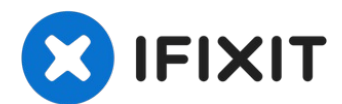

# **MacBook Pro (13 Zoll, Ende 2016, Touch Bar) Akku tauschen**

Benutze diese Anleitung, um den eingeklebten...

Geschrieben von: Jeff Suovanen

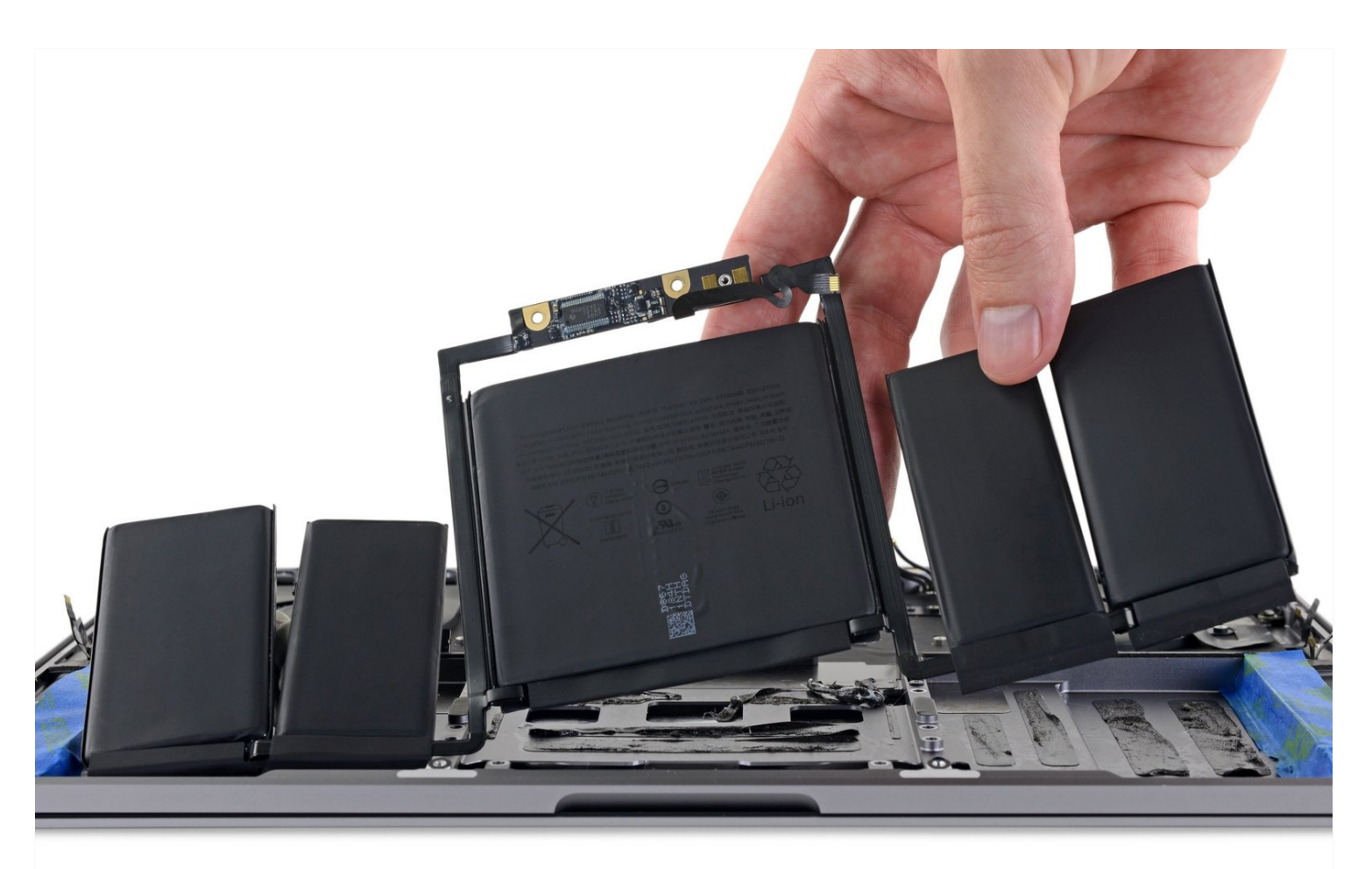

### **EINLEITUNG**

Benutze diese Anleitung, um den eingeklebten Akku mithilfe eines iFixit Kits mit Klebstoffentferner risikofrei aus deinem MacBook Pro zu entfernen. Der Klebstoffentferner weicht den Kleber auf, mit dem der Akku befestigt ist, und erleichtert so den Ausbau des Akkus.

**iFixit Klebstoffentferner ist entzündlich**. Arbeite bei dieser Anleitung in einem gut belüftetem Bereich. Rauche nicht, und arbeite nicht in der Nähe einer offenen Flamme.

**Um das Risiko eines Schadens zu verringern, solltest du dein MacBook Pro anschalten und den Akku komplett entleeren, bevor du mit dieser Reparatur anfängst**. Ein geladener Lithium-Ion-Akku kann zu einem gefährlichen und unkontrollierbaren Feuer führen, falls er versehentlich perforiert wird. Wenn dein Akku aufgebläht ist, musst du entsprechende [Vorsichtsmaßnahmen](https://de.ifixit.com/Wiki/What_to_do_with_a_swollen_battery) treffen.

**Hinweis**: Das Lösungsmittel, dass zum Aufweichen des Klebers am Akku benutzt wird, kann manche Kunststoffe angreifen. Folge den Anweisungen genau und passe auf, wo du den Klebstoffentferner aufbringst

### **WERKZEUGE:**

**ERSATZTEILE:**

P5 Pentalobe [Screwdriver](https://store.ifixit.de/products/p5-pentalobe-screwdriver-retina-macbook-pro-and-air) Retina MacBook Pro and Air (1) Kleiner [Saugnapf](https://store.ifixit.de/products/suction-handle) (1) iFixit [Plektrum](https://store.ifixit.de/products/ifixit-opening-picks-set-of-6) (6 Stück) (1) [Pinzette](https://store.ifixit.de/products/tweezers) (1) [Spudger](https://store.ifixit.de/products/spudger) (1) T5 Torx [Screwdriver](https://store.ifixit.de/products/t5-torx-screwdriver) (1) T3 Torx [Screwdriver](https://store.ifixit.de/products/t3-torx-screwdriver) (1) [iOpener](https://store.ifixit.de/products/iopener) (1) [Plastic](https://store.ifixit.de/products/plastic-cards) Cards (1) iFixit [Adhesive](https://store.ifixit.de/products/ifixit-adhesive-remover) Remover (1) [Painter's](https://www.amazon.com/ScotchBlue-Painters-Multi-Use-1-88-Inch-60-Yard/dp/B00004Z4DU/ref=sr_1_3?ie=UTF8&qid=1522256372&sr=8-3&keywords=painters+tape) Tape (1) [Schutzbrille](https://store.ifixit.de/products/safety-glasses) (1) Nitrile [Gloves](https://www.amazon.com/MedPride-Nitrile-Gloves-Powder-Free-Small/dp/B00GS8W2HC) 100 Box (1)

MacBook Pro 13" Retina (Touch Bar, Late [2016-2017\)](https://store.ifixit.de/products/macbook-pro-13-retina-touch-bar-late-2016-2017-battery) Battery (1)

### **Schritt 1 — Auto Boot deaktivieren**

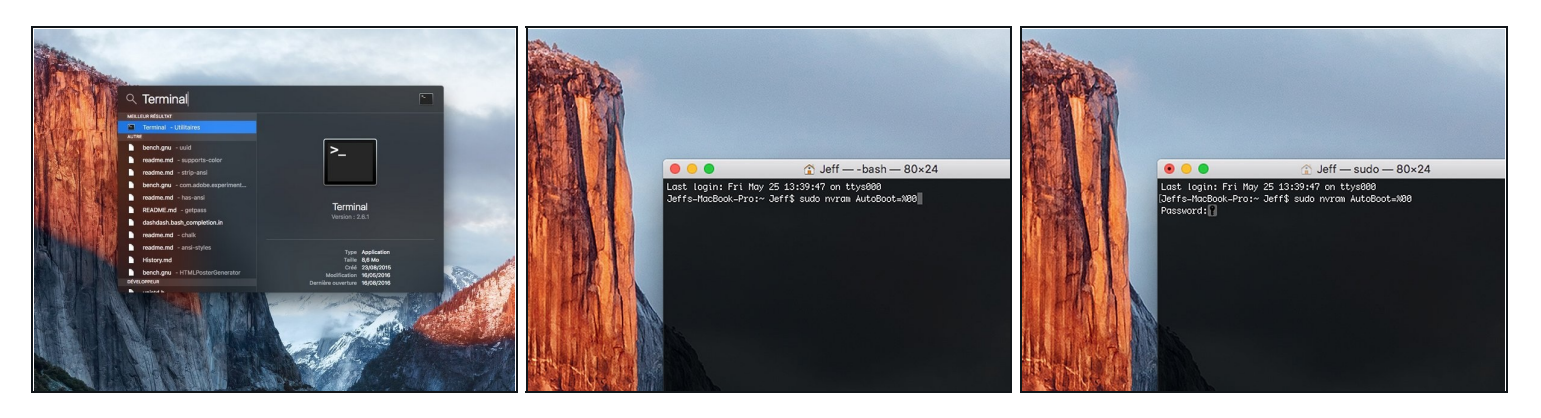

- Zuallererst musst du die automatische Startfunktion (**Auto Boot**) deines Macs deaktivieren. Auto Boot schaltet deinen Mac ein, wenn du ihn aufklappst, was versehentlich beim Auseinanderbau passieren kann. Benutze diese [Anleitung](https://de.ifixit.com/Anleitung/Auto+Boot+deaktivieren/110034) oder befolge die anschließende Kurzversion zum Deaktivieren von Auto Boot. *Dieser Befehl funktioniert eventuell nicht auf allen Macs.*
- Schalte deinen Mac ein und starte **Terminal**.
- Kopiere den folgenden Befehl und füge ihn im Terminal ein (oder tippe ihn exakt so ein):
	- **sudo nvram AutoBoot=%00**
- Drücke die Eingabetaste **[return]**. Wenn du dazu aufgefordert wirst, gib dein Administratorpasswort ein und drücke erneut **[return]**. *Hinweis: die Return-Taste kann auch mit* ⏎ *oder "enter" gekennzeichnet sein*.
- $\overline{\textcircled{1}}$  Nun kannst du deinen Mac sicher herunterfahren und das untere Gehäuse öffnen, ohne dass er sich versehentlich einschaltet.
- Nachdem deine Reparatur zu Ende ist und dein Gerät wieder erfolgreich zusammengebaut ist, musst du Auto Boot mit folgendem Befehl wieder aktivieren:
	- **sudo nvram AutoBoot=%03**

#### **Schritt 2 — Entferne die Pentalobe Schrauben**

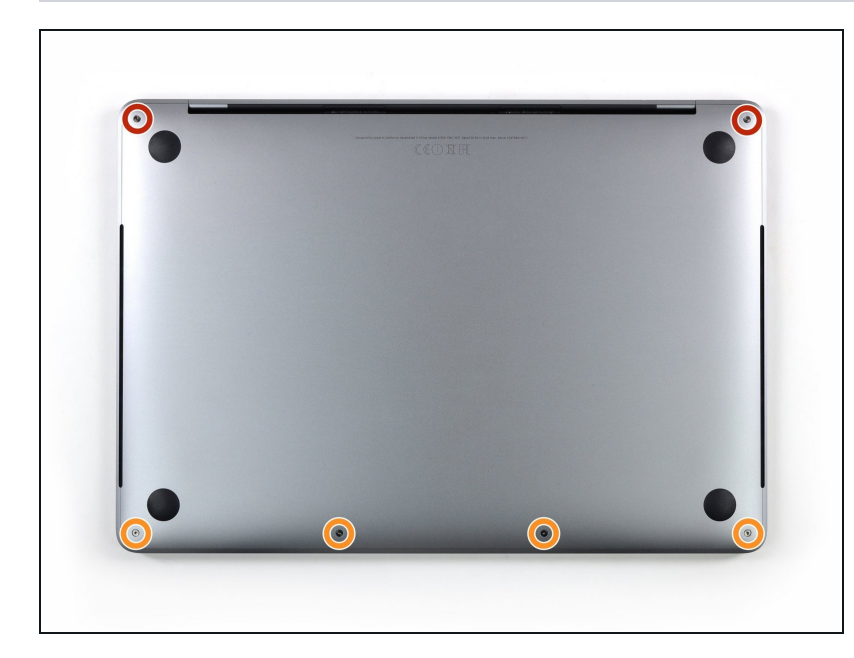

- Bevor du weitermachst, ziehe den Stecker und fahre dein MacBook herunter. Schließe das Display und lege das Gerät mit der Oberseite nach unten auf eine weiche Oberfläche.
	- Entferne die sechs Schrauben, mit denen das Gehäuseunterteil befestigt ist, Benutze dazu einen Pentalobe P5 Schraubendreher:
		- Zwei 6,2 mm Schrauben  $\bullet$
	- Vier 3,4 mm Schrauben
- Behalte während der gesamten [Reparatur](https://store.ifixit.de/products/magnetic-project-mat) den Überblick über jede einzelne Schraube und achte darauf, dass sie genau dorthin zurückgesetzt werden, wo sie vorher waren, um Schäden an deinem Gerät zu vermeiden.

### **Schritt 3 — Öffne einen Spalt mit einem Saugheber**

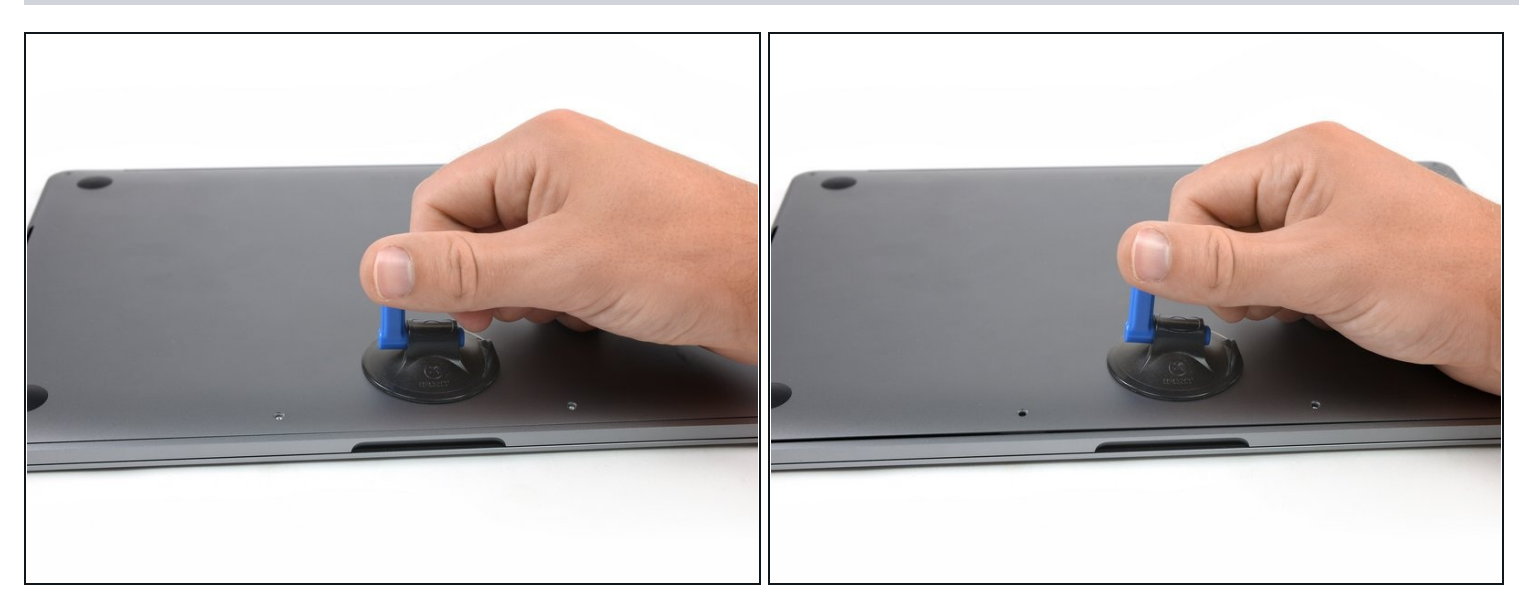

- Setze einen Saugheber vorne in der Mitte auf das Gehäuseunterteil des MacBook Pro.
- Hebe den Saugheber an, um den Rahmen und das untere Gehäuse leicht voneinander  $\bullet$ zu lösen.

#### **Schritt 4 — Löse die Clips**

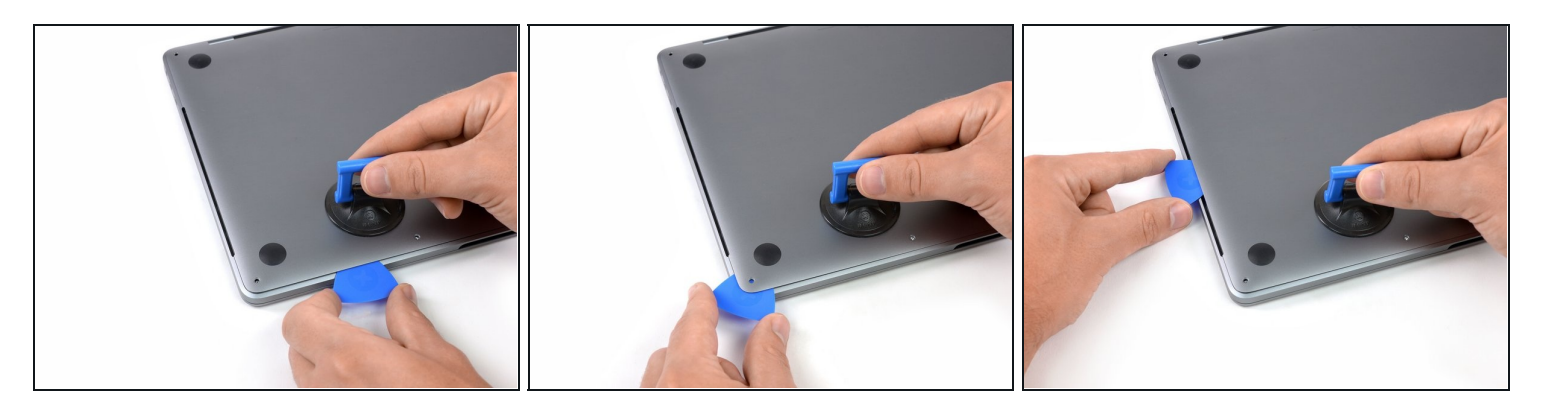

- Setze die Ecke eines Plektrums in den Spalt zwischen dem unteren Gehäuse und dem Rahmen ein.
- Schiebe das Plektrum um die nächstgelegene Ecke und die Gehäuseseite bis zur Hälfte nach oben.
- $\overline{\omega}$  Dadurch wird die erste der versteckten Clips gelöst, mit denen das untere Gehäuse am Rahmen befestigt ist. Du solltest das Lösen des Clips hören und spüren können.

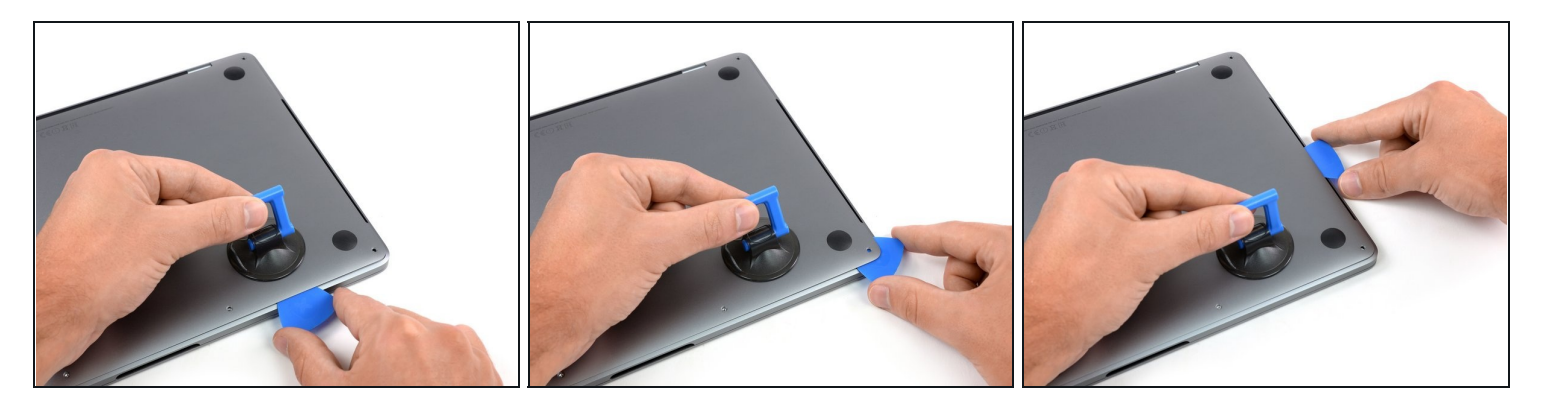

Wiederhole den vorherigen Schritt auf der anderen Seite: Schiebe dein Plektrum unter das untere Gehäuse und an der Seite nach oben, um den zweiten Clip zu lösen.

### **Schritt 6**

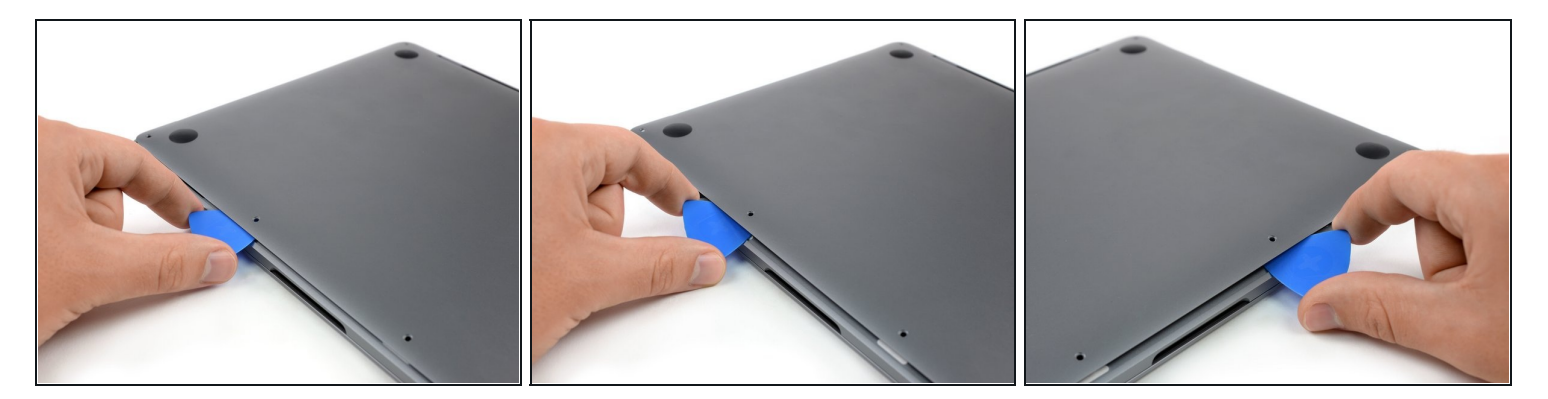

- Setze dein Plektrum erneut unter die Vorderkante des unteren Gehäuses, nahe bei einem der mittleren Schraubenlöcher.
- Verdrehe das Plektrum kräftig, um den dritten Clip zu lösen, mit den das Gehäuseunterteil am Rahmen befestigt ist.
- Wiederhole diese Vorgehensweise bei dem anderen mittleren Schraubenloch, um den vierten Clip zu lösen.

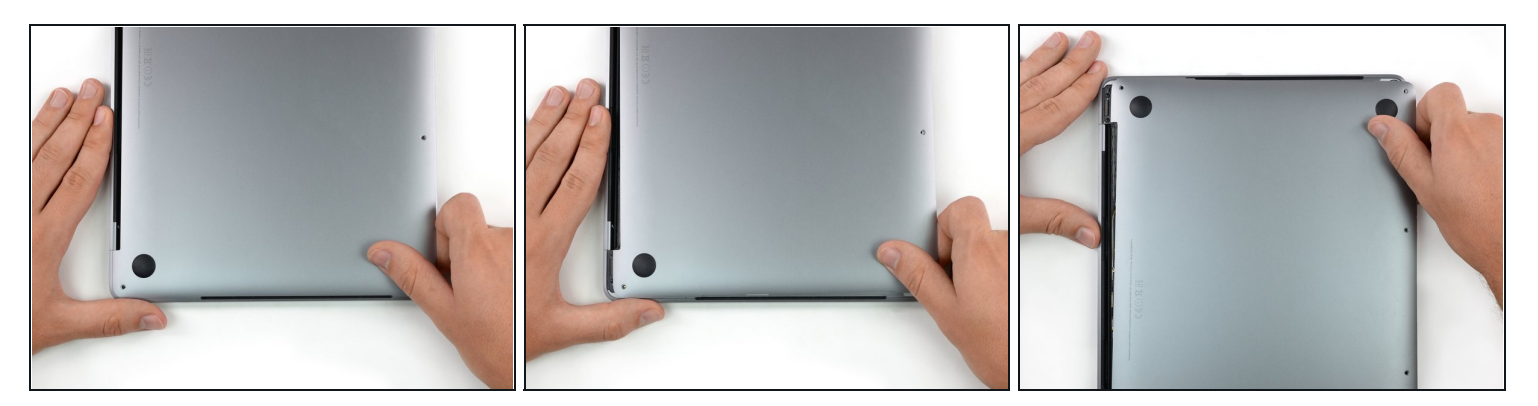

- Ziehe das Gehäuseunterteil kräftig nach vorne (weg von dem Bereich mit den Scharnieren), um die letzten Clips zu lösen, mit denen das Gehäuseunterteil befestigt ist.
- Ziehe erst an der einen Ecke, dann an der anderen.  $\bullet$

# Ziehe zur Seite, nicht nach oben.

Das kann ganz schön viel Kraft benötigen.

### **Schritt 8 — Entferne das Gehäuseunterteil**

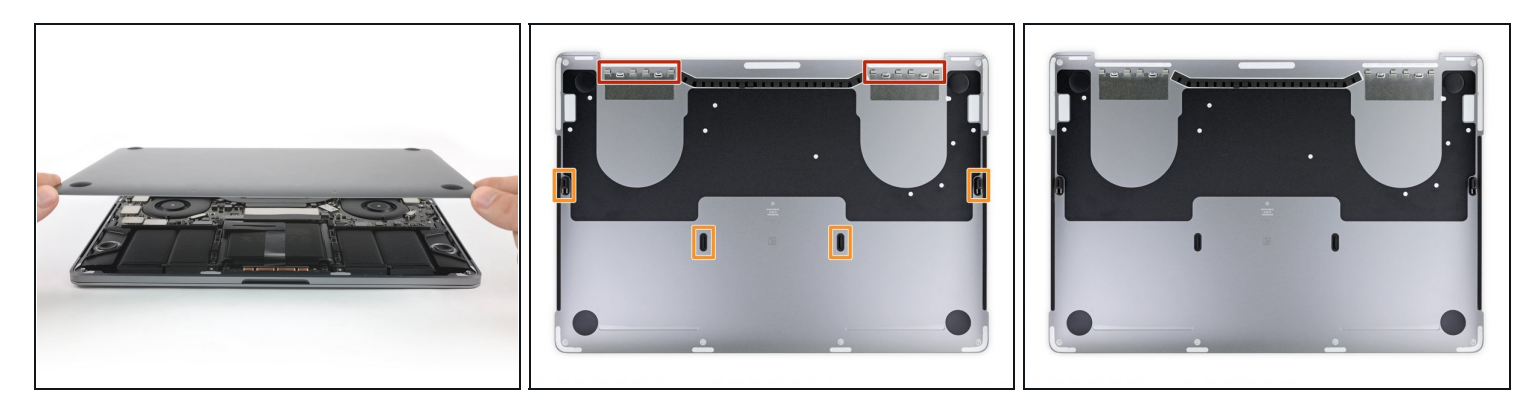

Entferne das Gehäuseunterteil.

Wenn du das Gehäuseunterteil wieder anschrauben willst:

- [Positionere](https://d3nevzfk7ii3be.cloudfront.net/igi/BIcTYrImhMkTbsEJ.huge) es entlang der Clips am Displayscharnier. Drücke es herunter und schiebe es Richtung Scharnier. Es sollte fest sein, wenn die Clips einrasten.
- Wenn diese Clips eingerastet sind und das Gehäuseunterteil gerade auf dem Laptop  $\bullet$ liegt, drücke kräftig auf das Unterteil, damit die vier versteckten Clips einrasten können. Du solltest es hören und fühlen können, wenn sie einrasten.

# **Schritt 9 — Den Akkustecker abdecken**

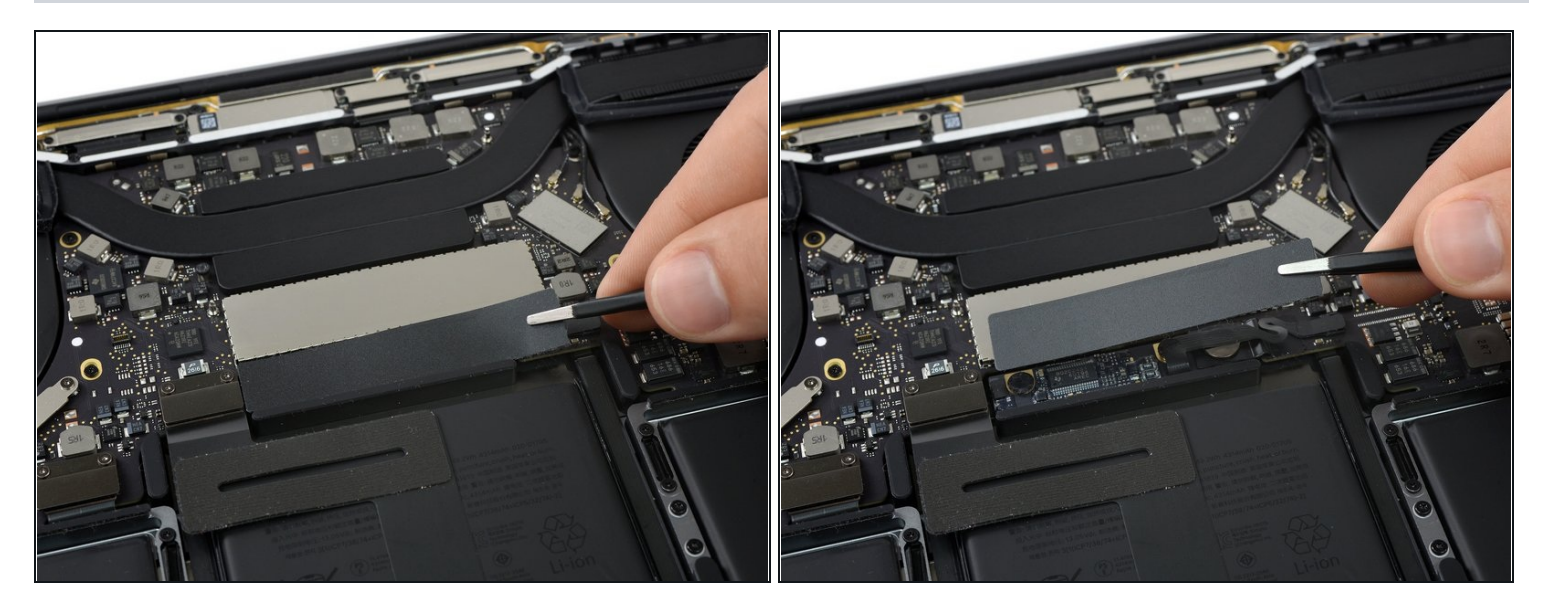

- Löse sorgfältig das große Stück Klebeband auf dem Akkustecker an der Kante des Logic  $\bullet$ Boards direkt beim Akku ab.
- Entferne das Klebeband.

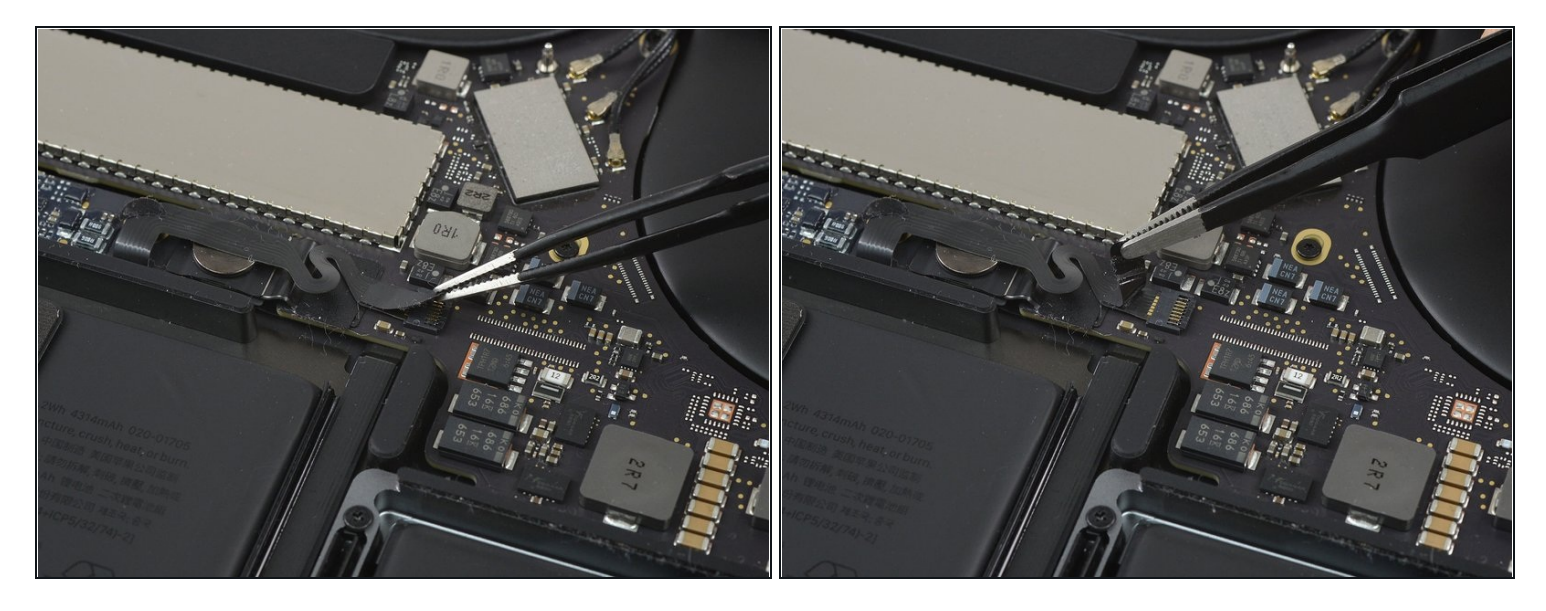

- Löse sorgfältig das kleine Stück Klebeband ab, das den Stecker des Datenkabels der Akkuplatine bedeckt.
- $\textcircled{1}$  Das Klebeband ist in das Flachbandkabel integriert und kann daher nicht komplett entfernt werden. Löse es einfach soweit wie nötig ab, um an den Stecker heranzukommen.

### **Schritt 11**

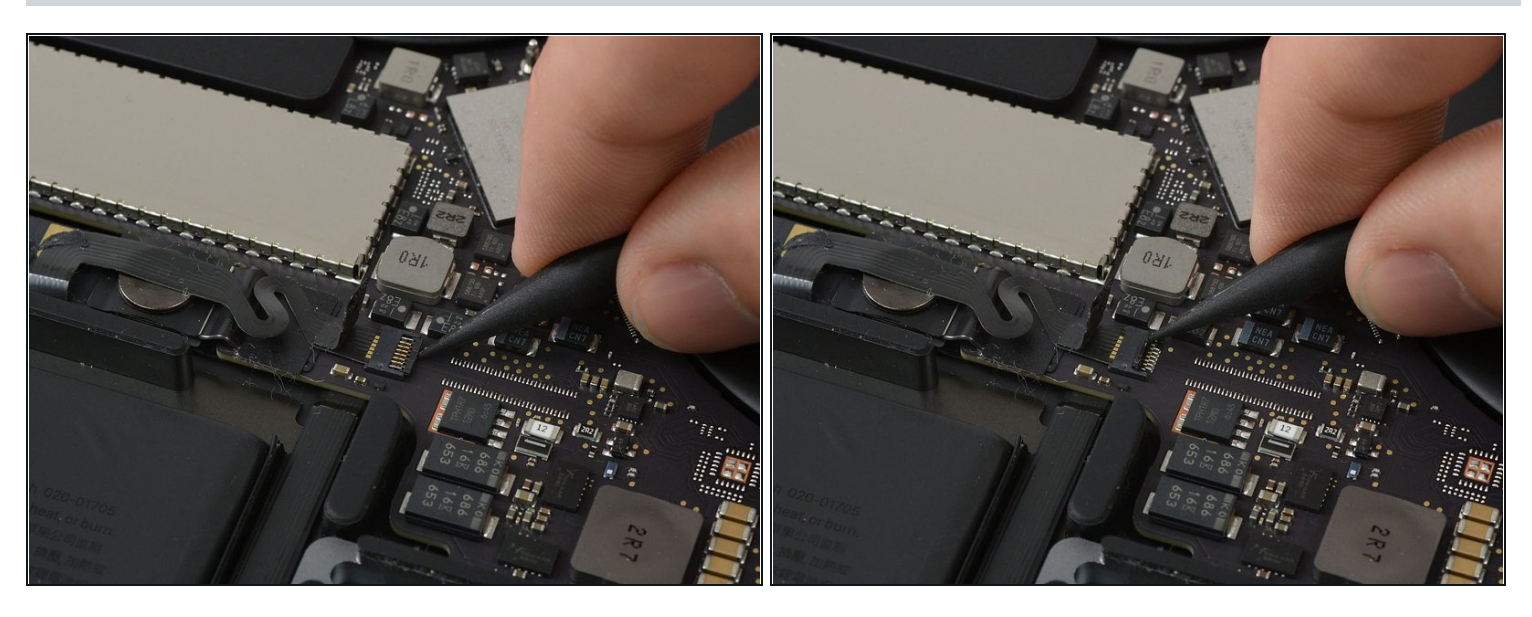

Benutze die Spudgerspitze, um die kleine schwarze Verriegelungslasche hochzuklappen, mit der das Kabel in seinem Stecker befestigt wird.

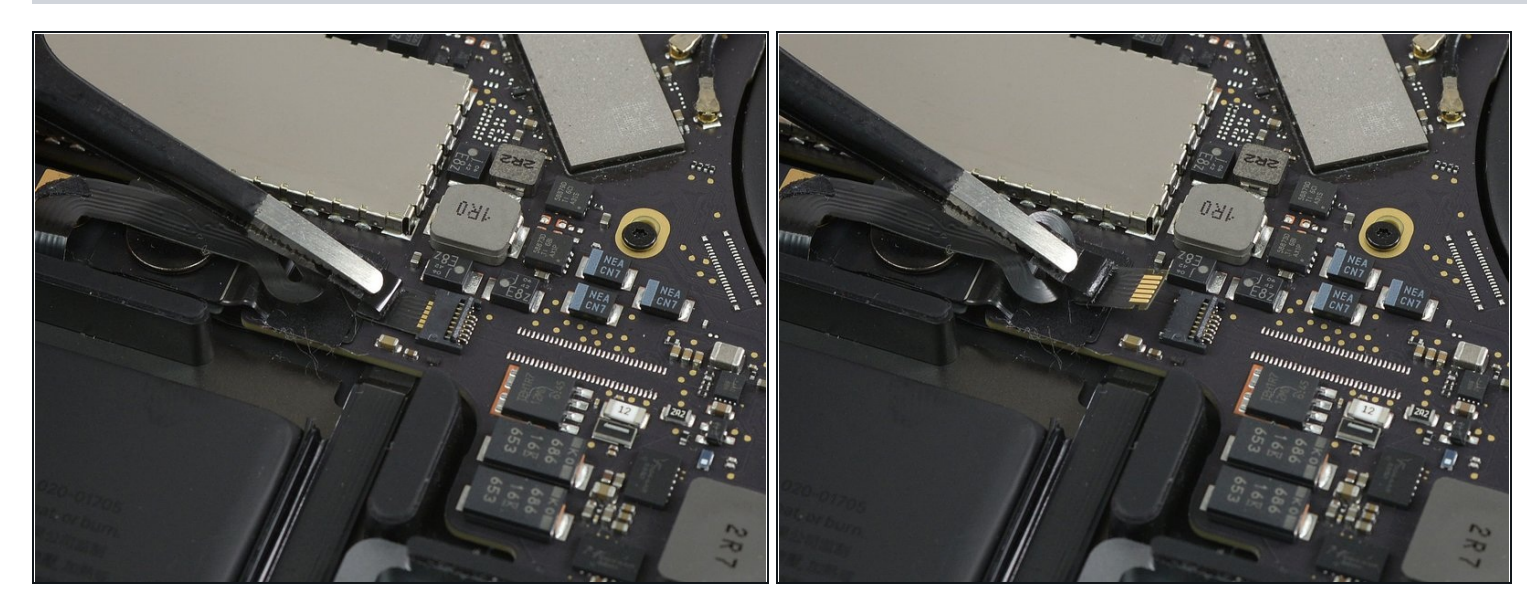

- Trenne das Datenkabel der Akkuplatine ab, indem du es aus seinem Anschluss schiebst.
- Schiebe es parallel zum Logic Board, in der Richtung des Kabels.

# **Schritt 13**

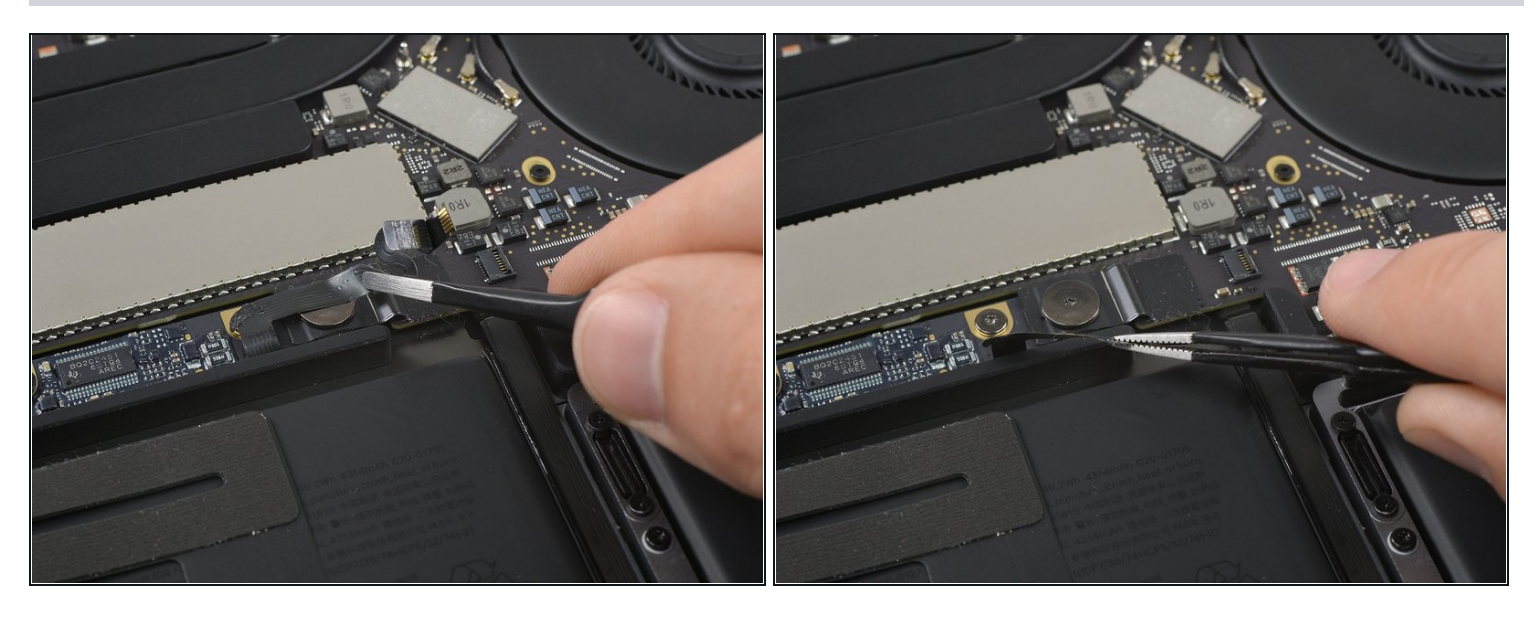

Biege das Datenkabel der Akkuplatine zur Seite, sodass es nicht im Weg ist.

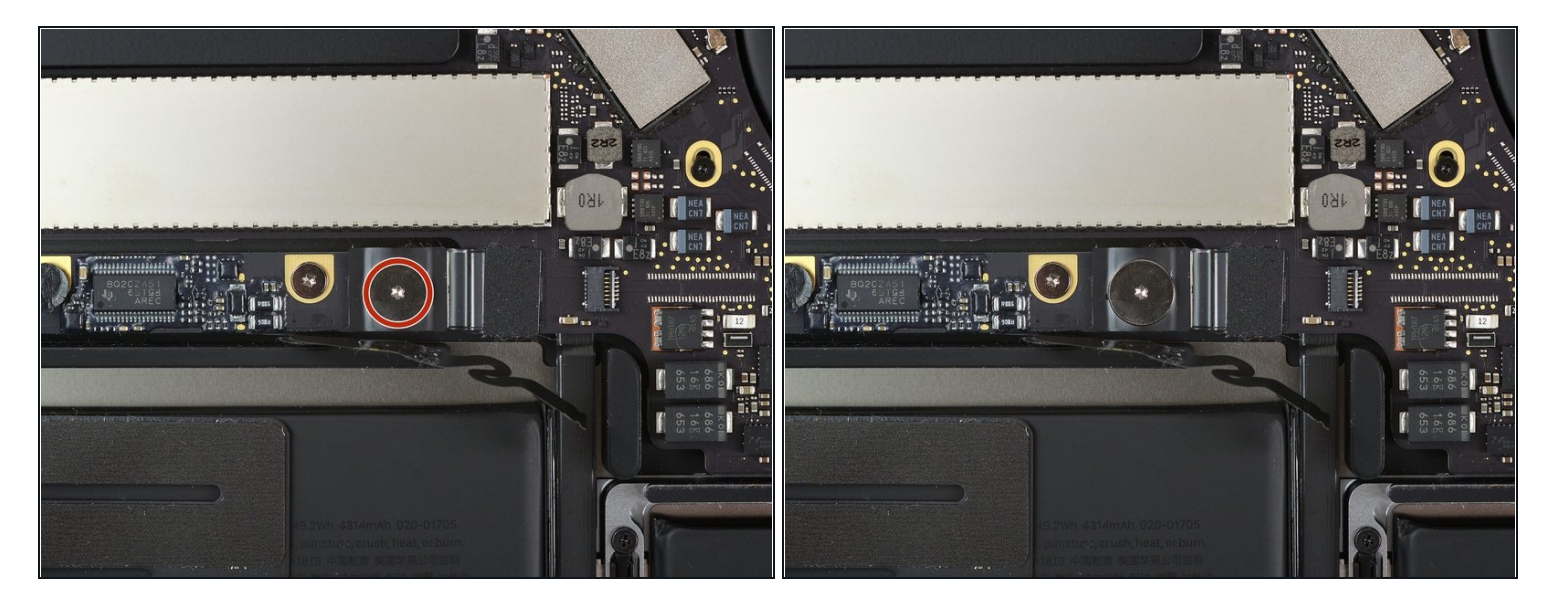

Benutze einen T5 Torx Schraubendreher, um die 3,7 mm Flachkopfschraube zu entfernen, mit der der Akkustromstecker befestigt ist.

#### **Schritt 15 — Den Akku trennen**

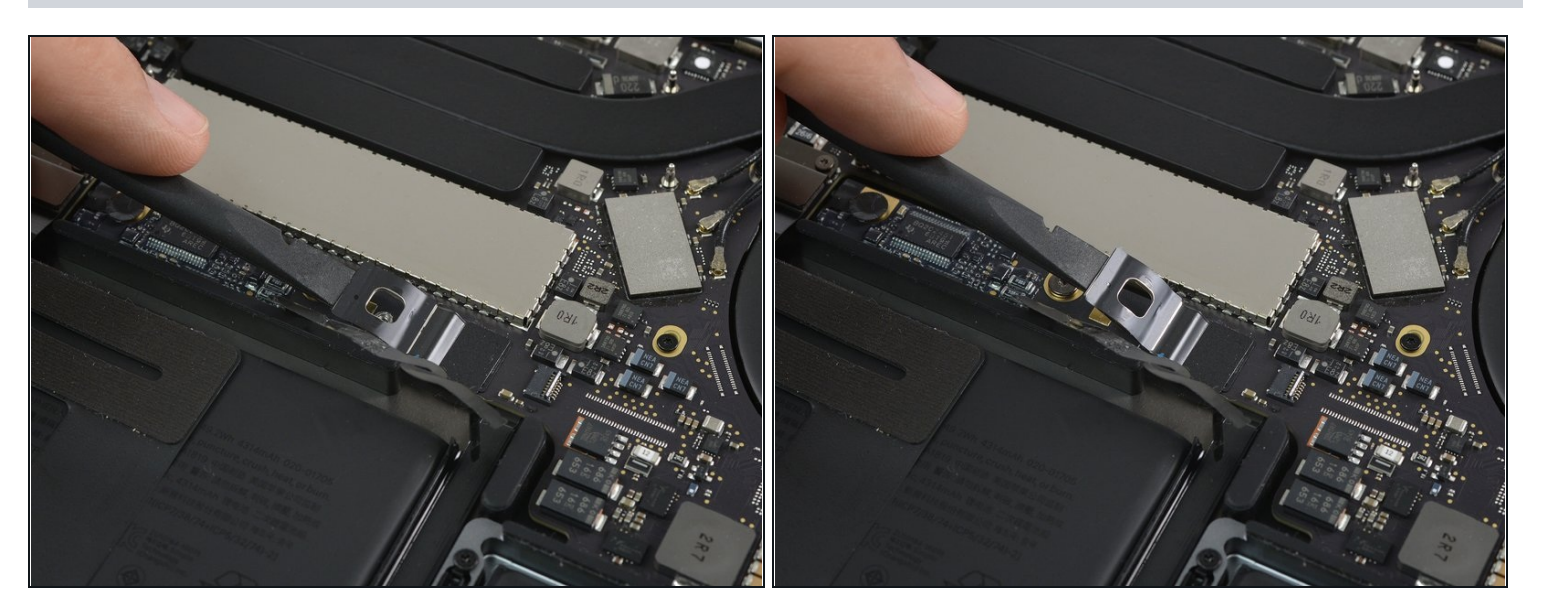

- Hebe den Akkustromverbinder vorsichtig mit einem Spudger an, und trenne so den  $\bullet$ Akku ab.
- Hebe den Verbinder so hoch, dass er von seinem Anschluss getrennt bleibt. Falls er sich während der Reparatur versehentlich wieder verbindet, könnte das dein MacBook Pro beschädigen.

### **Schritt 16 — Schrauben des Trackpadkabelsteckers entfernen**

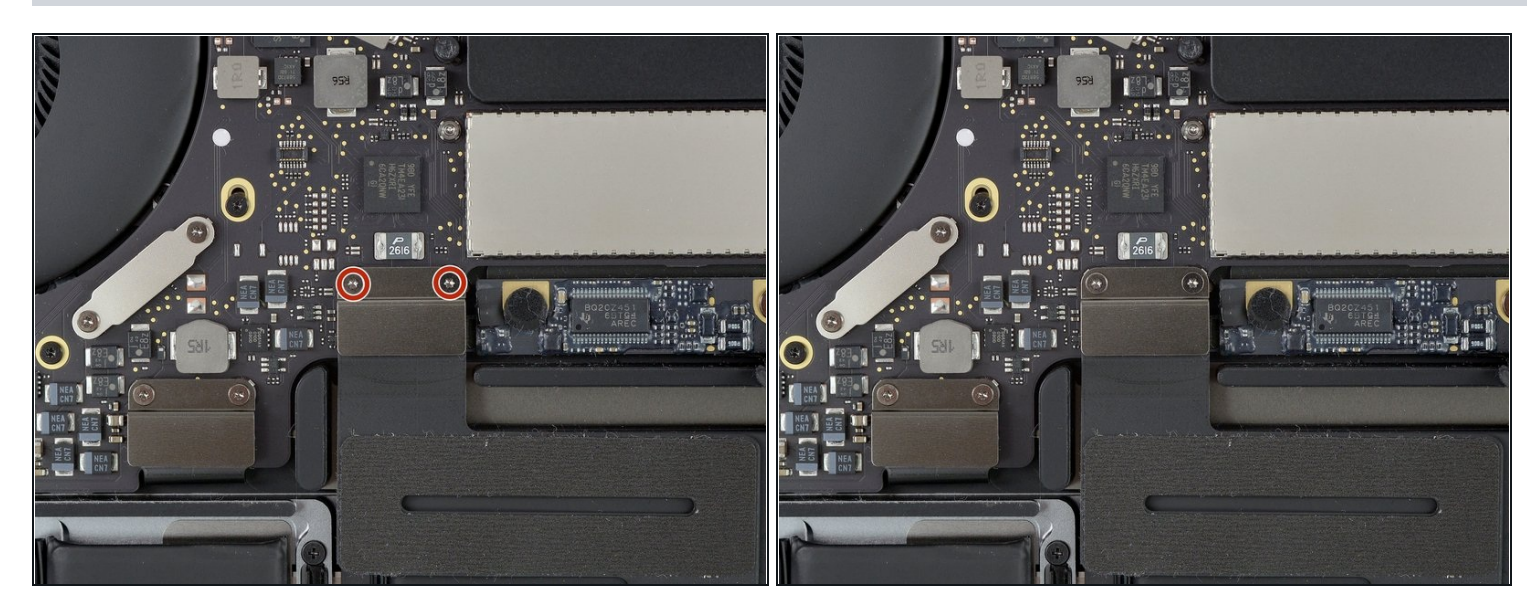

Entferne die beiden 1,8 mm Torx T3 Schrauben, mit denen die Halterung am Stecker  $\bullet$ des Trackpadkabels befestigt ist.

### **Schritt 17**

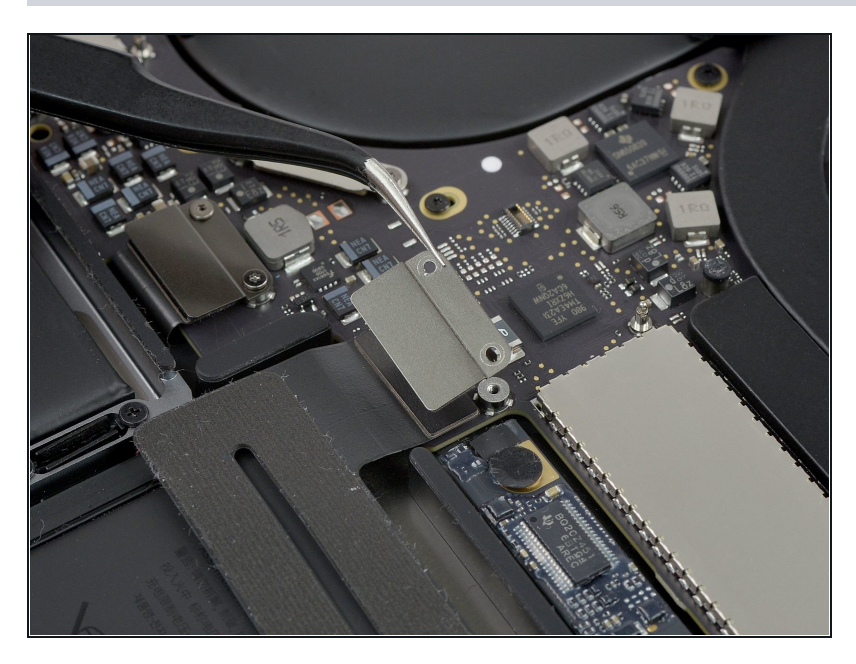

Entferne mit einer Pinzette die  $\bullet$ Halterung des Steckers am Trackpadkabel.

#### **Schritt 18 — Trackpad abtrennen**

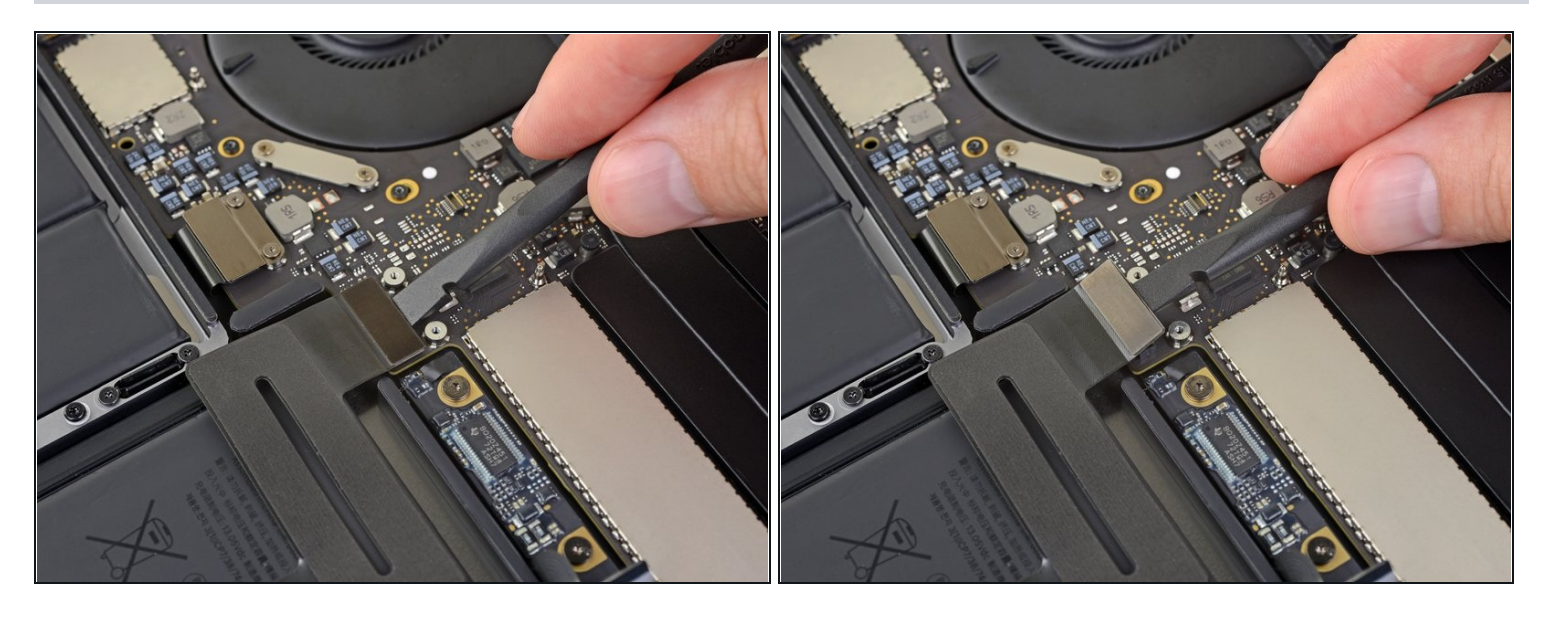

Hebe mit dem Spudger den Stecker am Trackpad-Flachbandkabel gerade vom Logic Board hoch und trenne das Flachbandkabel ab.

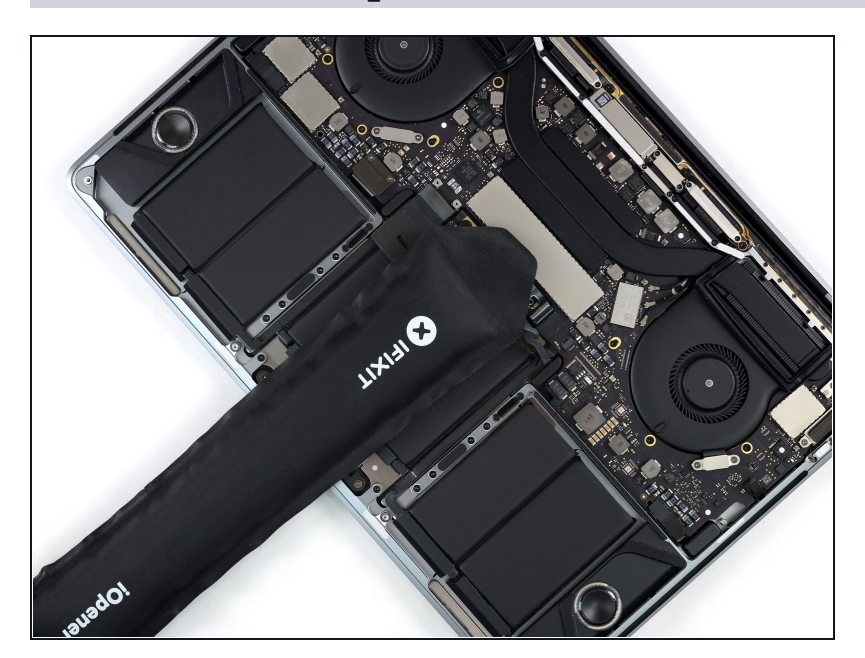

#### **Schritt 19 — Trackpadkabel erwärmen**

- [Erwärme](https://de.ifixit.com/Anleitung/iOpener+erhitzen/25705) einen iOpener und lege ihn etwa eine Minute lang auf das Trackpad-Flachbandkabel. Dadurch wird der Kleber aufgeweicht, mit dem das Flachbandkabel oben am Akku befestigt ist.
	- Wenn du keinen iOpener hast, kannst du das Kabel auch mit einem Haartrockner erwärmen. Das Kabel sollte warm sein, aber nicht so heiß, dass du es nicht mehr anfassen kannst. Überhitze den Akku auf keinen Fall.

### **Schritt 20 — Trackpadkabel ablösen**

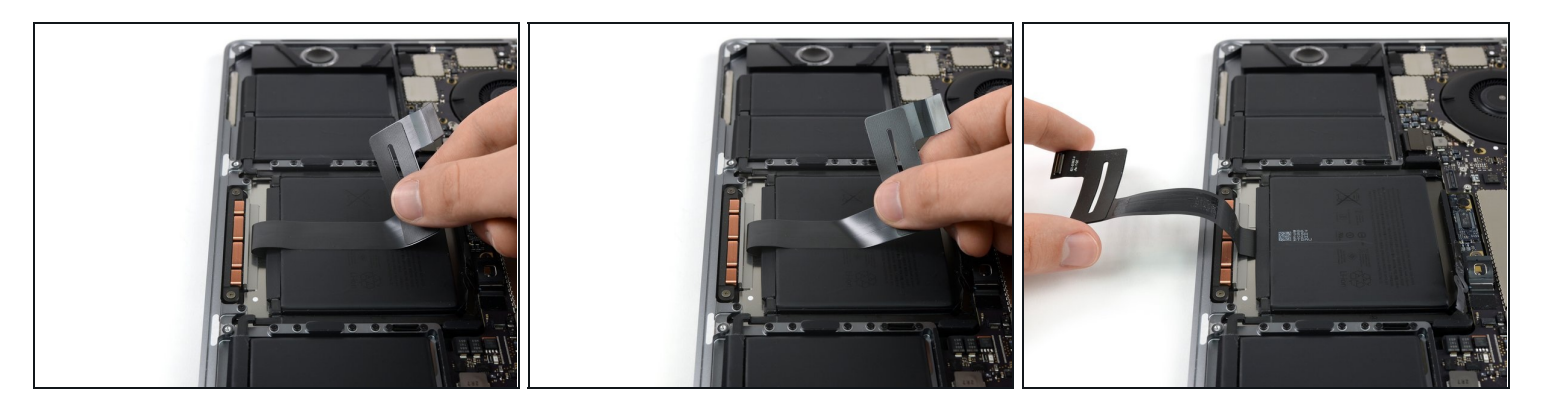

Ziehe das Trackpad-Flachbandkabel behutsam vom Akku hoch und schiebe es aus dem Weg.

Knicke oder zerreiße das Kabel nicht.

### **Schritt 21 — Trackpad losschrauben**

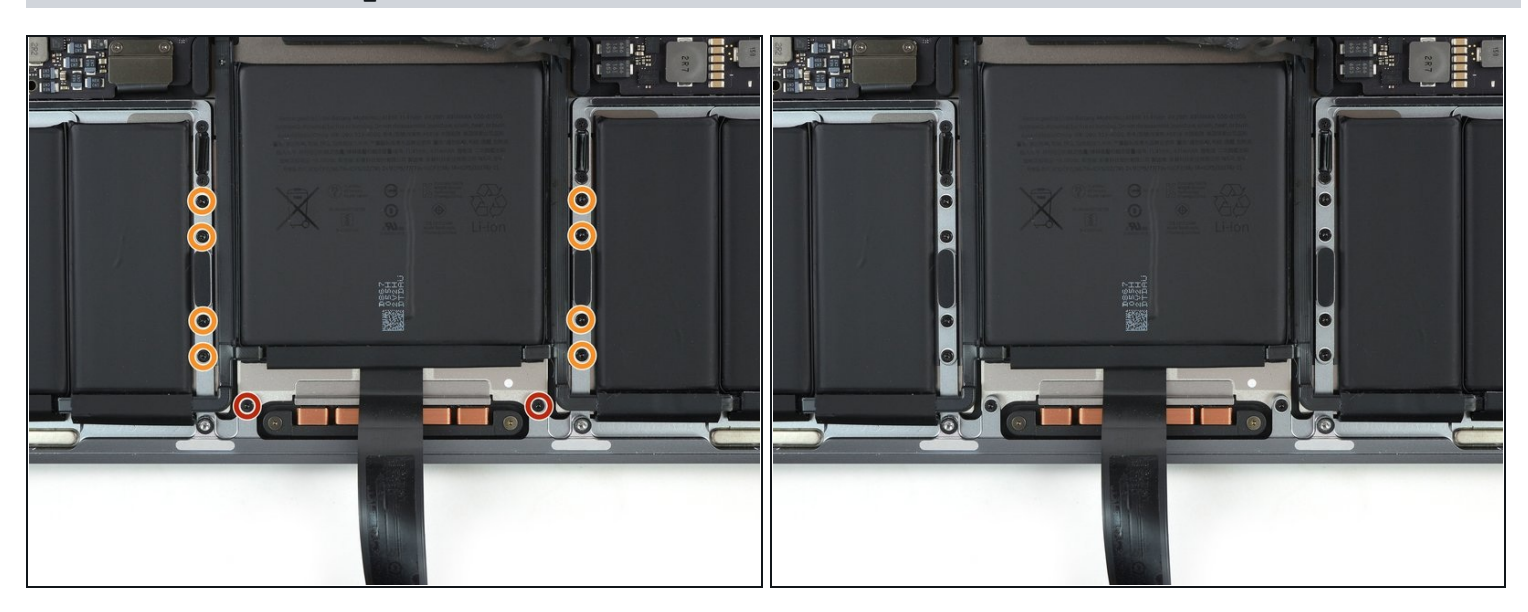

- Entferne die zehn Torx T5 Schrauben, mit denen die Trackpadeinheit befestigt ist:
	- Zwei 4,3 mm Schrauben
	- Acht 5,8 mm Schrauben

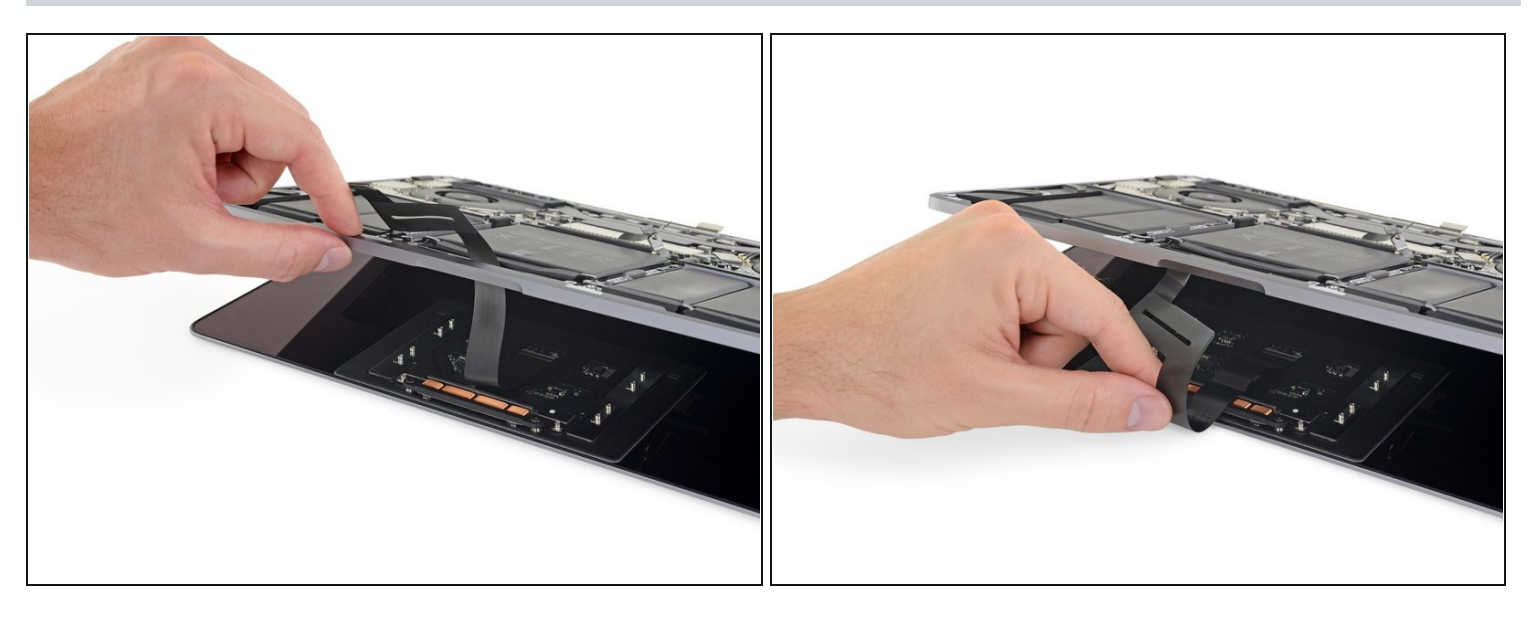

- Klappe das Display ein wenig auf, um an das Trackpad zu gelangen.
- Führe das Trackpad-Flachbandkabel sorgfältig durch die Öffnung im Rahmen des MacBook Pro.

### **Schritt 23 — Trackpad entfernen**

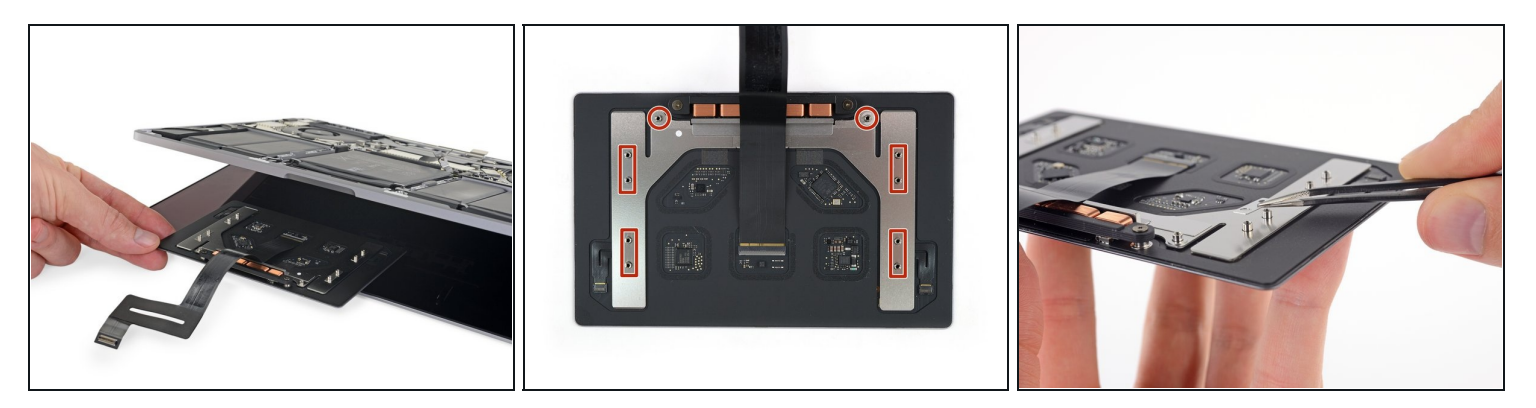

- Entferne die Trackpadeinheit.
- Verliere nicht die sechs kleinen Unterlegscheiben (zwei runde und vier eckige), die sich auf der Unterseite des Trackpads befinden.

# **Schritt 24 — Schrauben des Tastatur-Steckers entfernen**

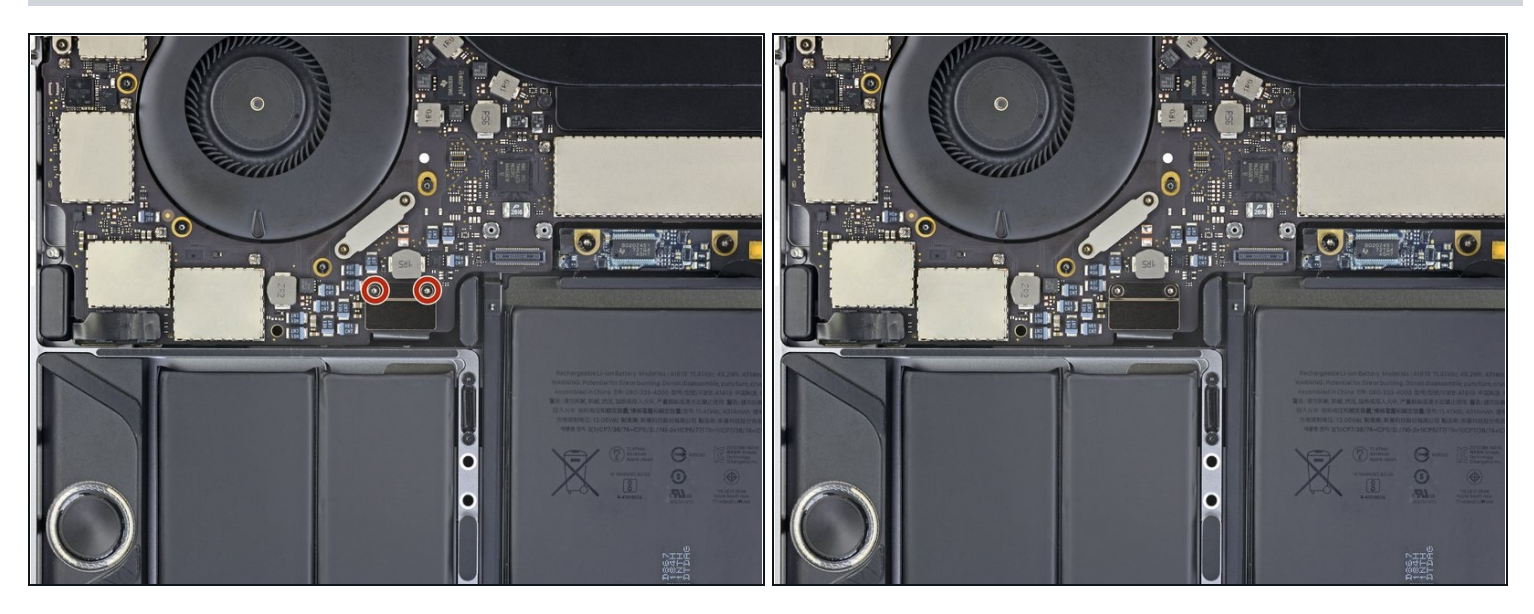

Entferne die beiden 1,9 mm Torx T3 Schrauben von der Halterung des Tastatursteckers.  $\bullet$ 

# **Schritt 25**

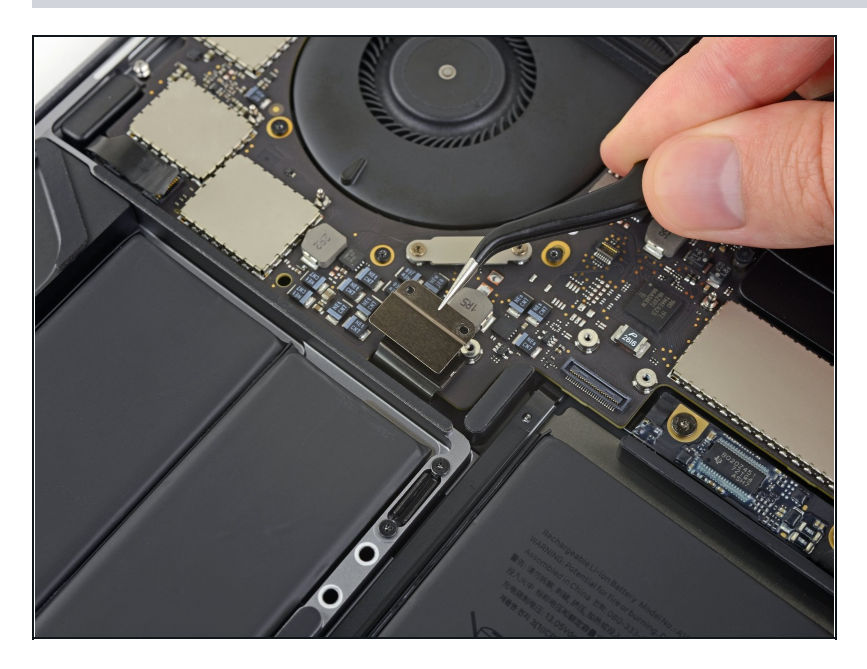

Entferne die Halterung des  $\bullet$ Tastatursteckers.

### **Schritt 26 — Tastatur abtrennen**

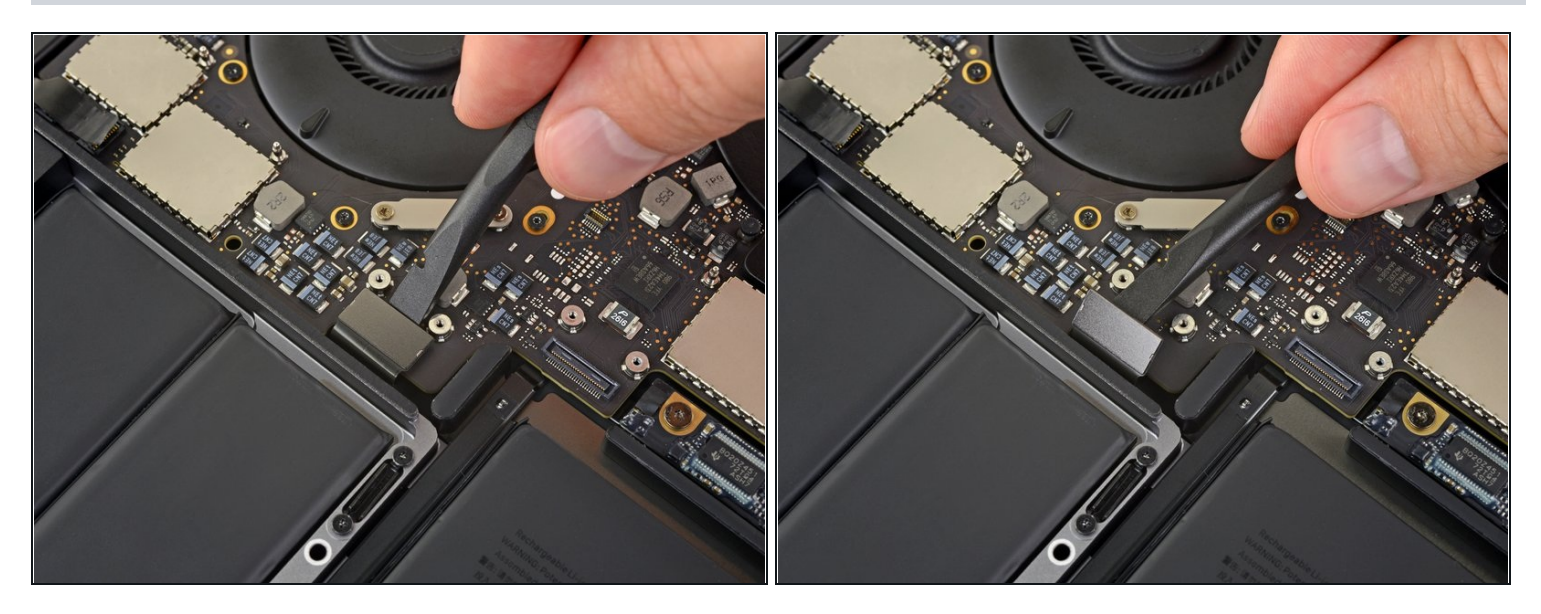

Trenne die Tastatur mit deinem Spudger ab, indem du ihren Stecker gerade vom Logic  $\bullet$ Board hebelst.

### **Schritt 27 — Das Displayboard abtrennen**

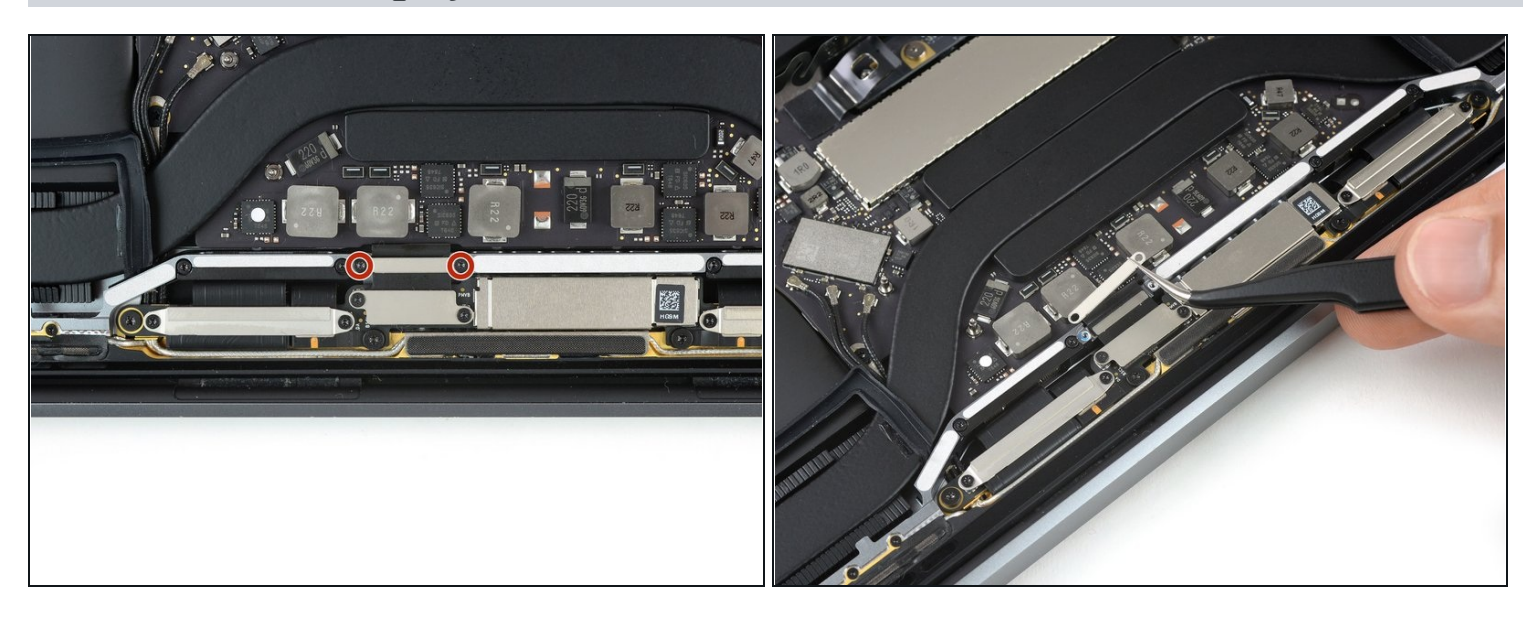

- Entferne die beiden 2,9 mm T3 Torx Schrauben, die die Aluminiumabdeckung über  $\bullet$ dem Hauptdisplaykabel fixiert.
- Entferne die Abdeckung.

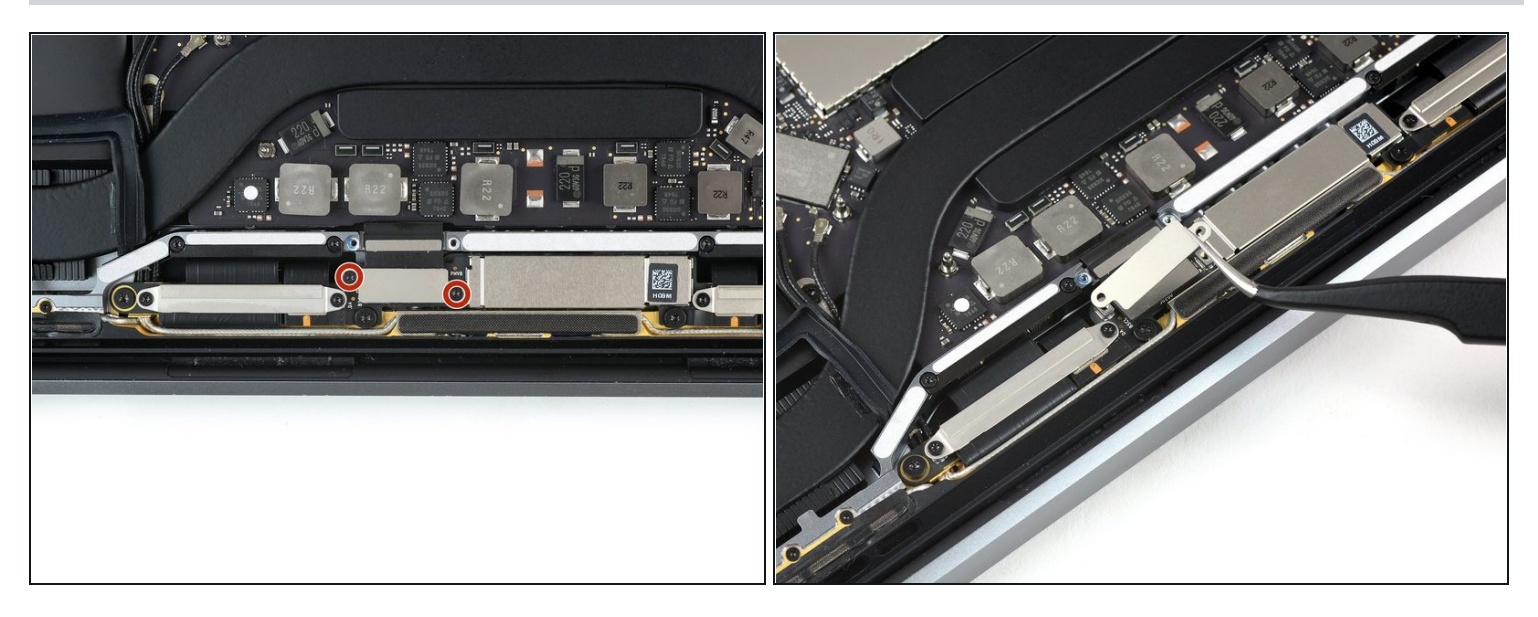

- Entferne die beiden 1,7 mm T3 Torx Schrauben, die die Aluminiumabdeckung über  $\bullet$ dem Anschluss fixieren.
- Entferne die Abdeckung.

# **Schritt 29**

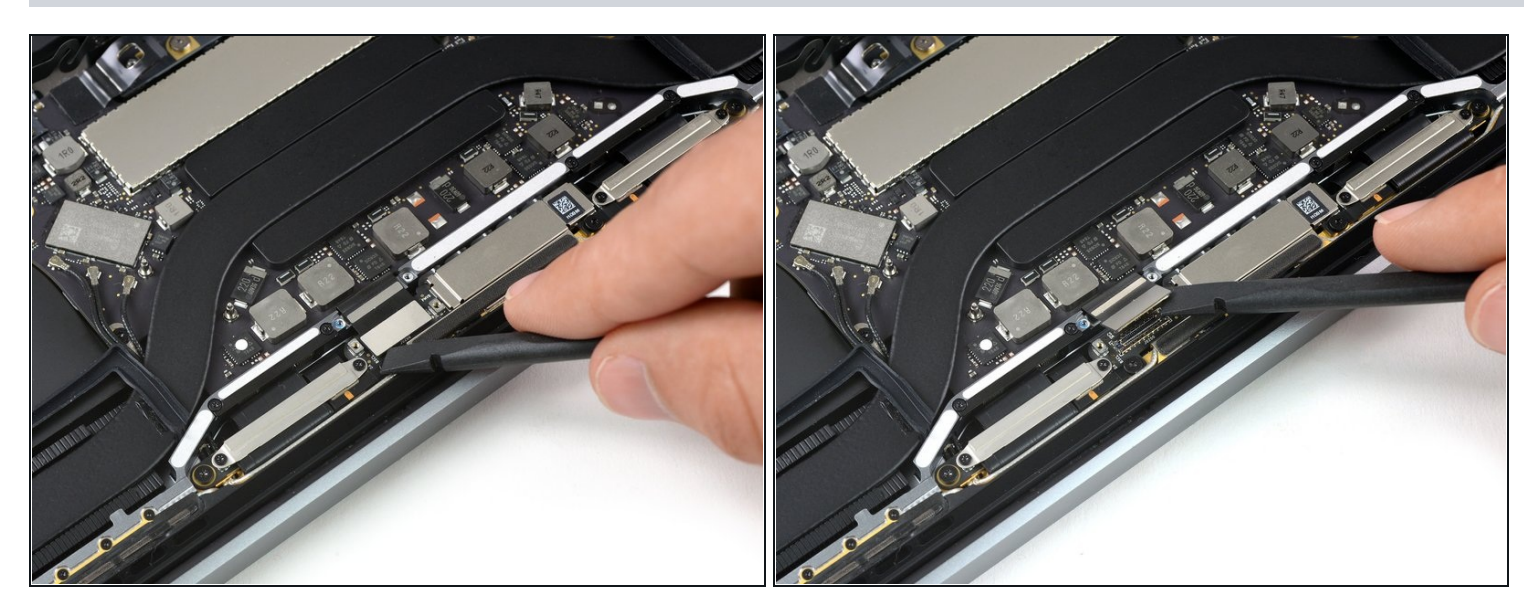

Heble das Displaykabel direkt nach oben, um es vom Displayboard zu trennen. $\bullet$ 

### **Schritt 30 — Schrauben des Thunderboltports entfernen**

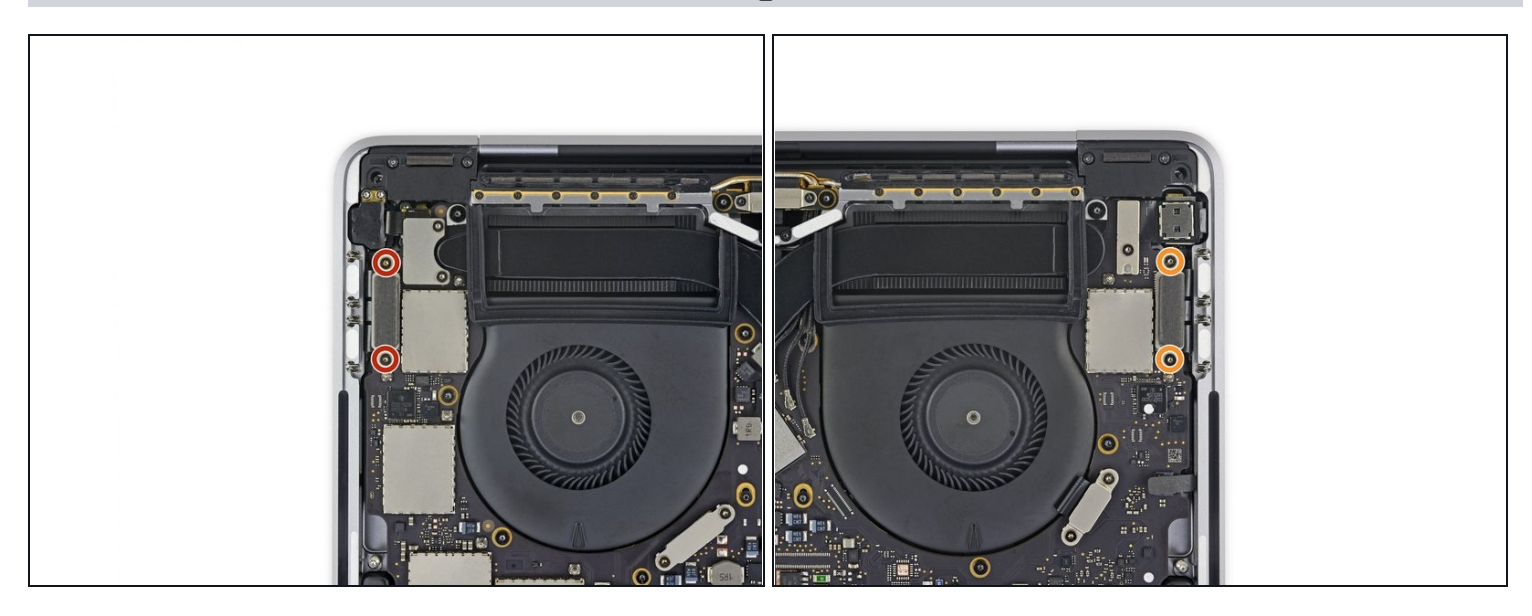

- Entferne folgende Torx T3 Schrauben:
- Die beiden 1,4 mm Schrauben von der Halterung des Thunderboltports auf der linken Seite.
- Zwei weitere 1,4 mm Schrauben von der Halterung des Thunderboltports auf der rechten Seite.

#### **Schritt 31 — Linke Thunderboltports abtrennen**

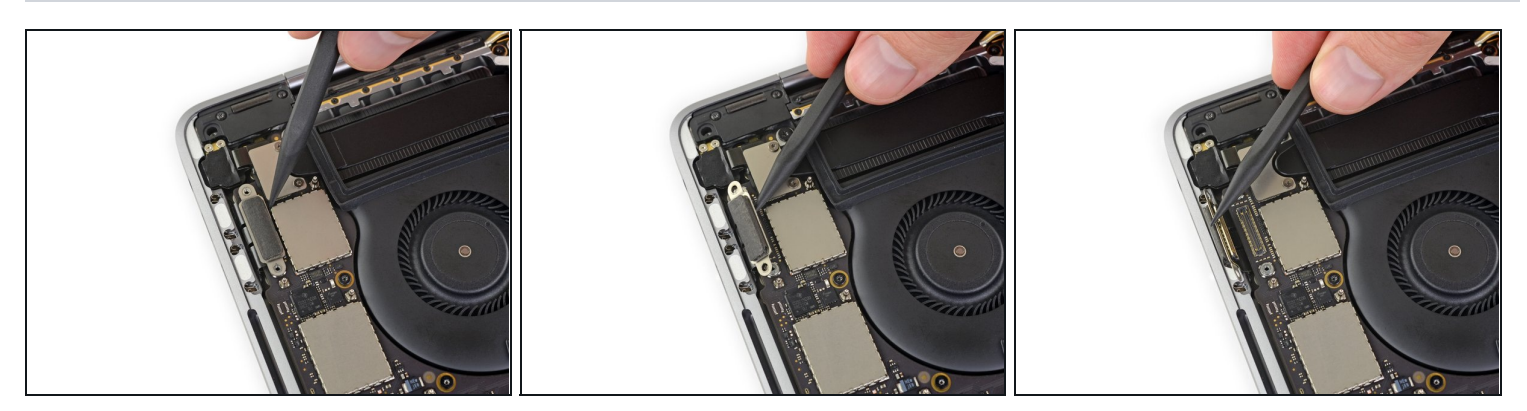

Hebe den Stecker des linksseitigen Thunderboltports gerade vom Logic Board hoch und  $\bullet$ trenne ihn ab.

Heble von der Innenseite her, nahe am Lüfter.

Drücke den Stecker vorsichtig zur Seite, so dass er beim Ausbau des Logic Boards nicht stört.

### **Schritt 32 — Rechte Thunderboltports abtrennen**

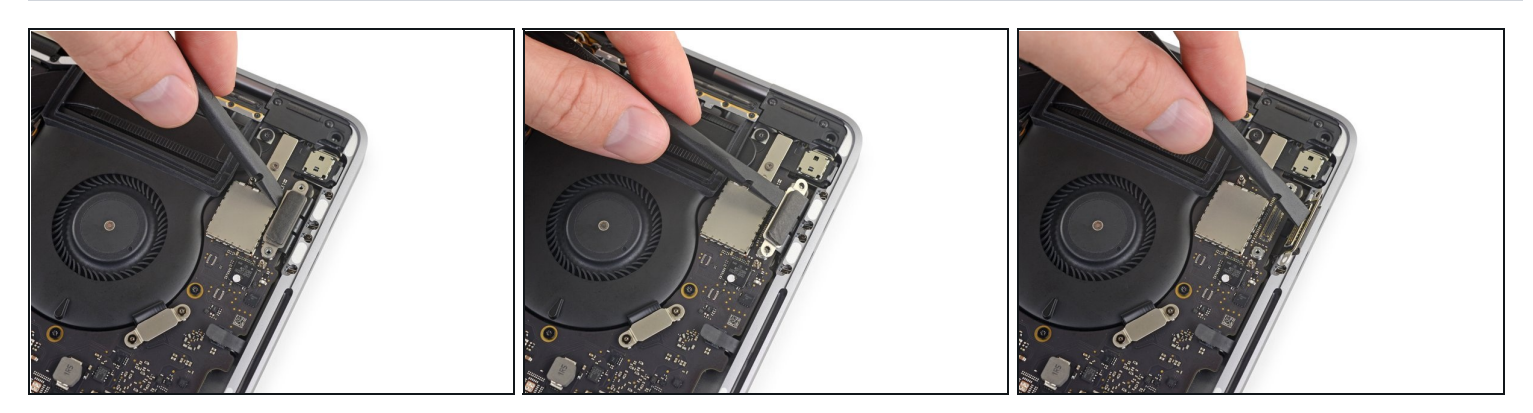

Wiederhole das Ganze für den Stecker des rechtsseitigen Thunderboltports. Hebele ihn von der Innenseite her hoch und schiebe ihn vorsichtig aus dem Weg.

### **Schritt 33 — Schrauben am Stecker des Touch ID Sensors entfernen**

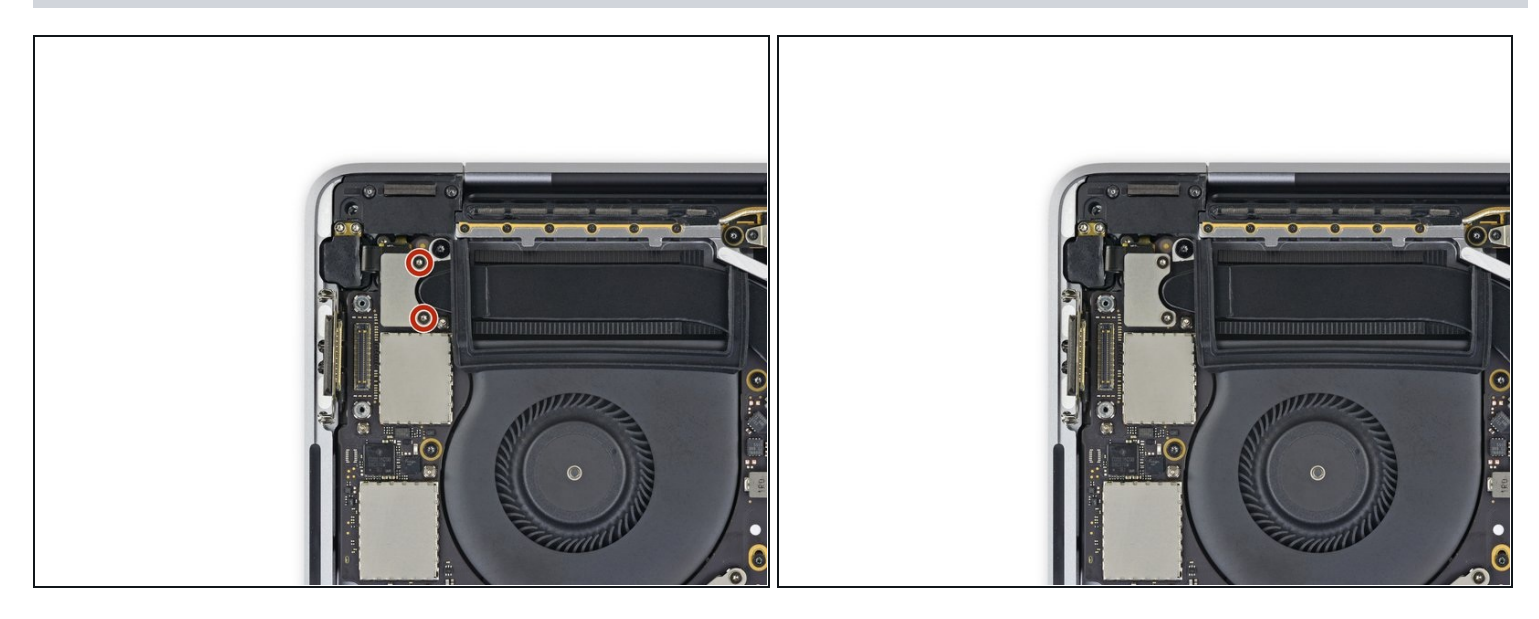

Entferne die beiden 1,9 mm Torx T3 Schrauben von der Abdeckungshalterung, mit der die Stecker des Touch ID Sensors und der 3,5 mm Kopfhörerbuchse befestigt sind.

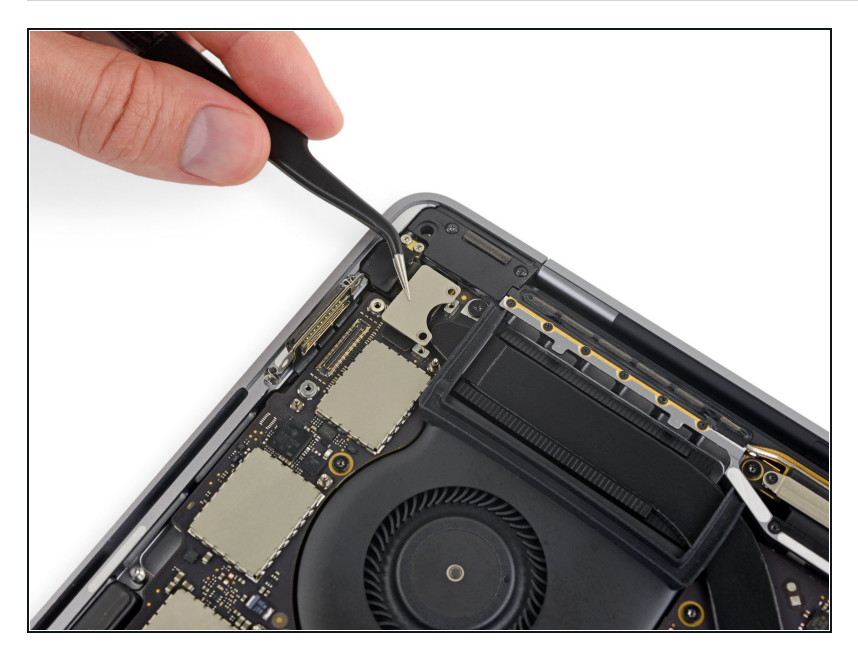

Entferne die Halterung.  $\bullet$ 

# **Schritt 35 — Kopfhörerbuchse abtrennen**

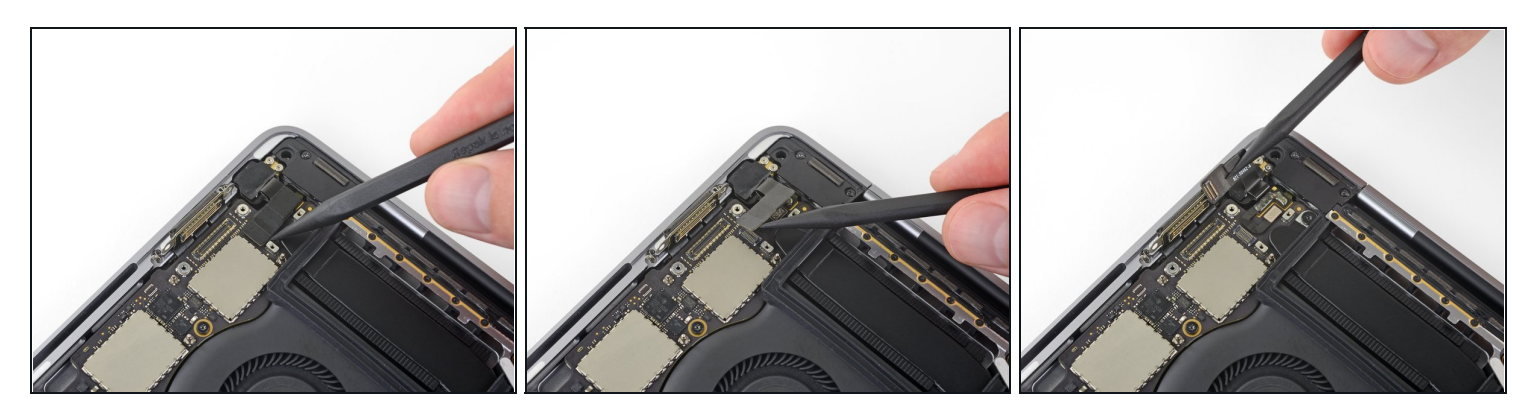

- Heble das Flachbandkabel zur 3,5 mm Kopfhörerbuchse mit einem Spudger gerade  $\bullet$ vom Logic Board hoch und trenne es.
- Drücke das Kabel behutsam zur Seite.

### **Schritt 36 — Touch ID abtrennen**

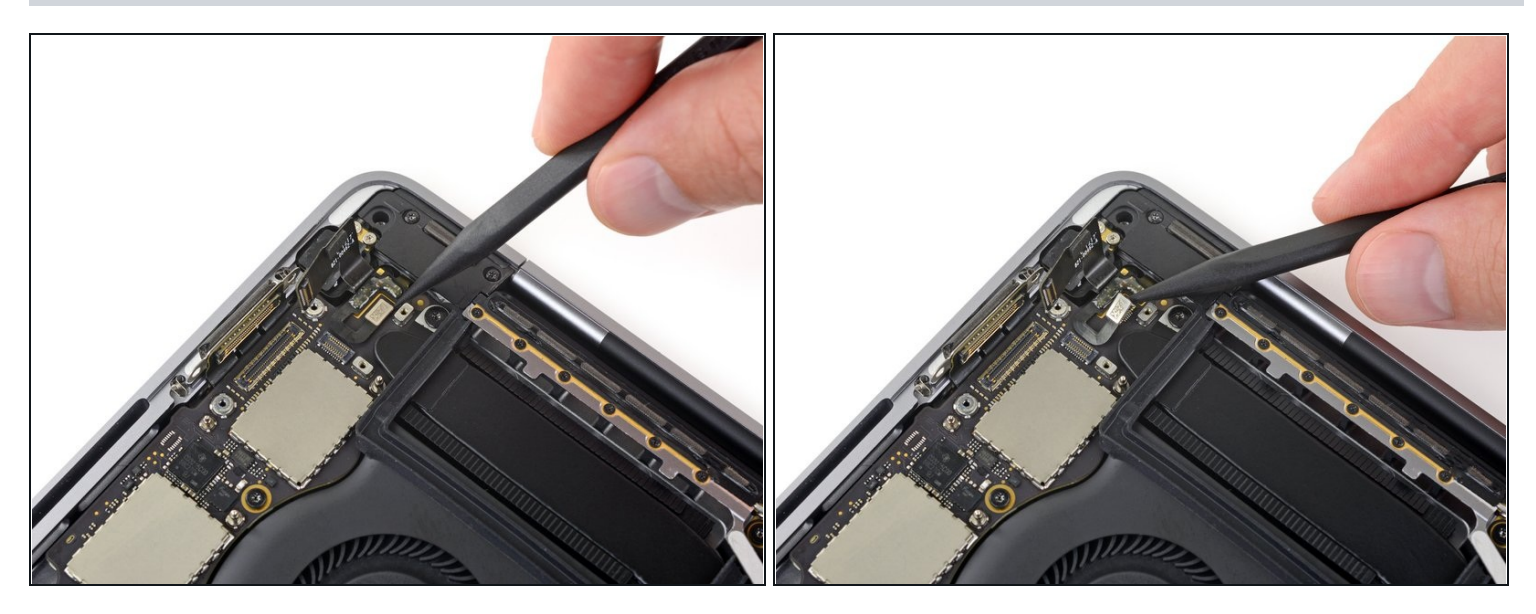

Heble das Flachbandkabel zur Einschalttaste und zum Touch ID Sensor gerade vom Logic Board hoch und trenne es ab.

#### **Schritt 37 — Touch ID Kabel erwärmen**

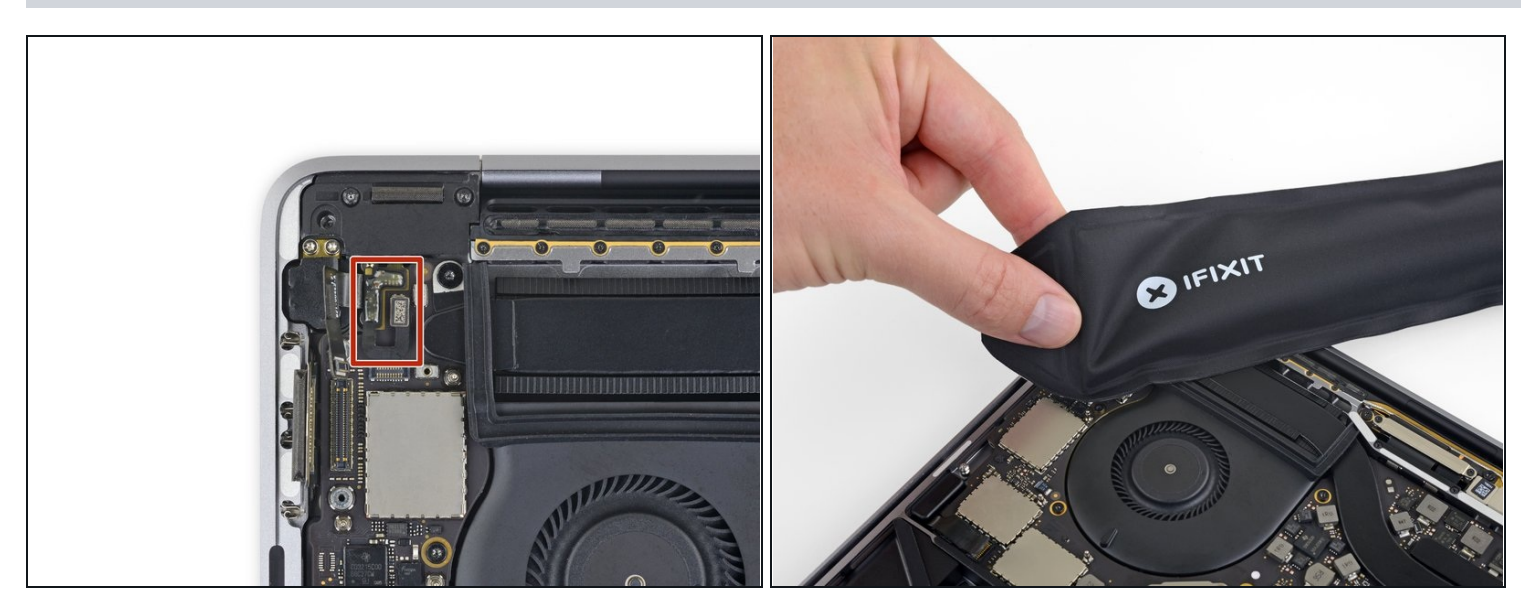

Erweiche den Kleber unter dem Flachbandkabel zur Einschalttaste/Touch ID Sensor,  $\bullet$ indem du es mit einem iOpener, einem Haartrockner oder einem Heißluftgebläse leicht erwärmst.

### **Schritt 38 — Touch ID Kabel hochhebeln**

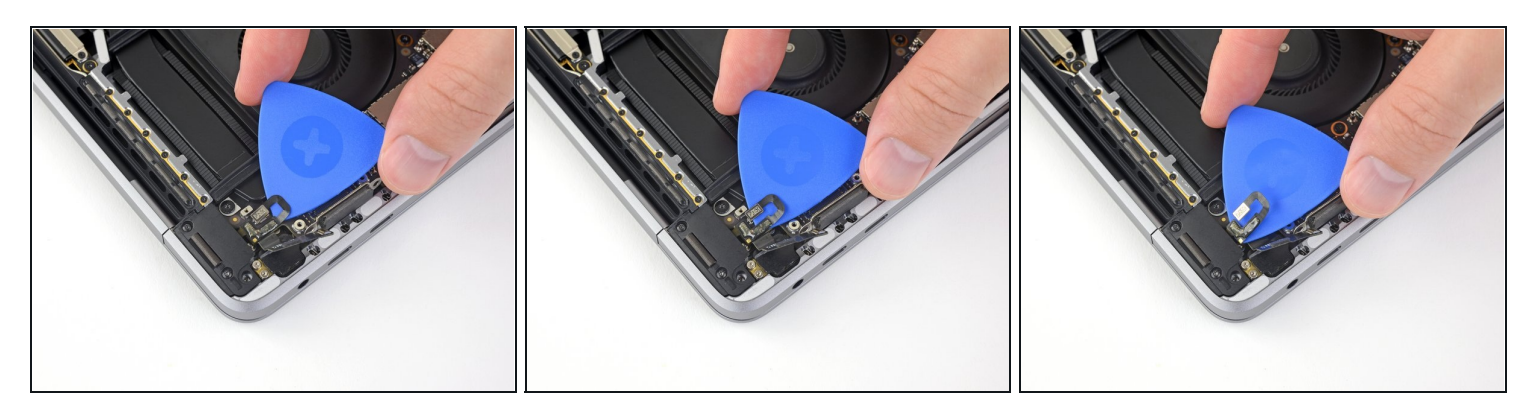

- Schiebe behutsam ein Plektrum unter das Flachbandkabel und löse es vom Logic Board ab. Drücke es vorsichtig zur Seite.
- Sei sehr vorsichtig und beschädige dieses empfindliche Flachbandkabel nicht. Der angeschlossene Touch ID Sensor ist mit dem Logic Board des MacBooks gekoppelt. Wenn das Kabel beschädigt ist, kann es nur von Apple repariert werden.
- Wenn es zu schwer geht, darfst du keine Gewalt anwenden. Erwärme es nochmals ein wenig und probiere es erneut.

#### **Schritt 39 — Schraube am Touch Bar Digitizers entfernen**

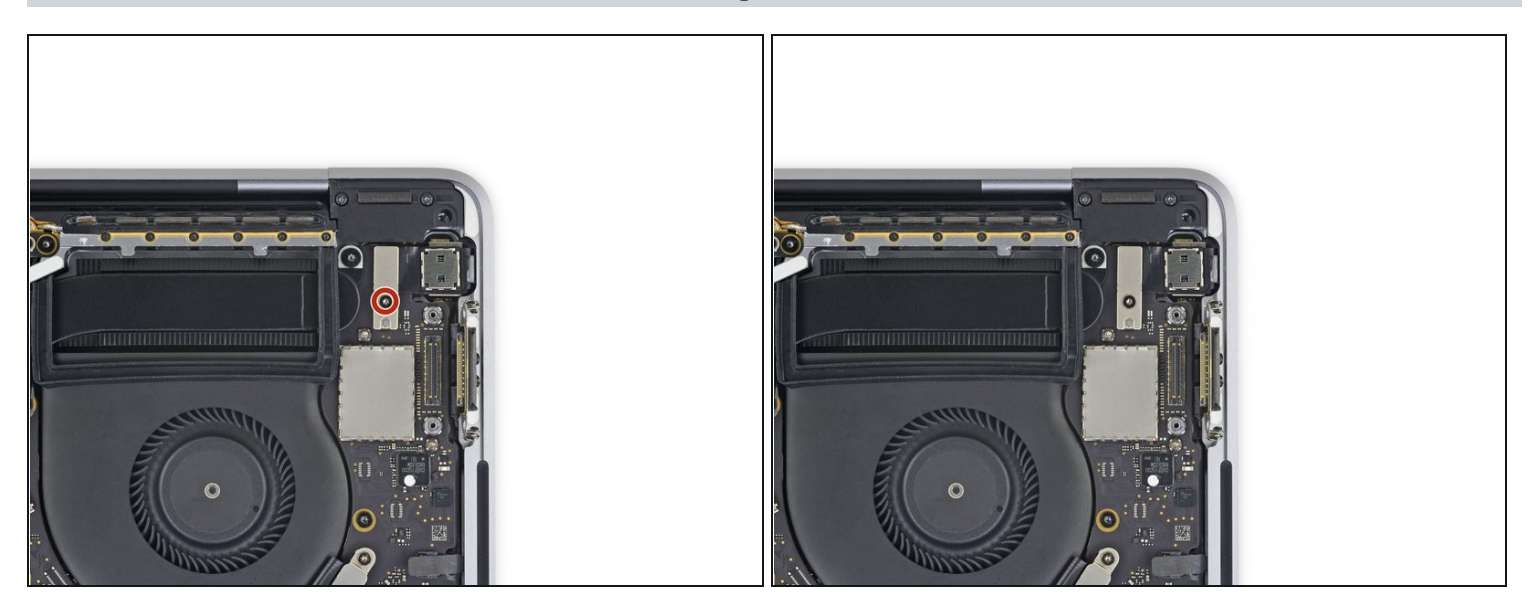

Entferne die 1,9 mm Torx T3 Schraube von der Halterung am Stecker des Touch Bar Digitizers.

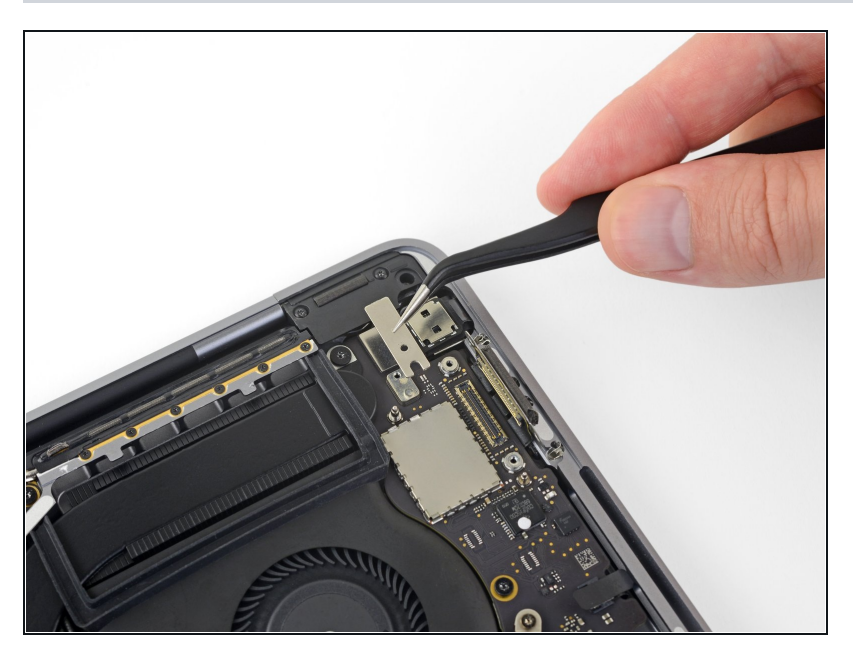

Entferne die Halterung.  $\bullet$ 

# **Schritt 41 — Touch Bar Digitizer abtrennen**

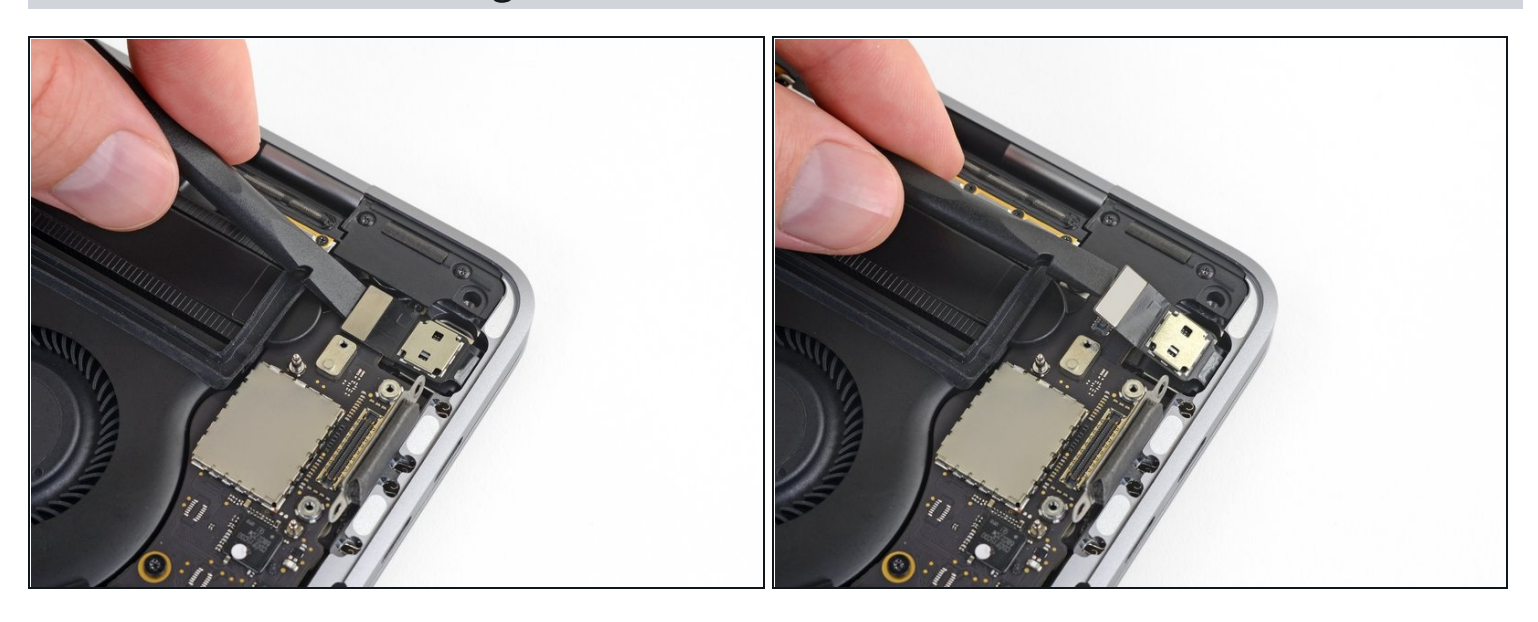

Heble den Stecker des Touch Bar Digitizers mit dem Spudger gerade vom Logic Board  $\bullet$ hoch und trenne ihn ab.

# **Schritt 42 — Touch Bar Displayschraube entfernen**

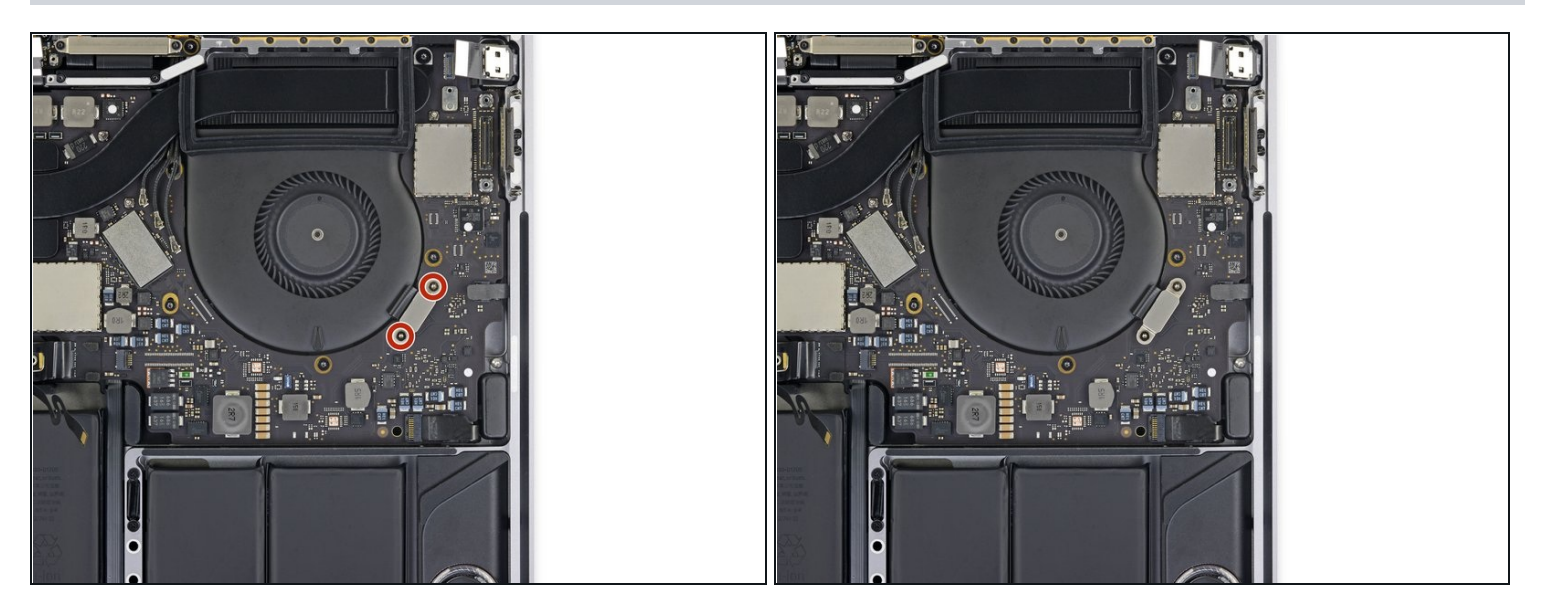

Entferne die beiden 1,9 mm Torx T3 Schrauben von der Halterung am Stecker des  $\bullet$ Touch Bar Displays.

# **Schritt 43**

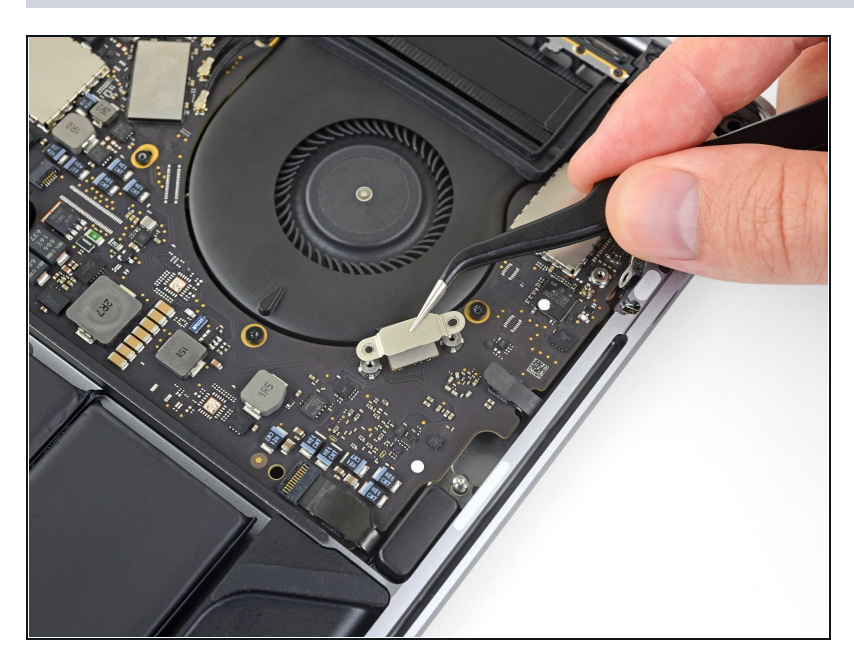

Entferne die Halterung.

### **Schritt 44 — Touch Bar Display abtrennen**

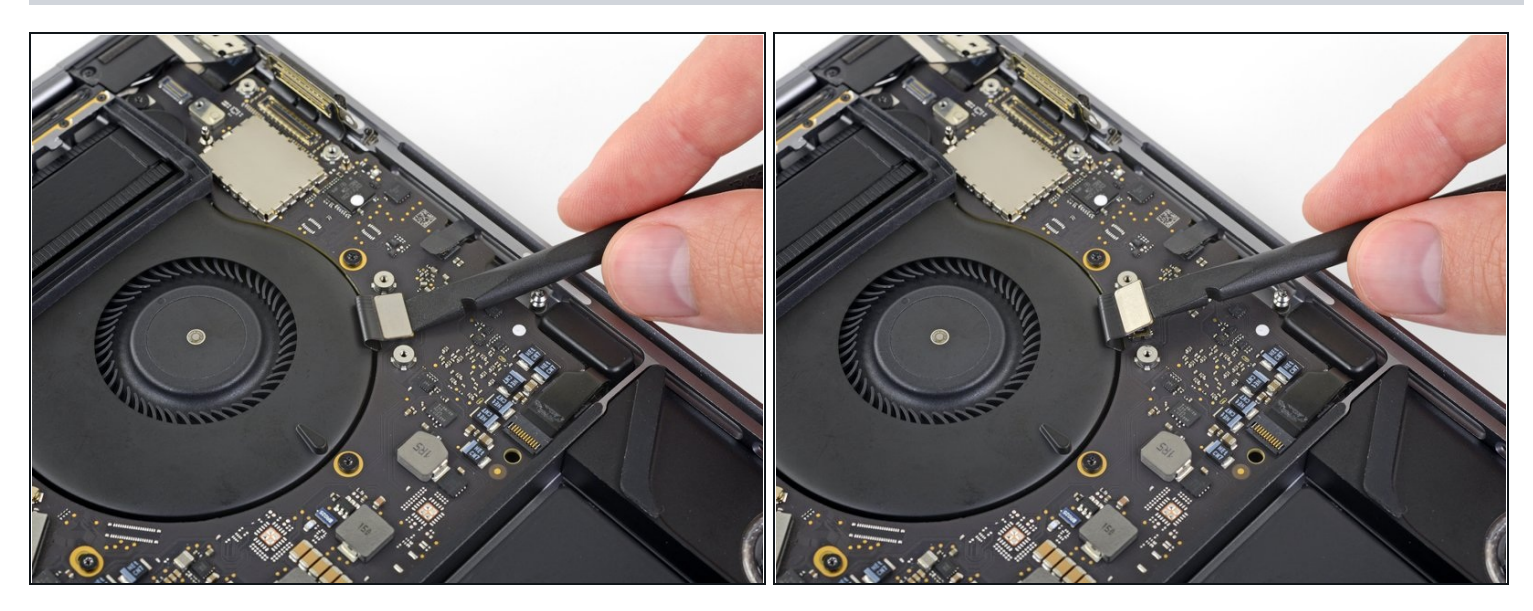

Heble den Stecker des Touch Bar Displays mit dem Spudger gerade vom Logic Board  $\bullet$ hoch und trenne ihn ab.

### **Schritt 45 — Abdeckung am Mikrofonstecker lösen**

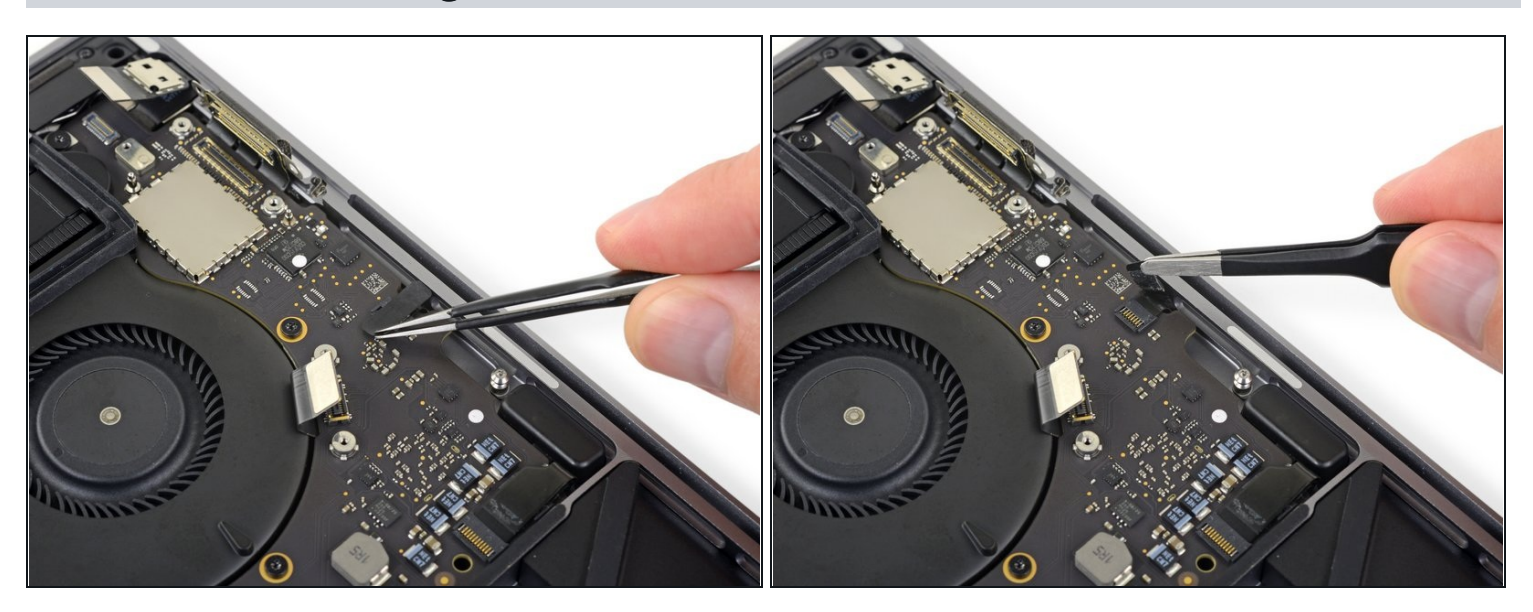

Ziehe eventuell vorhandenes Klebeband vom Anschluss des Mikrofonsteckers ab. $\bullet$ 

### **Schritt 46 — Mikrofon abtrennen**

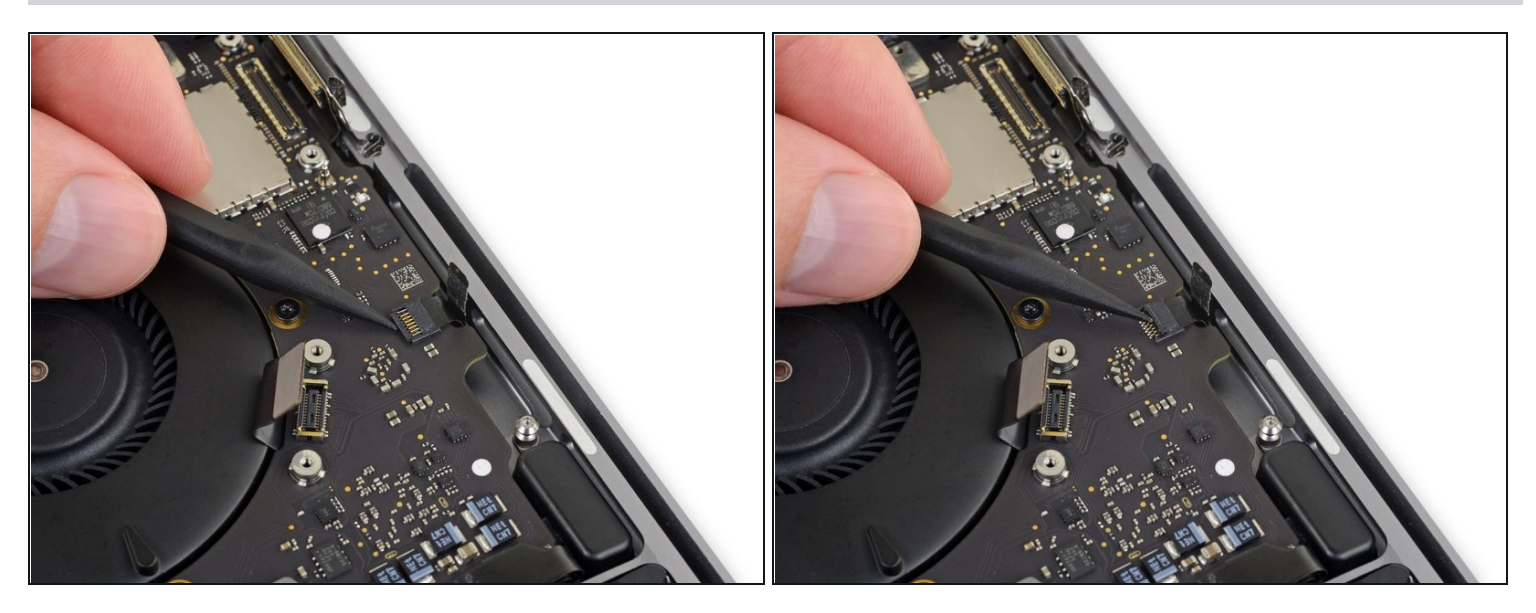

Klappe den Sicherungsbügel am ZIF [Verbinder](https://de.ifixit.com/Anleitung/Erkennen+und+Trennen+von+Kabelverbindern/25629#s64969) des Mikrofonkabels hoch, indem du ihn gerade vom Logic Board hochhebelst.

#### **Schritt 47**

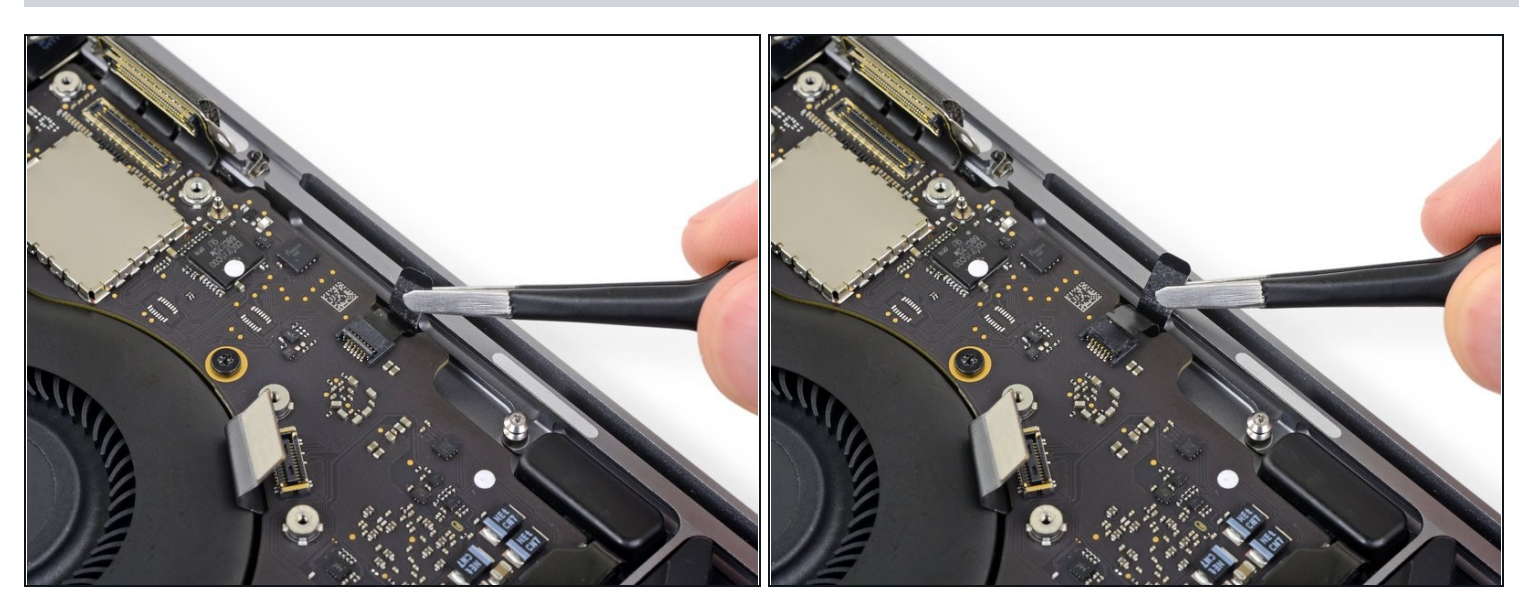

- Ziehe das Mikrofonkabel zurück weg vom Lüfter bis es aus seinem Anschluss  $\bullet$ herausrutscht.
	- Ziehe, wenn möglich, eher an dem angeklebten Band als am Kabel selbst.

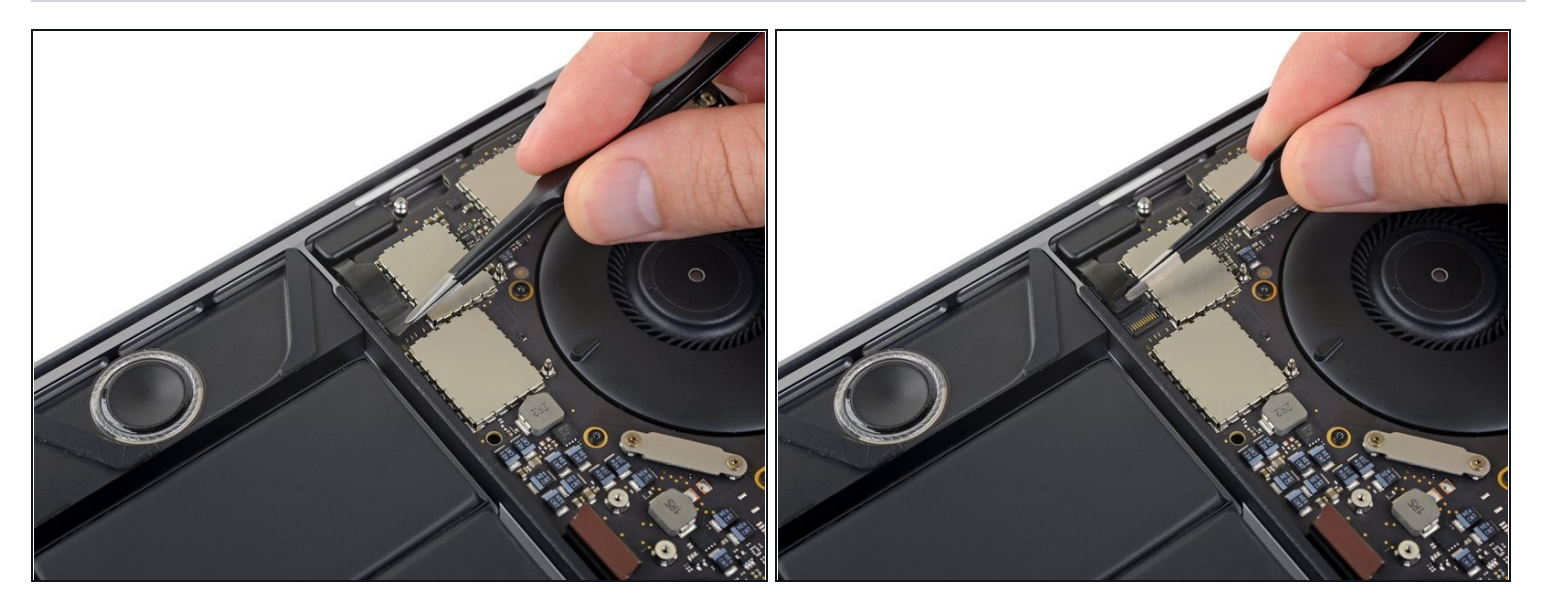

Ziehe eventuell vorhandenes Klebeband vom Stecker des linken Hochtöners ab.  $\bullet$ 

# **Schritt 49 — Linken Hochtöner abtrennen**

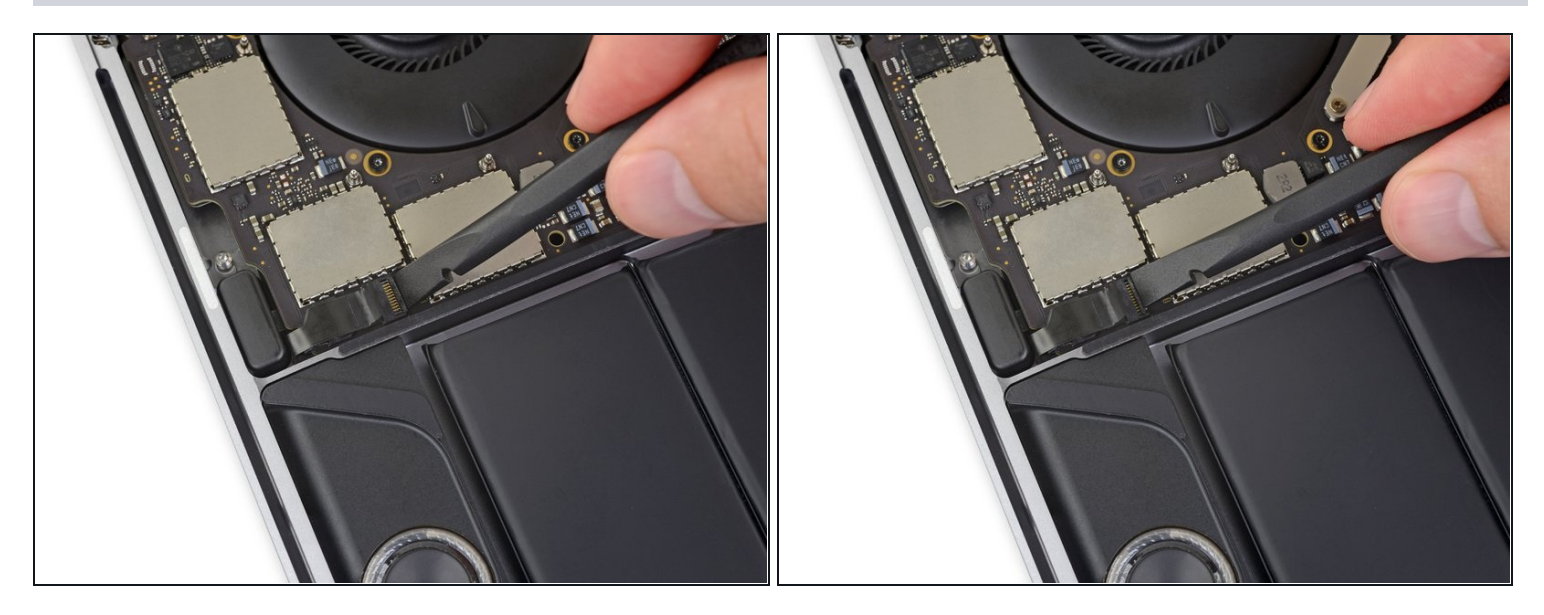

Klappe den Sicherungsbügel am ZIF Verbinder des linken Hochtöners hoch, indem du  $\bullet$ ihn gerade vom Logic Board hochhebelst.

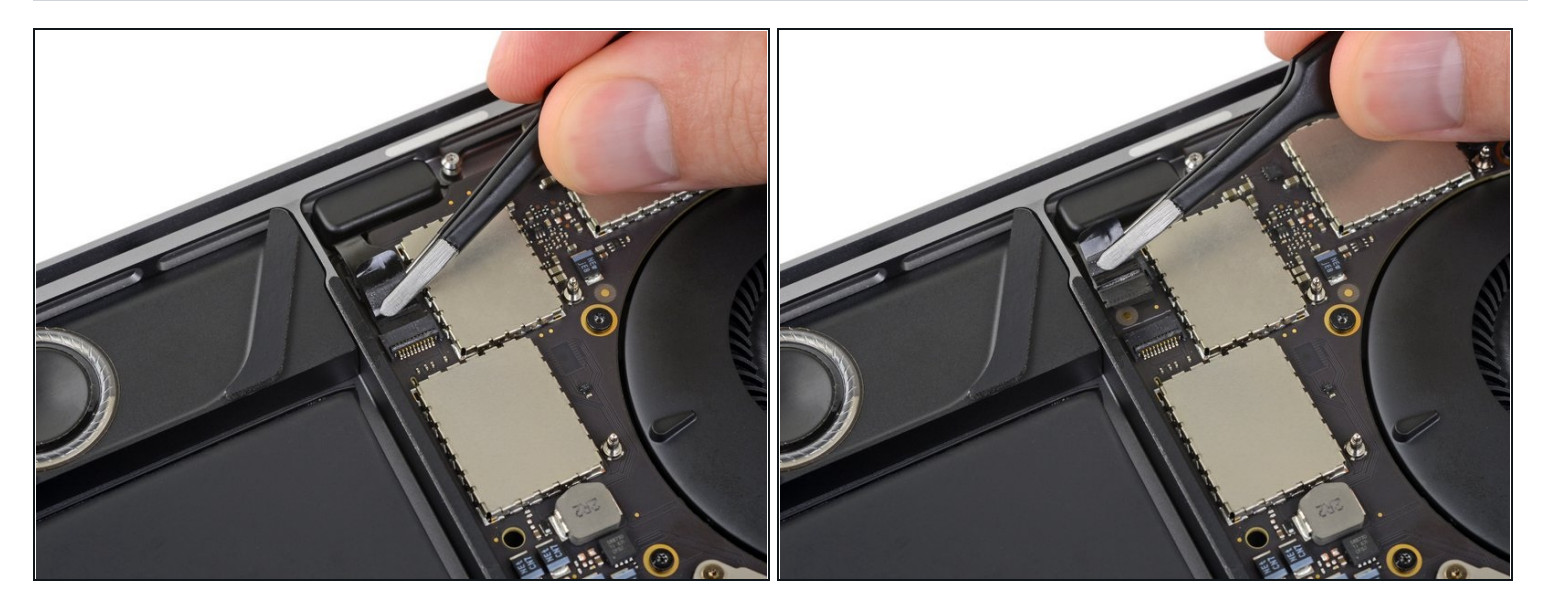

- Ziehe das Kabel zum Hochtöner hin, bis es aus dem Anschluss herausgleitet.
- Ziehe, wenn möglich, eher an dem angeklebten Band als am Kabel selbst.

### **Schritt 51**

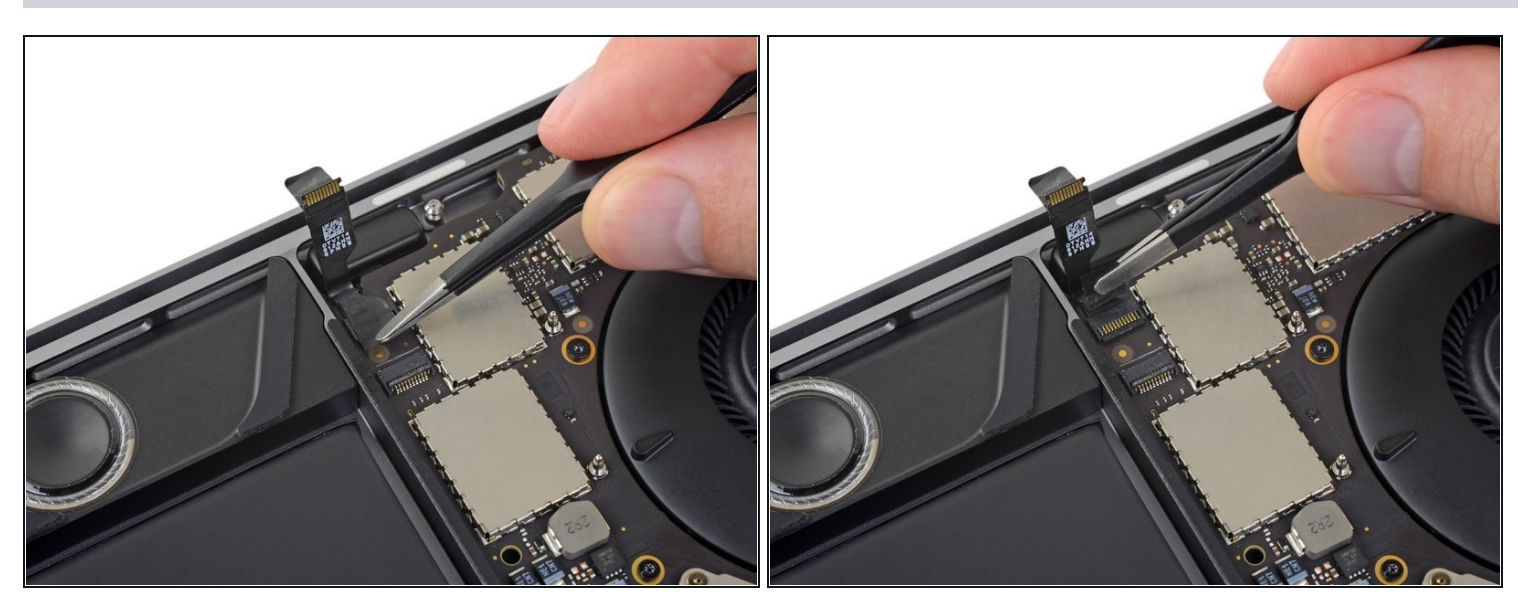

- Unter dem Flachbandkabel zum Hochtöner befindet sich ein zweiter ZIF-Verbinder, der zum linken Lautsprecher gehört.
- Ziehe eventuell vorhandenes Klebeband vom Anschluss des linken Lautsprechers ab.

### **Schritt 52 — Linken Lautsprecher abtrennen**

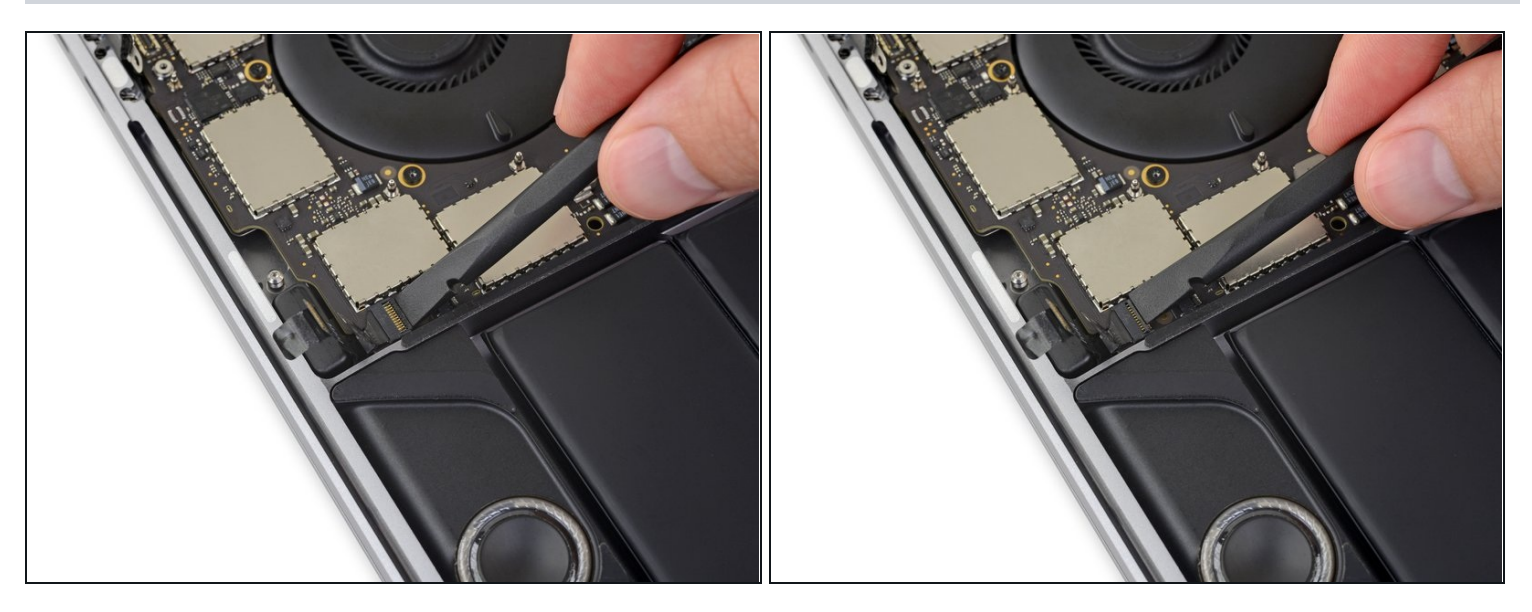

Klappe den Sicherungsbügel am ZIF Verbinder des linken Lautsprechers hoch, idem du  $\bullet$ ihn gerade vom Logic Board hochhebelst.

### **Schritt 53**

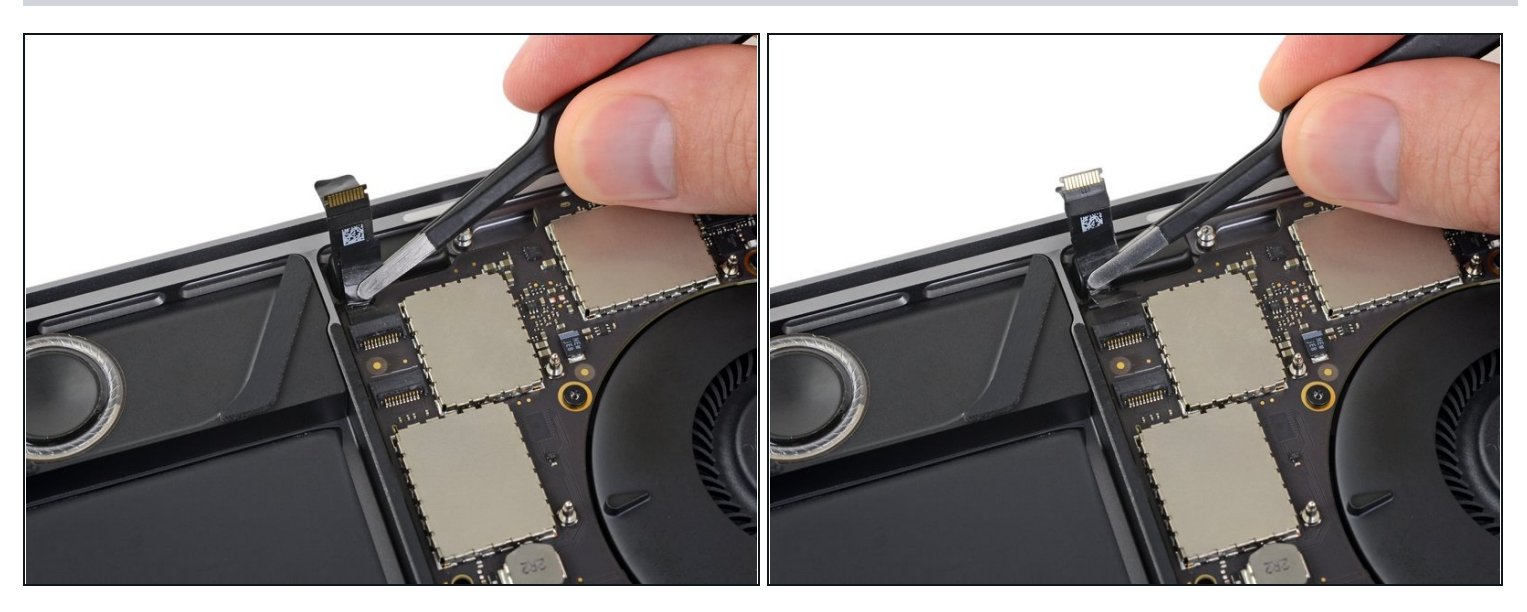

- Ziehe das Kabel des linken Lautsprechers zum Hochtöner hin, bis es aus dem Anschluss  $\bullet$ herausgleitet.
	- Denke dran, dass du nach Möglichkeit nur am angeklebten Band ziehst, nicht am Kabel.

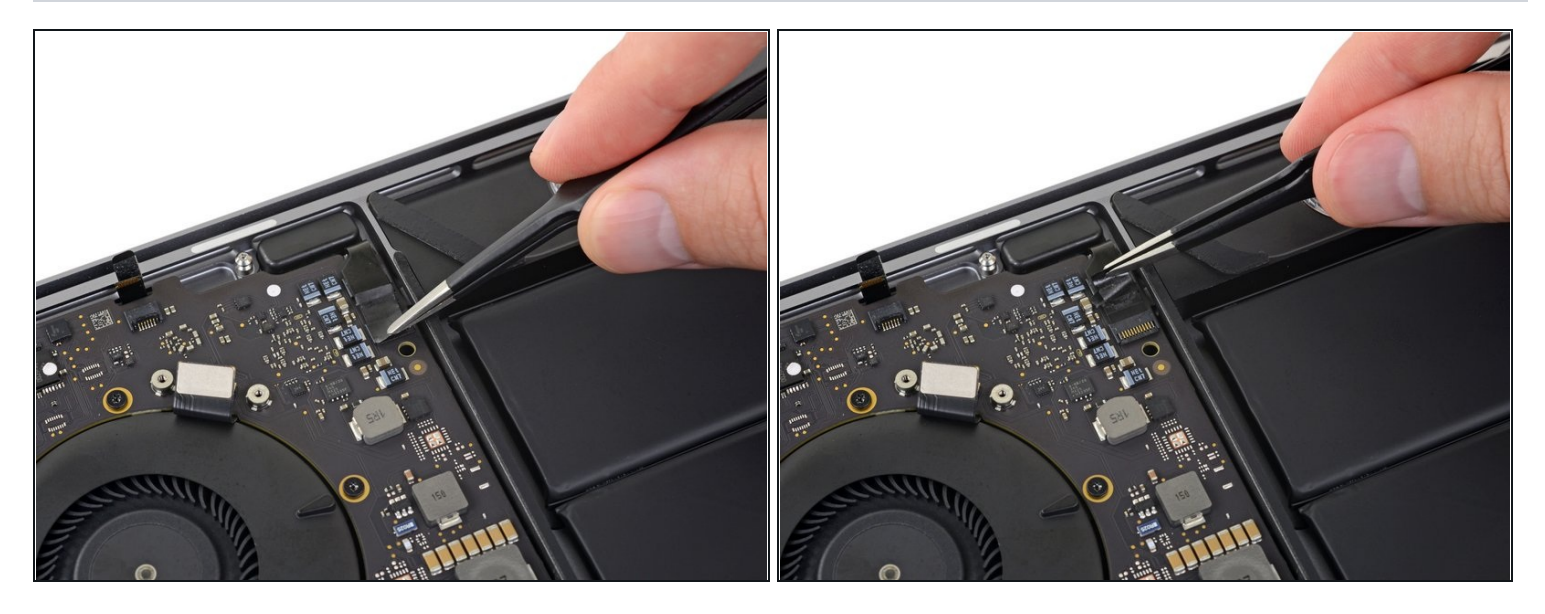

- Wiederhole die vorherigen sechs Schritte, um den gegenüberliegenden Hochtöner und Lautsprecher auf der rechten Seite abzutrennen.
	- Fange damit an, eventuell vorhandenes Klebeband vom Stecker des Hochtöners  $\bullet$ abzuziehen.

# **Schritt 55 — Rechten Hochtöner abtrennen**

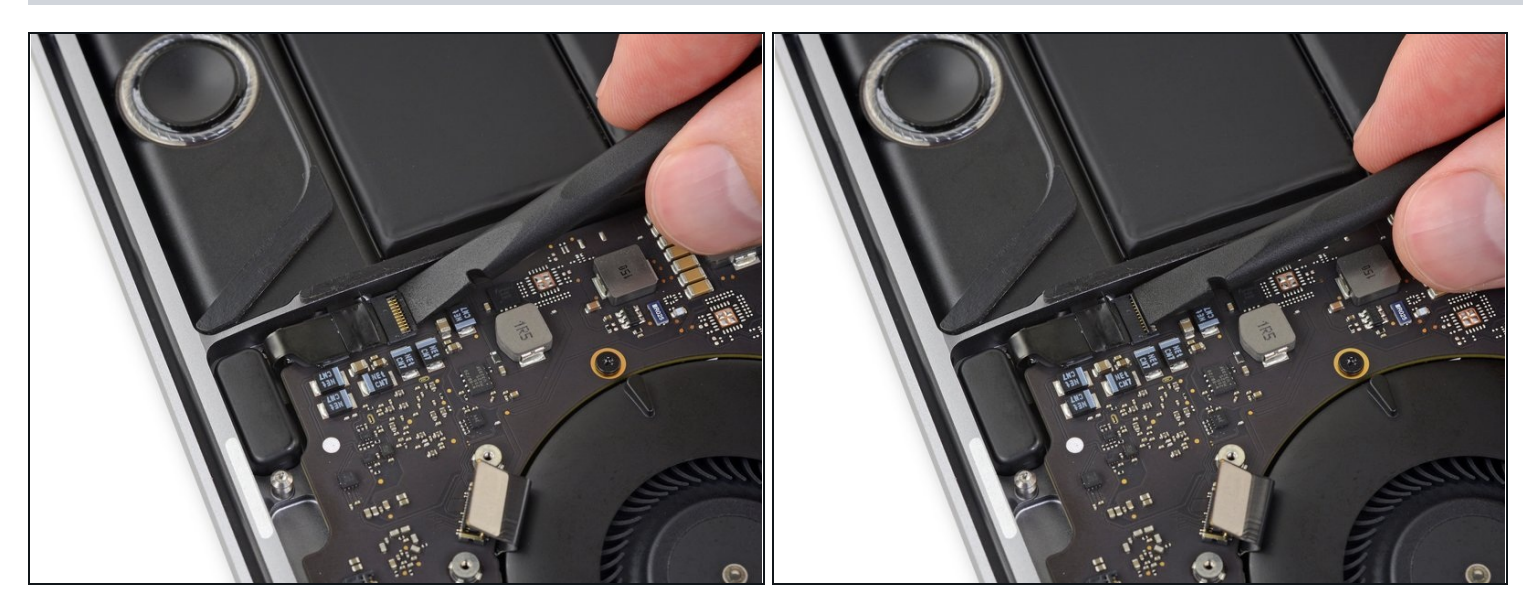

Klappe den Sicherungsbügel am ZIF Verbinder des rechten Hochtöners hoch, indem du ihn gerade vom Logic Board hochhebelst.

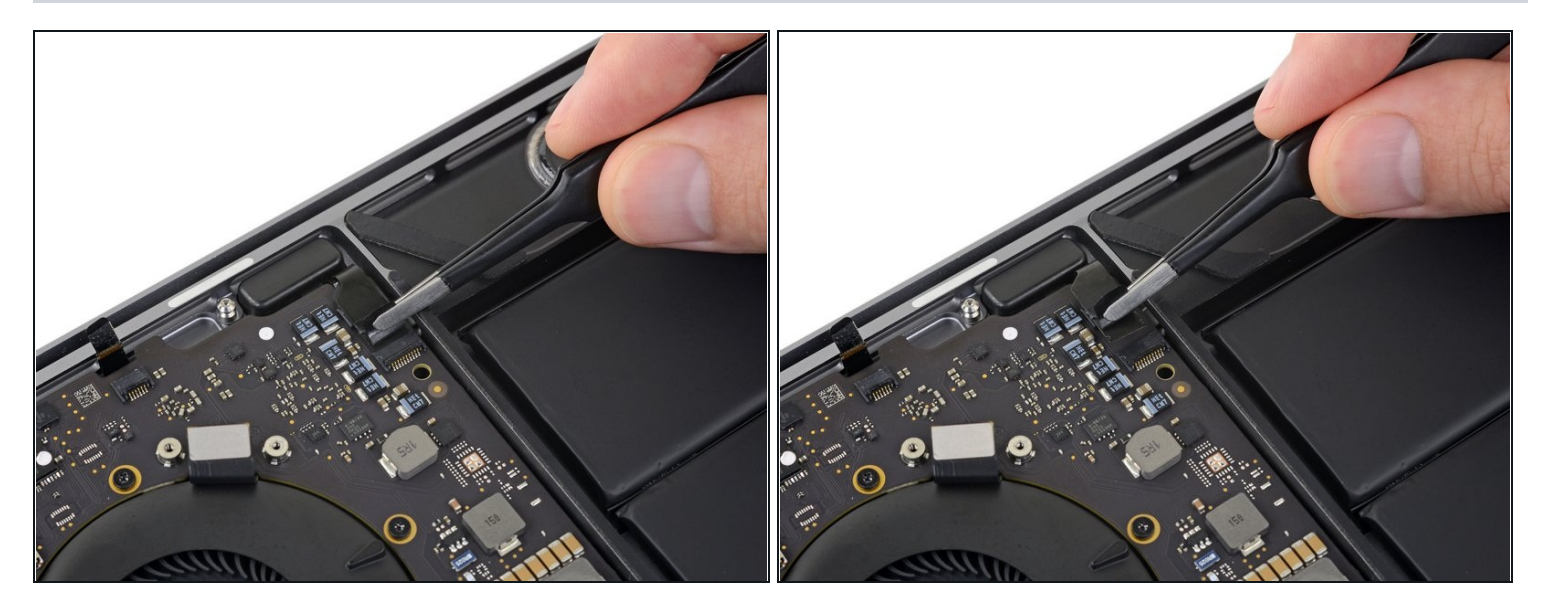

- Ziehe das Kabel zum Hochtöner hin, bis es aus dem Anschluss herausgleitet.  $\bullet$ 
	- Denke dran, dass du nach Möglichkeit nur am angeklebten Band ziehst, nicht am Kabel.

### **Schritt 57**

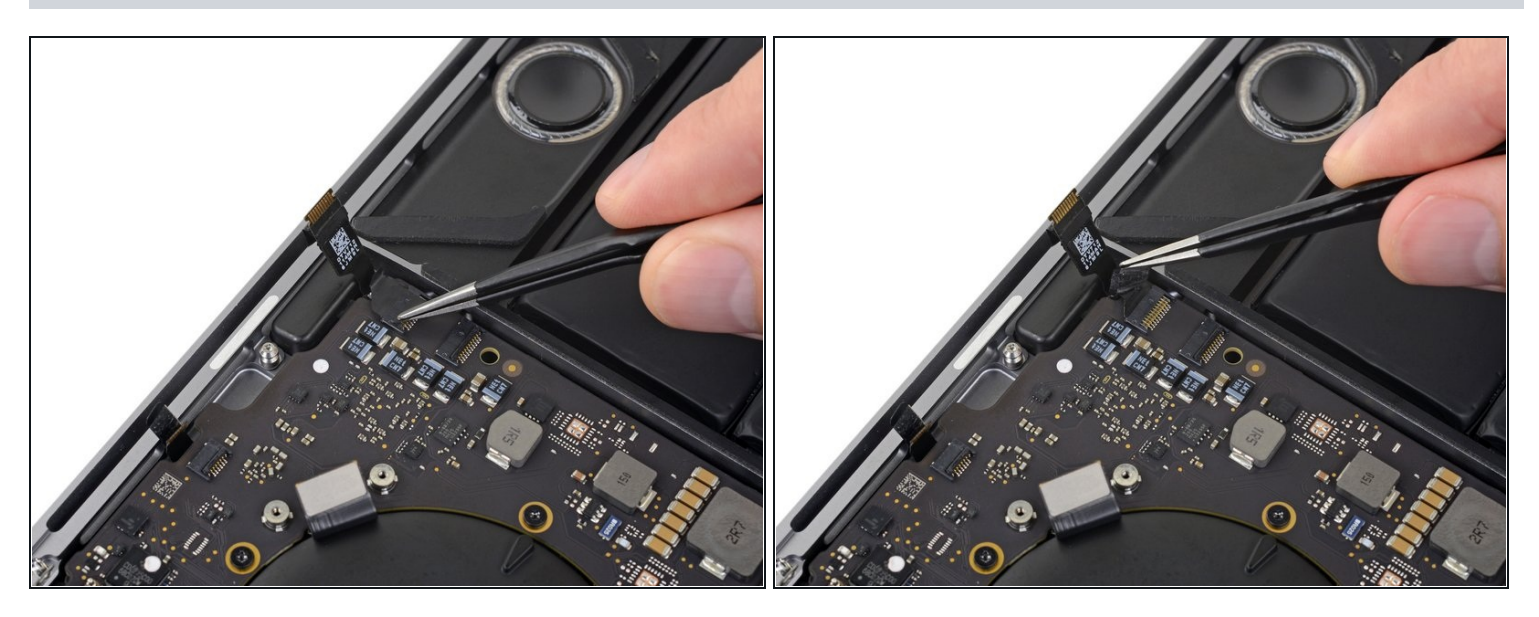

Ziehe eventuell vorhandenes Klebeband vom Anschluss des rechten Lautsprechers ab. $\bullet$ 

### **Schritt 58 — Rechten Lautsprecher abtrennen**

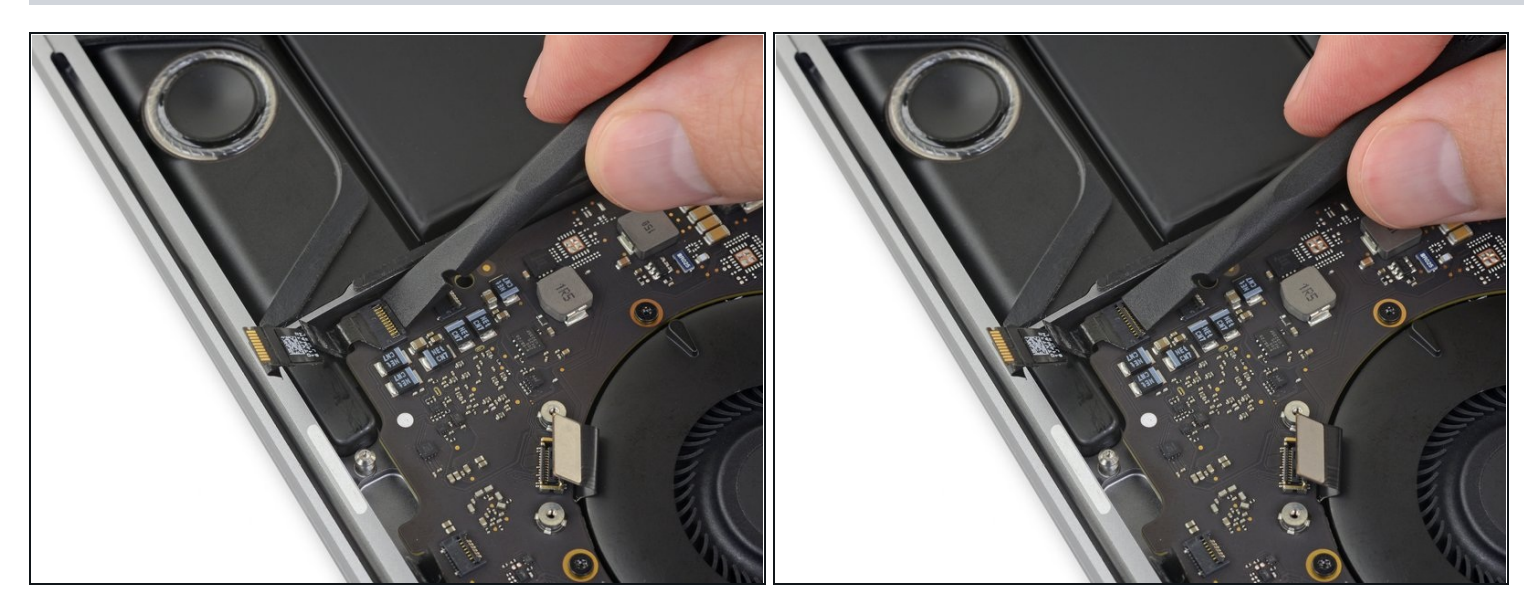

Klappe den Sicherungsbügel am ZIF Verbinder des rechten Lautsprechers hoch, indem  $\bullet$ du ihn gerade vom Logic Board hochhebelst.

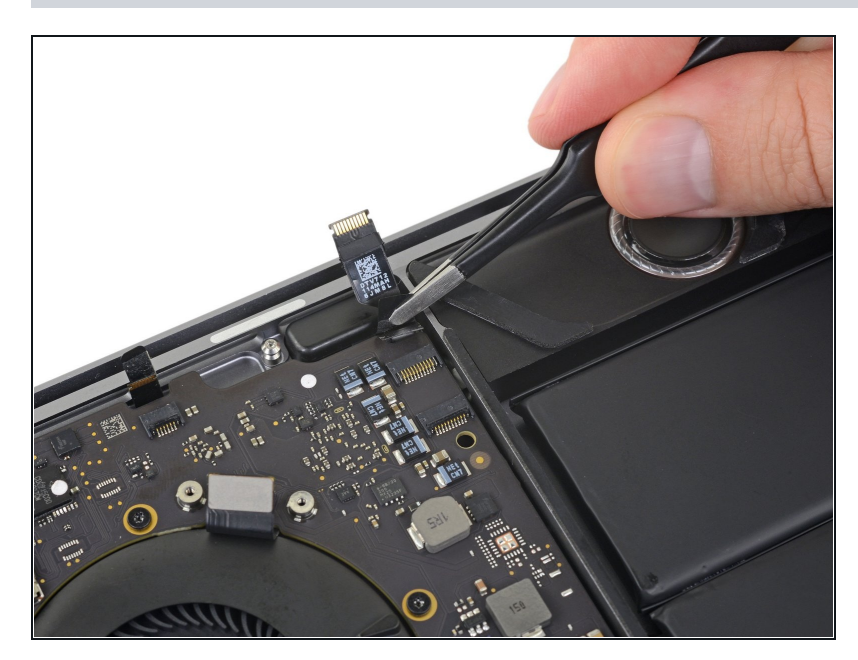

#### **Schritt 59**

Ziehe das Kabel des rechten  $\bullet$ Lautsprechers zum Hochtöner, bis es aus dem Anschluss herausgleitet.

### **Schritt 60 — Antennen abtrennen**

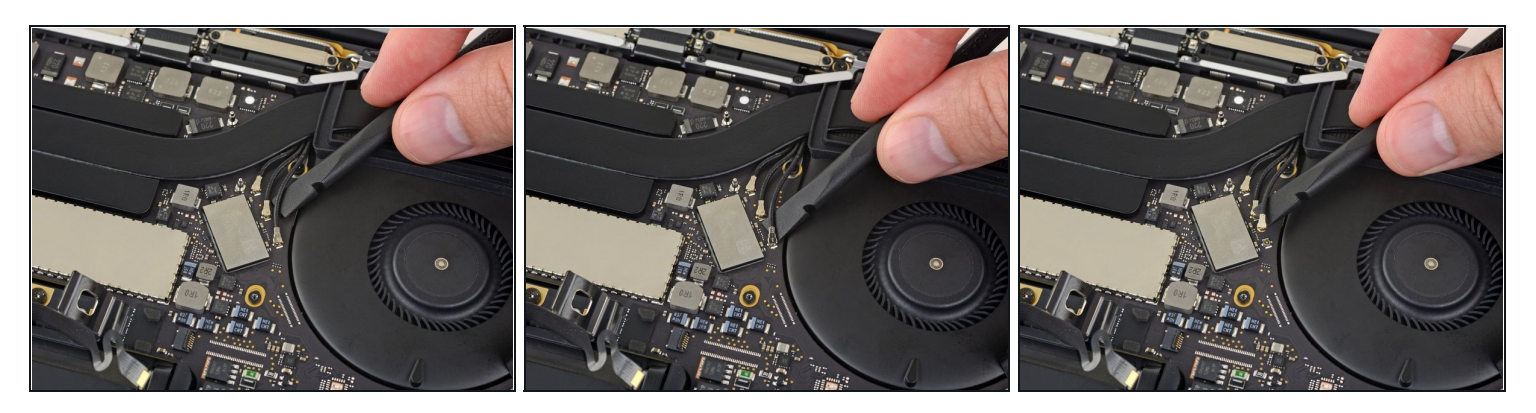

- Heble das erste Antennenkabel gerade aus seinem Anschluss und trenne es.
	- Schiebe behutsam deine Pinzette oder das flache Ende des Spudgers unter das Kabel ganz nahe am Anschluss, verdrehe es dann ganz vorsichtig oder heble, bis sich das Kabel löst.

#### **Schritt 61**

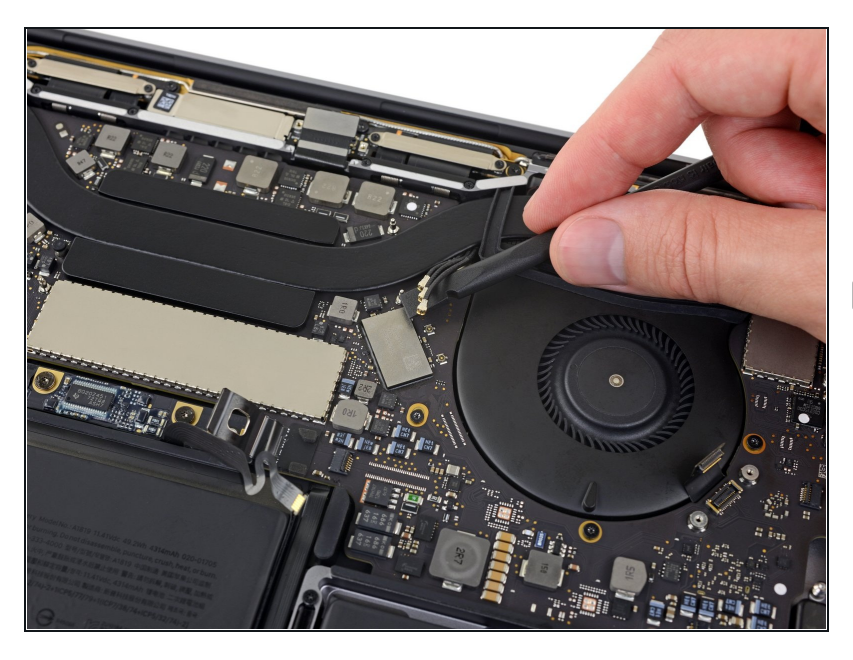

- Wiederhole den vorhergehenden Schritt und löse auch die beiden restlichen Antennenkabel.
- Um jedes Kabel wieder anzuschließen, musst du den Stecker direkt über dem Anschluss ausrichten und dann nach unten drücken, bis er einrastet.

# **Schritt 62 — Schraube am Antennenkabelbündel entfernen**

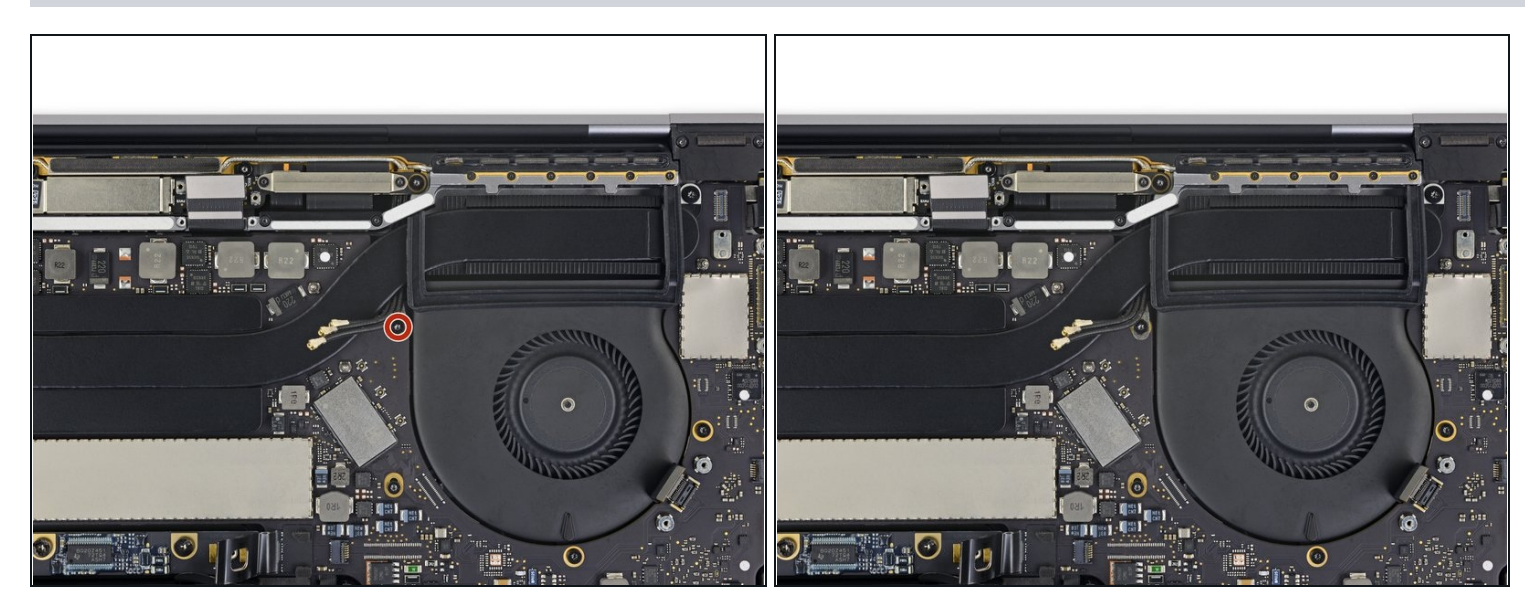

Entferne die 2,9 mm Torx T5 Schraube, mit der das Antennenkabelbündel befestigt ist. $\bullet$ 

### **Schritt 63 — Schrauben vom Logic Board entfernen**

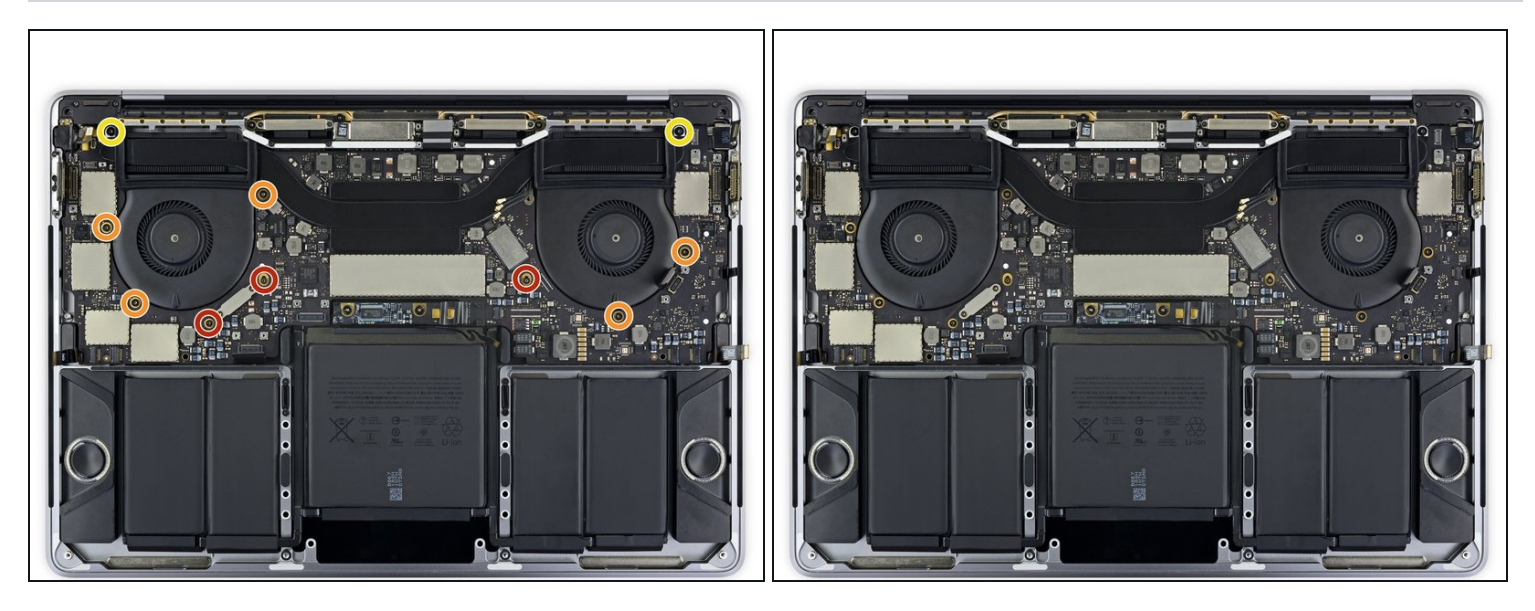

- Entferne die zehn Schrauben, mit denen die Logic Board Einheit befestigt ist:
- Drei 2,5 mm Torx T3 Schrauben
- Fünf 2,9 mm Torx T5 Schrauben  $\bullet$
- Zwei 3,0 mm Torx T5 Schrauben  $\bullet$
- Drehe beim Zusammenbau diese Schrauben nur lose ein und richte dann das Logic Board aus, bevor du die Schrauben festziehst.

### **Schritt 64 — Dämpfer vom Lüfter ablösen**

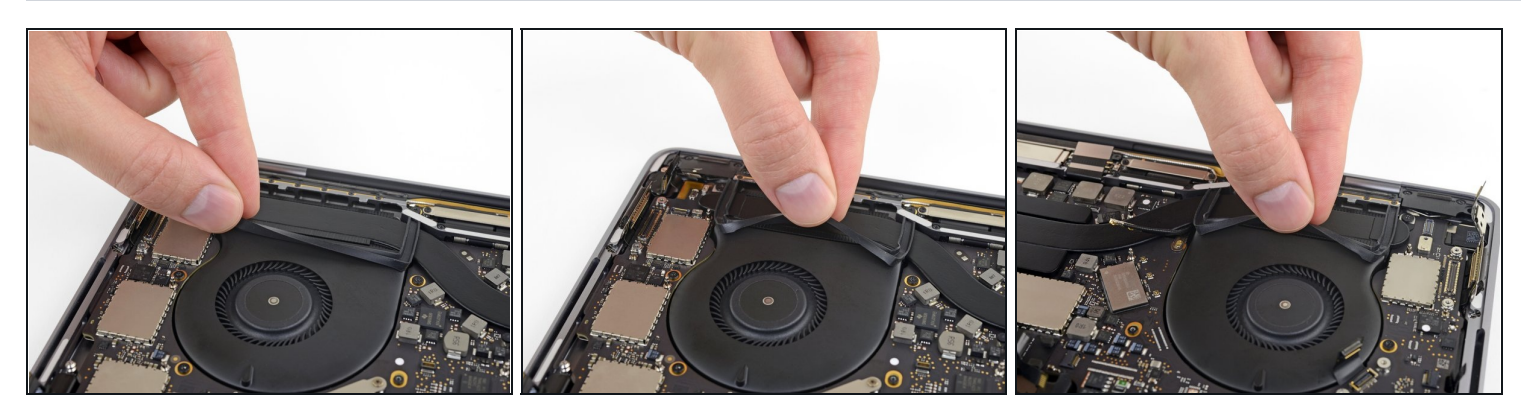

- Ziehe die beiden Vibrationssdämpfer aus Gummistreifen aus der Klebeverbindung zu den Lüftern hoch (aber entferne sie noch nicht).
	- Erwärme, falls nötig, den Kleber ein wenig mit einem iOpener, einem Haartrockner oder ein Heißluftgebläse, so dass der Kleber weich wird und sich die Dämpfer leichter ablösen lassen.

#### **Schritt 65 — Logic Board Einheit entfernen**

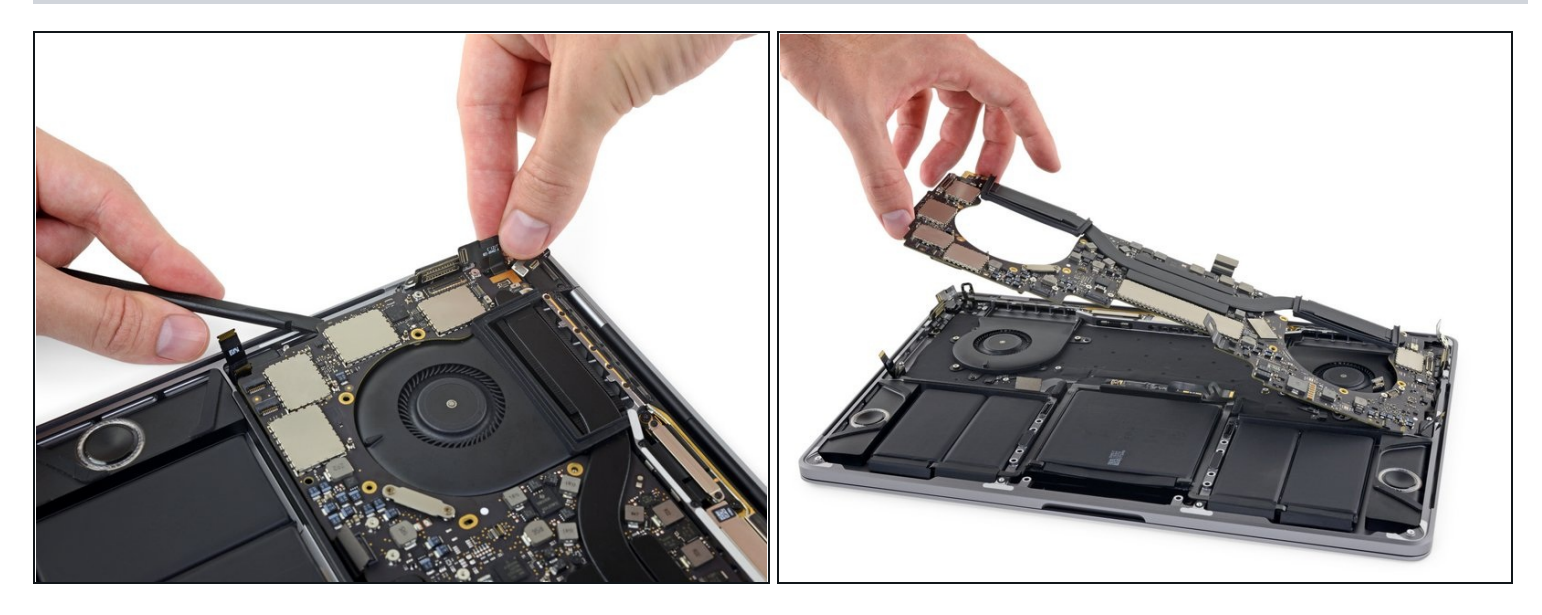

- $(i)$  Die Logic Board Einheit sitzt sehr eng, sie lässt sich leichter entfernen, wenn du einen Spudger unter die linke Kante einsetzt und ein wenig anhebst.
- Beim Entfernen des Logic Boards solltest du keinen Widerstand spüren. Überprüfe sorgfältig alle Kabel und schiebe sie, falls nötig, aus dem Weg, so dass sie sich nicht an der Platine verfangen.
- Hebe zum Ausbau das Logic Board an der linken Seite hoch.

### **Schritt 66 — Einbau des Logic Boards**

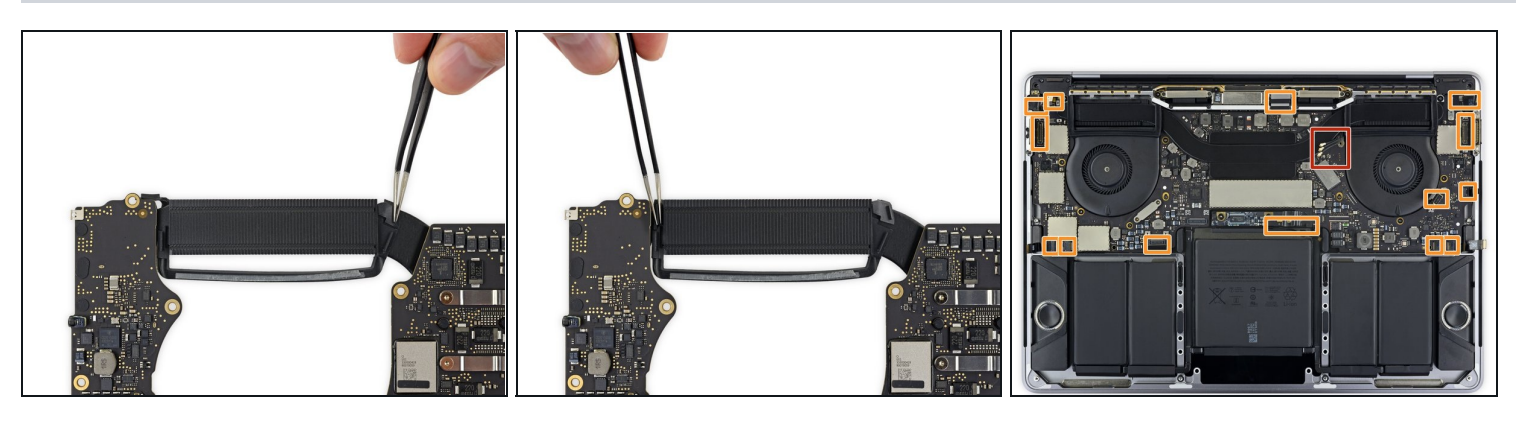

- Achte beim Einbau des Logic Boards auf folgende Dinge:
	- Überprüfe die Ausrichtung der Vibrationsdämpfer aus Gummi und korrigiere sie, falls nötig.
	- $\bullet$ Führe das Antennenkabelbündel durch die Lücke zwischen Logic Board und Kühlkörper und achte darauf, dass es korrekt ausgerichtet ist, wenn du das Logic Board absenkst.
	- Achte darauf, dass beim Einbau keine Kabel unter dem Board eingeschlossen werden. Überprüfe alle markierten Stellen ganz genau.

### **Schritt 67 — Akkuplatine losschrauben**

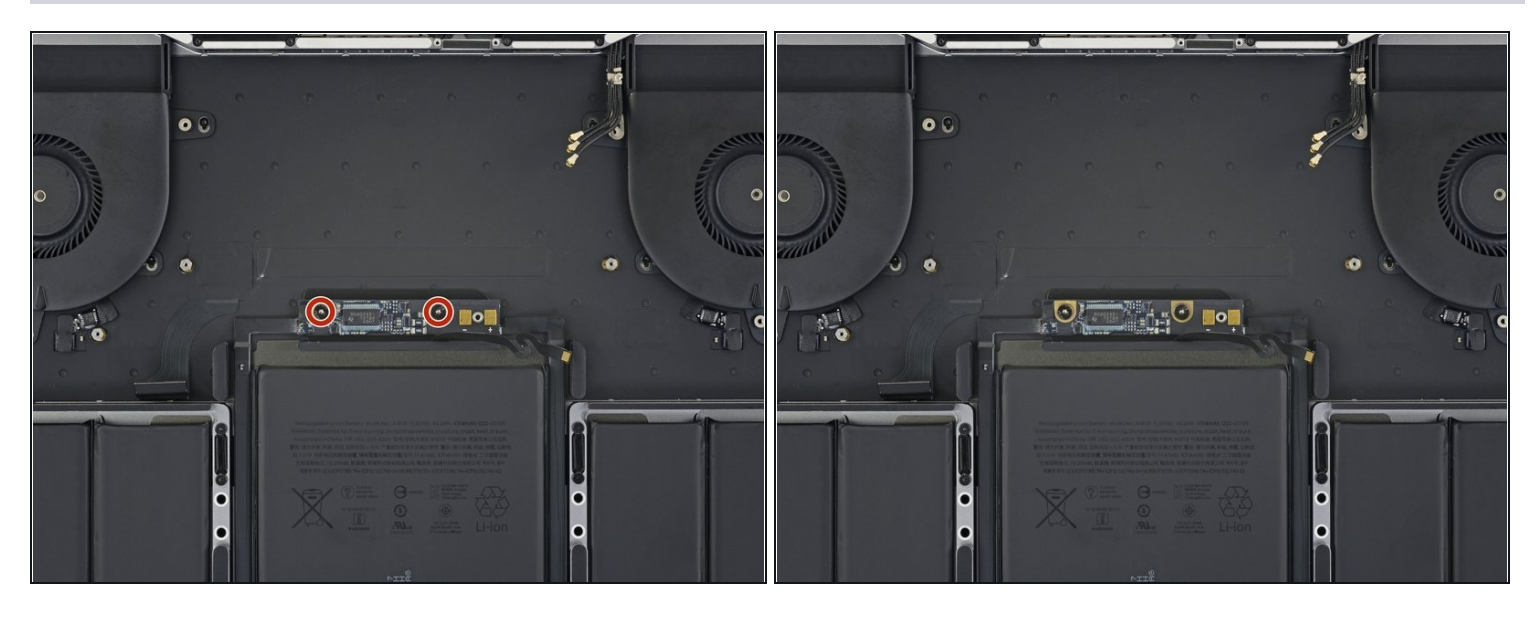

Entferne die beiden 3,2 mm Torx T5 Schrauben von der Akkuplatine.

### **Schritt 68 — Display und Tastatur schützen**

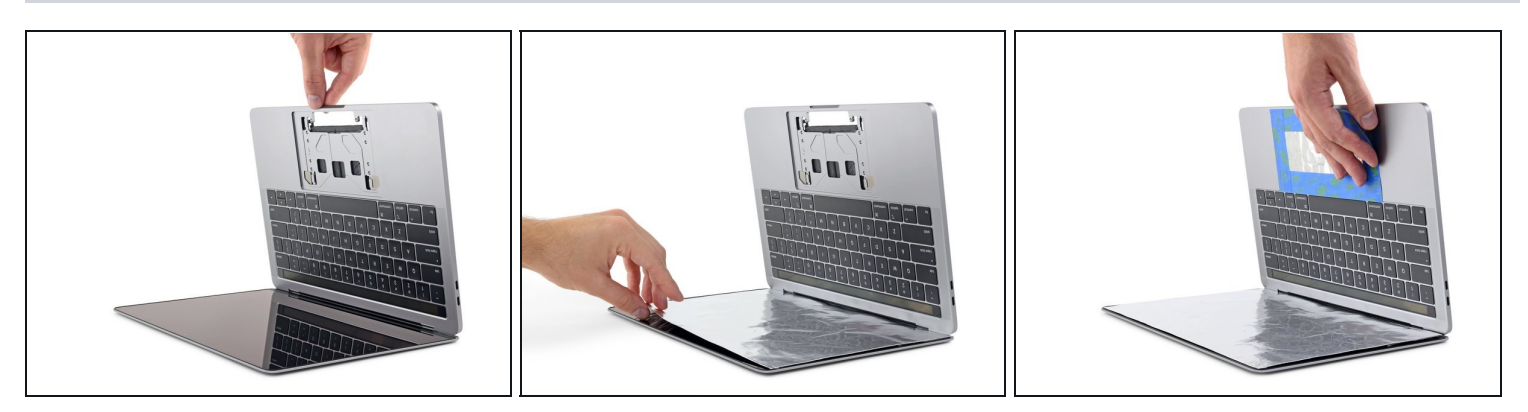

- Der in deinem Kit enthaltene flüssige Klebstoffentferner kann die Antireflexbeschichtung auf dem Display deines MacBook Pro sowie die Tastaturtasten aus Kunststoff beschädigen.
- Lege ein Stück Alufolie zwischen das Display und die Tastatur, um dein Display während der Reparatur zu schützen.
- Benutze zusätzlich Klebeband und/oder Folie, um den Bereich unter dem Trackpad so gut wie möglich abzukleben. Du kannst außerdem eine Schicht saugfähiges [Küchenpapier](https://d3nevzfk7ii3be.cloudfront.net/igi/XDsygIdWSReZvSyK.full) direkt unter den Bereich des Trackpads legen, um überschüssigen Klebstoffentferner aufzunehmen.

#### **Schritt 69 — Lautsprecher schützen**

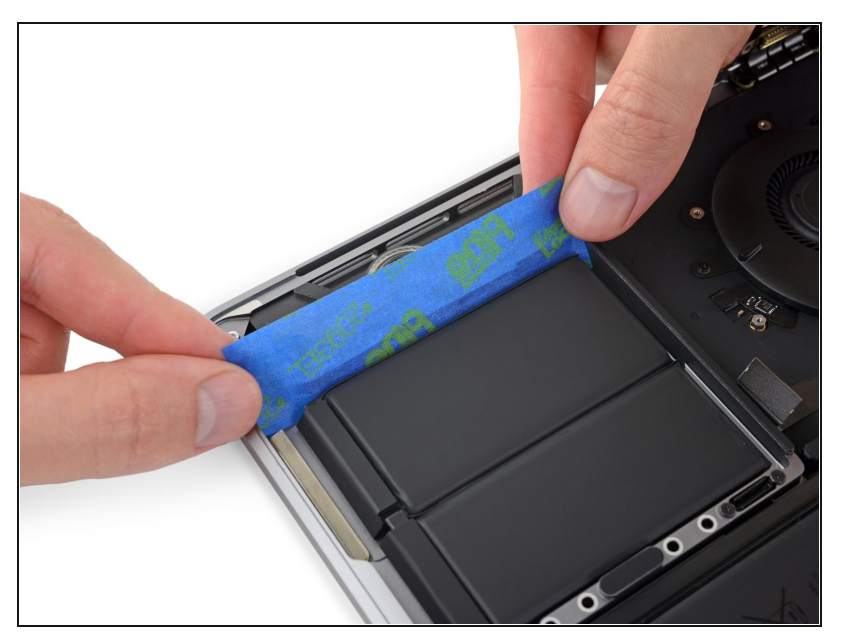

- Bevor du den Akku entfernen kannst, musst du die Lautsprecher auf jeder Seite schützen. Die Lautsprecher sind genauso wie der Akku festgeklebt. Wenn also der flüssige Klebstoffentferner unter die Lautsprecher läuft, können sie sich lösen und nach der Reparatur klappern.
- Schneide ein Stück Paket- oder Malerband ab und schiebe eine Kante zwischen den Akku und den linken Lautsprecher.

### **Schritt 70**

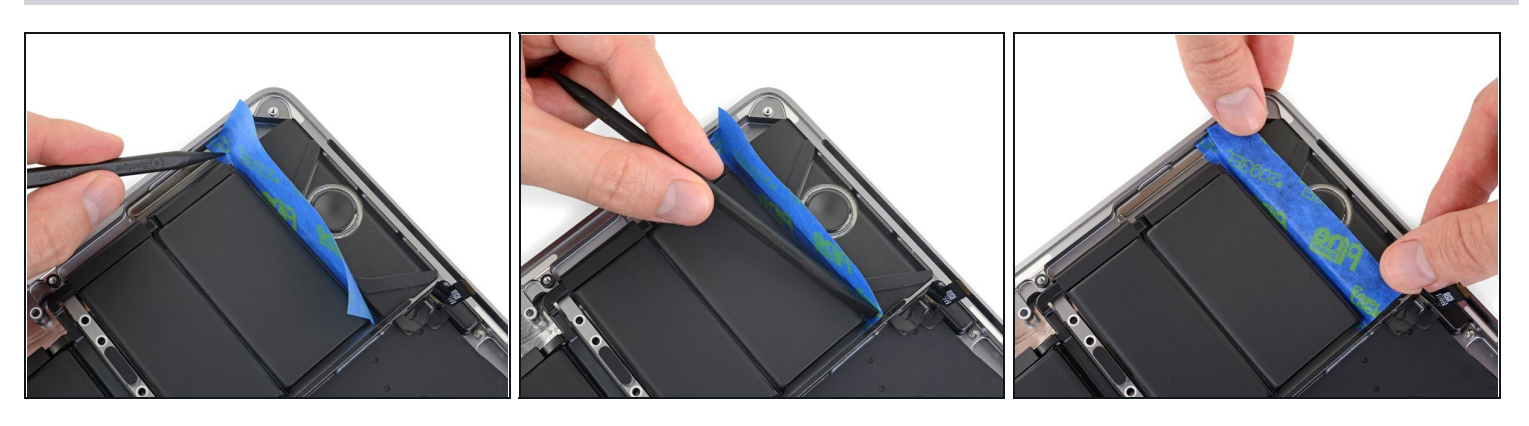

Drücke mit dem Spudger an der Kante des Klebebands entlang, so dass es fest am Aluminiumgehäuse des MacBooks Pro klebt und so den Lautsprecher vom Akku abdichtet.

Sei vorsichtig und steche nicht in den Akku hinein.

- Falte das Klebeband herum und klebe es leicht am Lautsprecher fest, so dass es nicht mehr im Weg ist.
- Es kann sein, dass die Schaumstoffdämpfer oben am Lautsprecher beim Ablösen des Klebebands zerreißen. Drücke das Klebeband nicht direkt auf dem Schaumstoff fest.

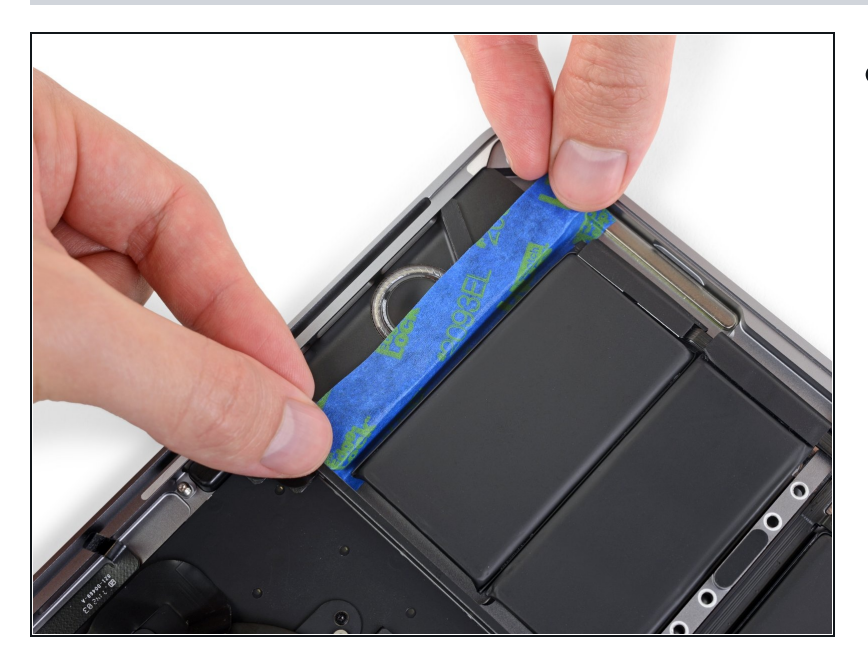

Wiederhole die beiden vorhergehenden Schritte auf der gegenüberliegenden Seite, um so den anderen Lautsprecher zum Akku abzudichten.

#### **Schritt 72 — Lege die rechte Kante höher**

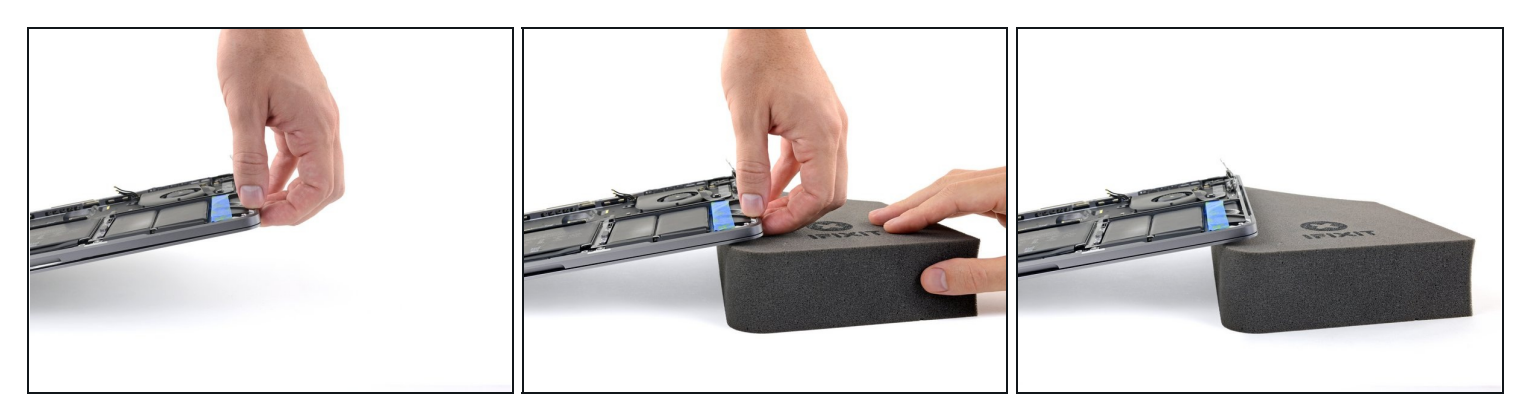

Um den Fluss des Klebstoffentferners zu kontrollieren, solltest du die rechte Kante  $\bullet$ deines MacBook Pro auf einem Buch oder einem Schaumstoffblock ein paar Zentimeter erhöht abstützen.

#### **Schritt 73 — Augen und Haut schützen**

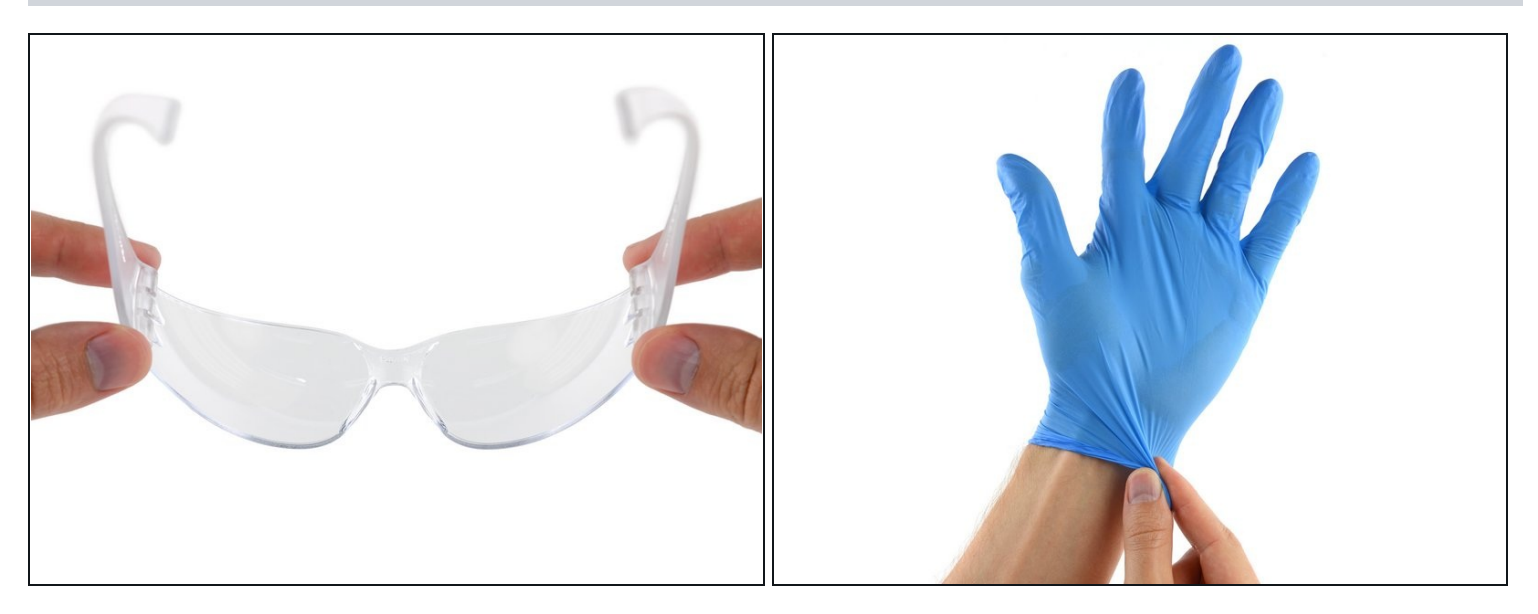

Dein MacBook Pro ist nun optimal vorbereitet, jetzt bist du an der Reihe.  $\bullet$ 

Der iFixit Klebstoffentferner enthält Aceton, das die Haut und die Augen leicht reizen kann.

- Trage bei der Verwendung des Klebstoffentferners eine Schutzbrille. (Im Kit ist eine Schutzbrille enthalten.)
- Trage **keine** Kontaktlinsen ohne eine Schutzbrille.
- In deinem Kit sind auch Schutzhandschuhe enthalten. Um deine Hände vor eventuellen Reizungen zu schützen, solltest du sie jetzt anziehen.

### **Schritt 74 — Den Klebstoffentferner öffnen**

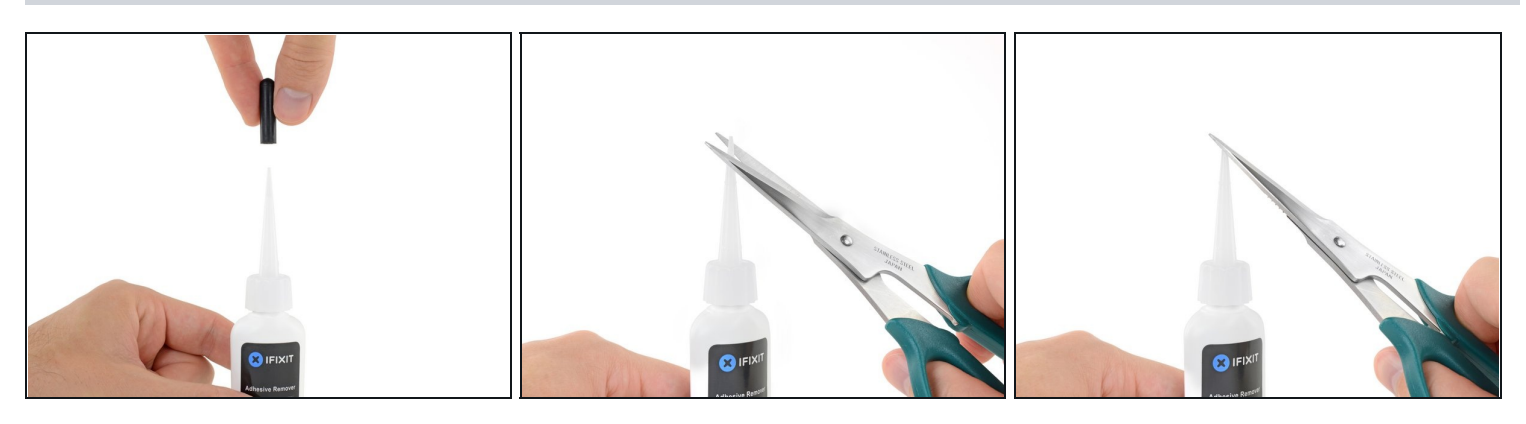

- Ziehe den schwarzen Gummistopfen von dem Fläschchen mit Klebstoffentferner ab.
- Drehe die Kappe der Flasche, um sie zu lösen oder zu entfernen, bevor du die Spitze des Applikators abschneidest.
	- $\ddot{\theta}$  Die Versiegelung der Flasche wird dadurch geöffnet und der Druck kann sich ausgleichen, bevor du die Applikatorspitze abschneidest. **Wenn du diesen Schritt übergehst, dann kann die Flüssigkeit beim Abschneiden der Spitze unkontrolliert herausspritzen.**
- Schneide die verschlossene Applikatorspitze mit einer Schere ab.
- Schneide die Spitze an der engen Stelle ab. Dadurch kannst du die Menge an Klebstoffentferner bei der Anwendung besser kontrollieren und kleinere Mengen auftragen.

Drehe die Abdeckkappe wieder auf und verschließe sie gut, bevor du fortfährst.

### **Schritt 75 — Klebstoffentferner anwenden**

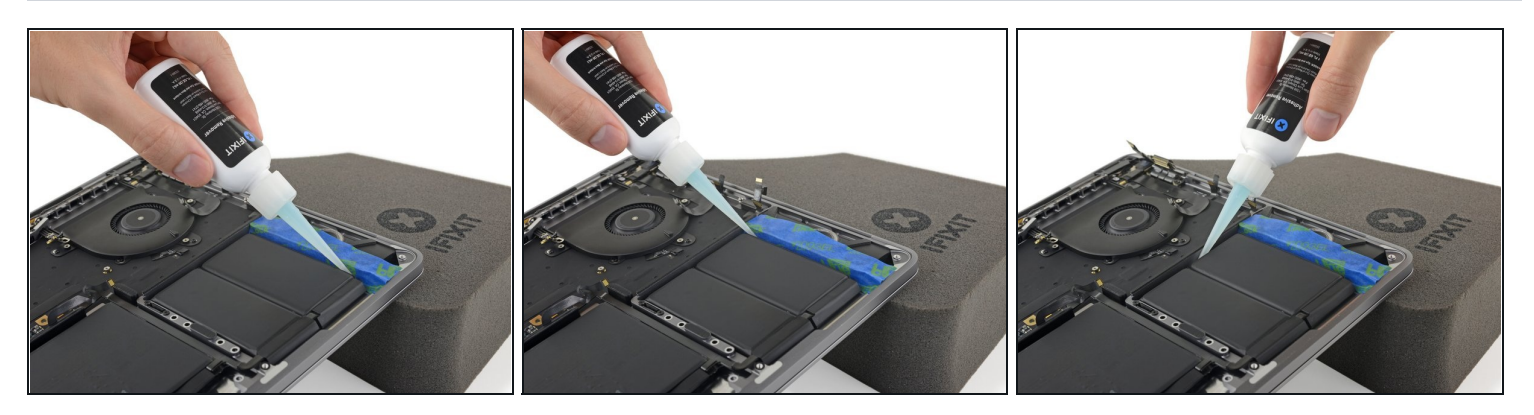

- Träufle einige Tropfen des Klebstoffentferners gleichmäßig unter die Akkuzelle ganz rechts.
	- $\overline{\textcircled{\tiny 1}}$  Du musst nicht sehr viel vom Klebstoffentferner verwenden. Das Fläschchen enthält mindestens die doppelte Menge, die du brauchst, um alle Akkuzellen zu entfernen.
- Lasse den Klebstoffentferner zwei Minuten lang einwirken und den Kleber aufweichen, bevor du zum nächsten Schritt übergehst.

#### **Schritt 76 — Akkuzelle ganz rechts ablösen**

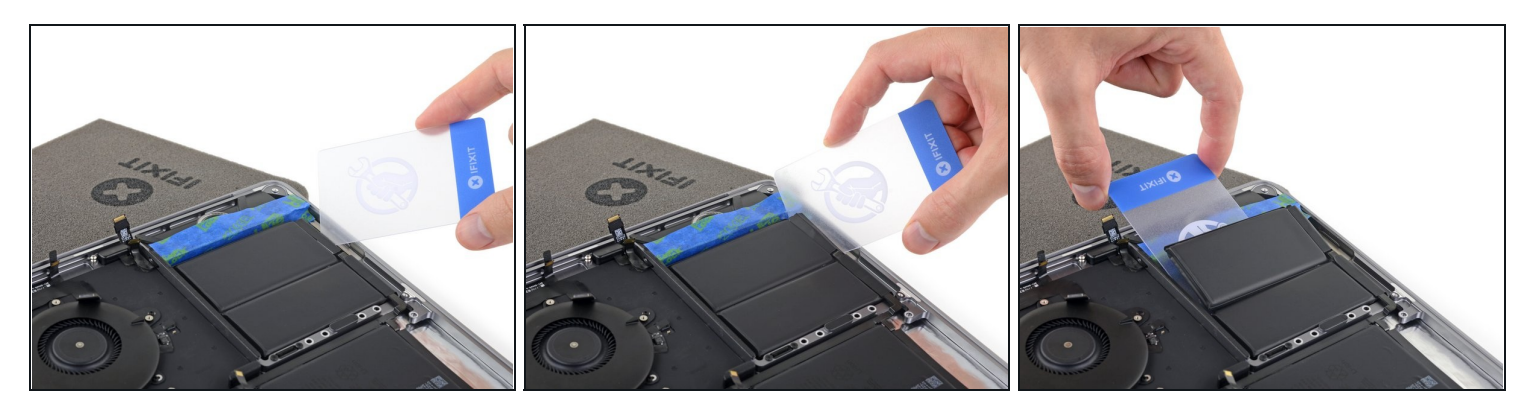

- Nach ein paar Minuten kannst du die Ecke einer [Kunststoffkarte](https://store.ifixit.de/products/plastic-cards) unter die Akkuzelle ganz rechts schieben, fange dabei an der Vorderkante an.
- Dies sollte nicht sehr viel Kraft erfordern. Falls du Schwierigkeiten hast, verwende etwas mehr Klebstoffentferner und warte nochmals 2-3 Minuten, damit er einwirken kann.
- Versuche, den Akku nicht zu verformen. Aus einem beschädigten oder perforierten Akku können gefährliche Chemikalien austreten und/oder er kann sich entzünden.
- Bewege die Karte hin und her und schiebe sie ganz unter der Akkuzelle entlang.
- Hebe die Zelle an, um sie ganz vom Kleber zu lösen, aber entferne sie noch nicht.
- Lasse vorläufig eine Kunststoffkarte unter der Akkuzelle stecken, damit sich der Kleber nicht wieder verbinden kann, während du mit dem nächsten Schritt weitermachst.

### **Schritt 77 — Alternativmethode: Abtrennen mit Nähgarn/Zahnseide**

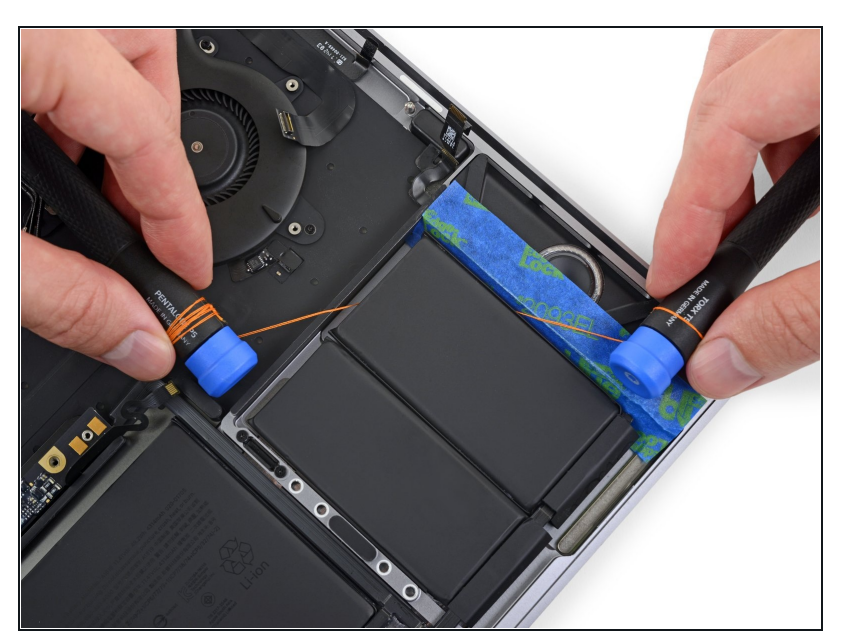

- Wenn es dir schwer fällt, die Karte unter eine der Akkuzellen zu schieben, dann versuche ein Stück Nähgarn oder Draht unter der Akkuzelle entlang zu führen. Ziehe es mit einer sägenden Bewegung von Seite zu Seite und trenne den Kleber auf.
	- Ziehe dicke Handschuhe an oder wickle das Garn um einen Schraubendreher, damit du dich nicht an den Fingern verletzt.

#### **Schritt 78 — Linke Kante hoch legen**

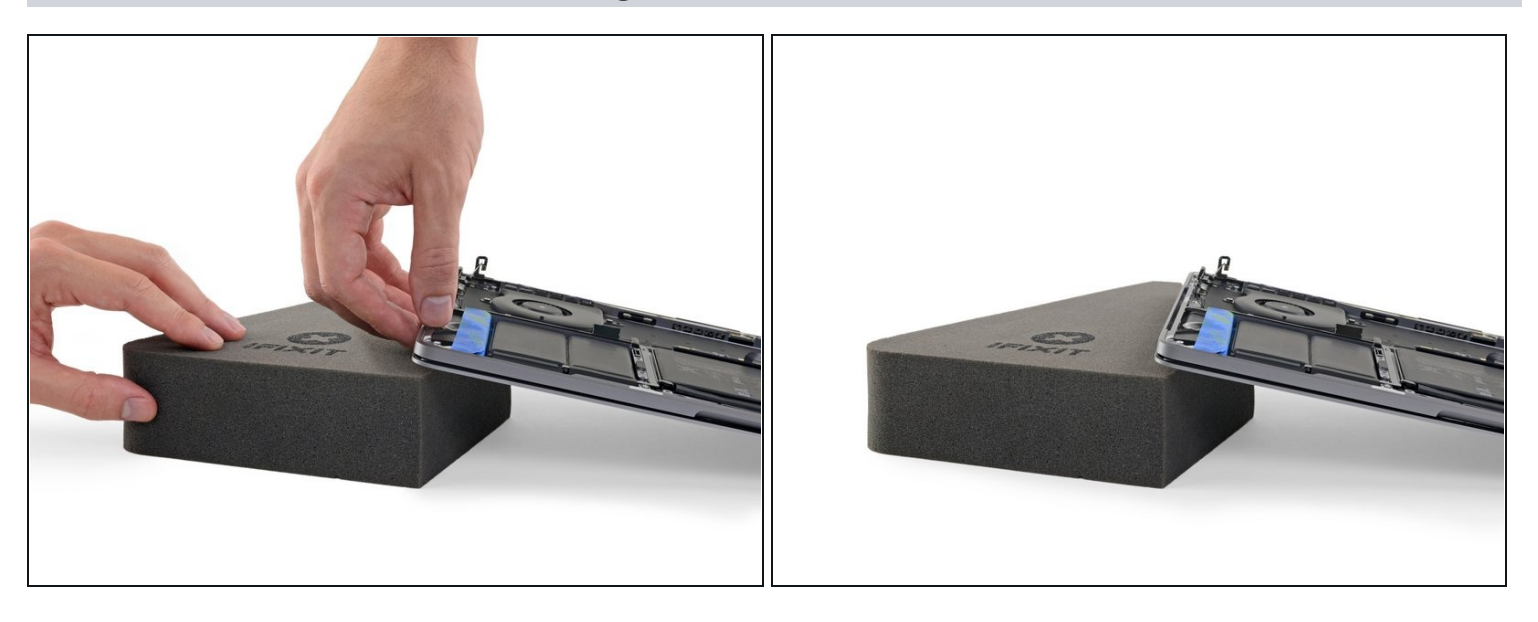

- Wiederhole die letzten paar Schritte, um auch die Akkuzelle ganz links abzulösen.
- Hebe zunächst die linke Seite des MacBooks Pro an, so dass der Klebstoffentferner vom Lautsprecher wegfließt.

### **Schritt 79 — Klebstoffentferner verwenden**

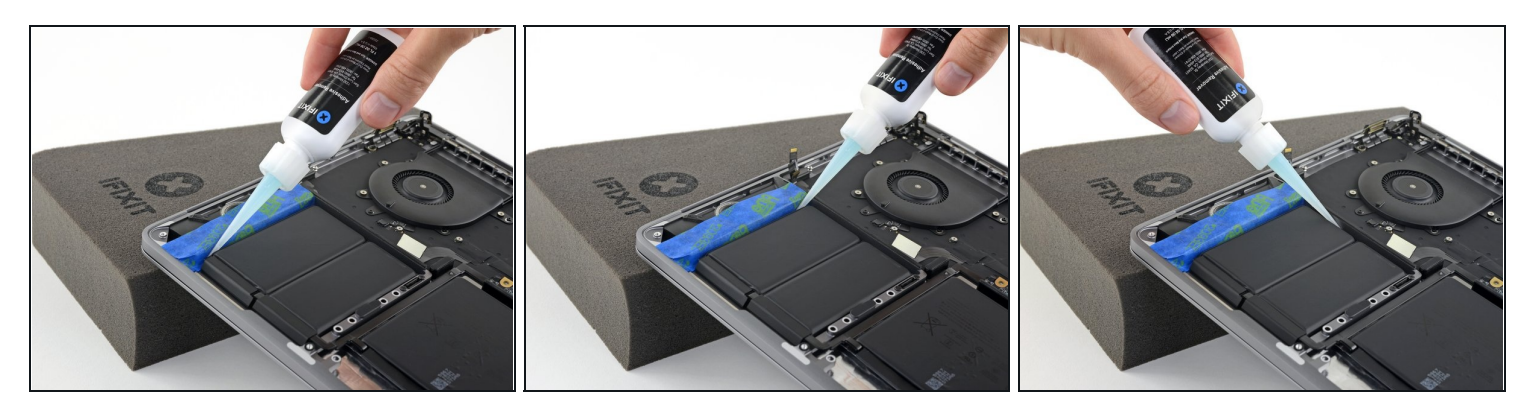

Träufle etwas Klebstoffentferner unter die Akkuzelle ganz links und lasse ihn etwa zwei Minuten lang einwirken.

### **Schritt 80 — Akkuzelle ganz links ablösen**

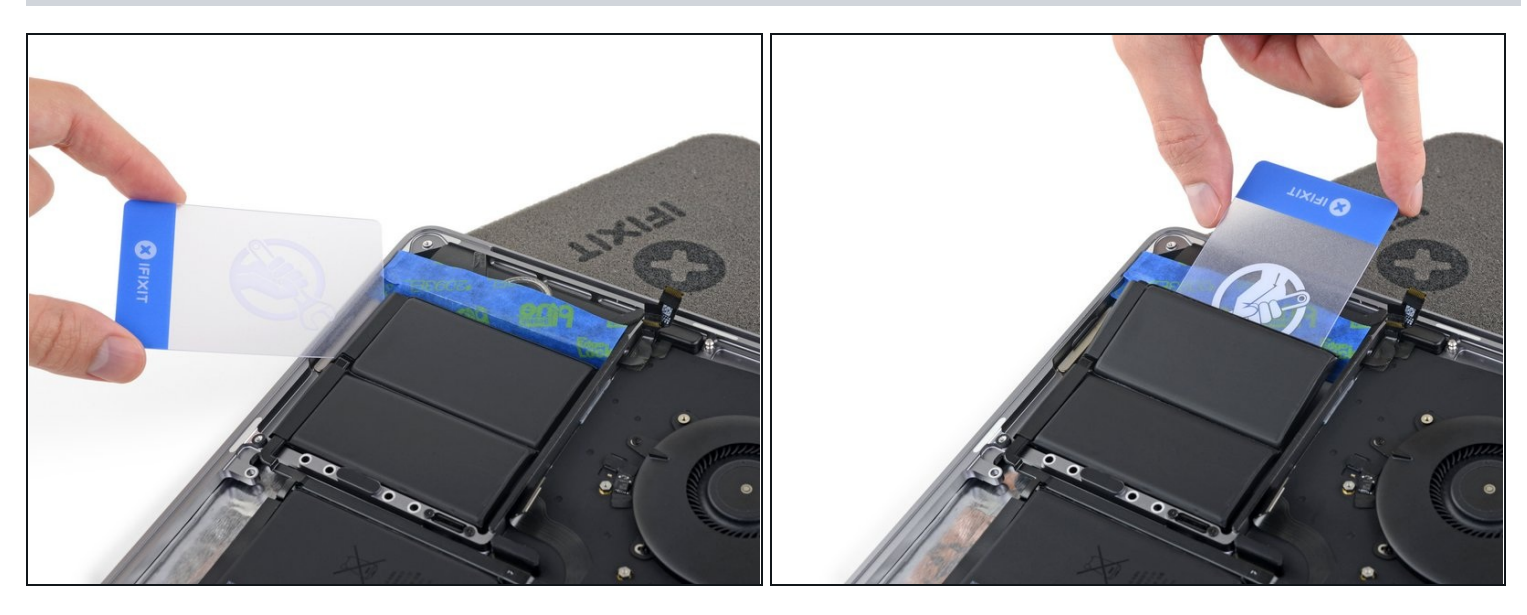

- Schiebe eine Ecke einer Plastikkarte unter die Akkuzelle ganz links und schneide behutsam die Klebeverbindung auf.
- Lasse die Karte vorläufig unter der Zelle stecken, damit sich der Kleber nicht wieder  $\bullet$ verbinden kann.

### **Schritt 81 — Hintere Kante erhöhen**

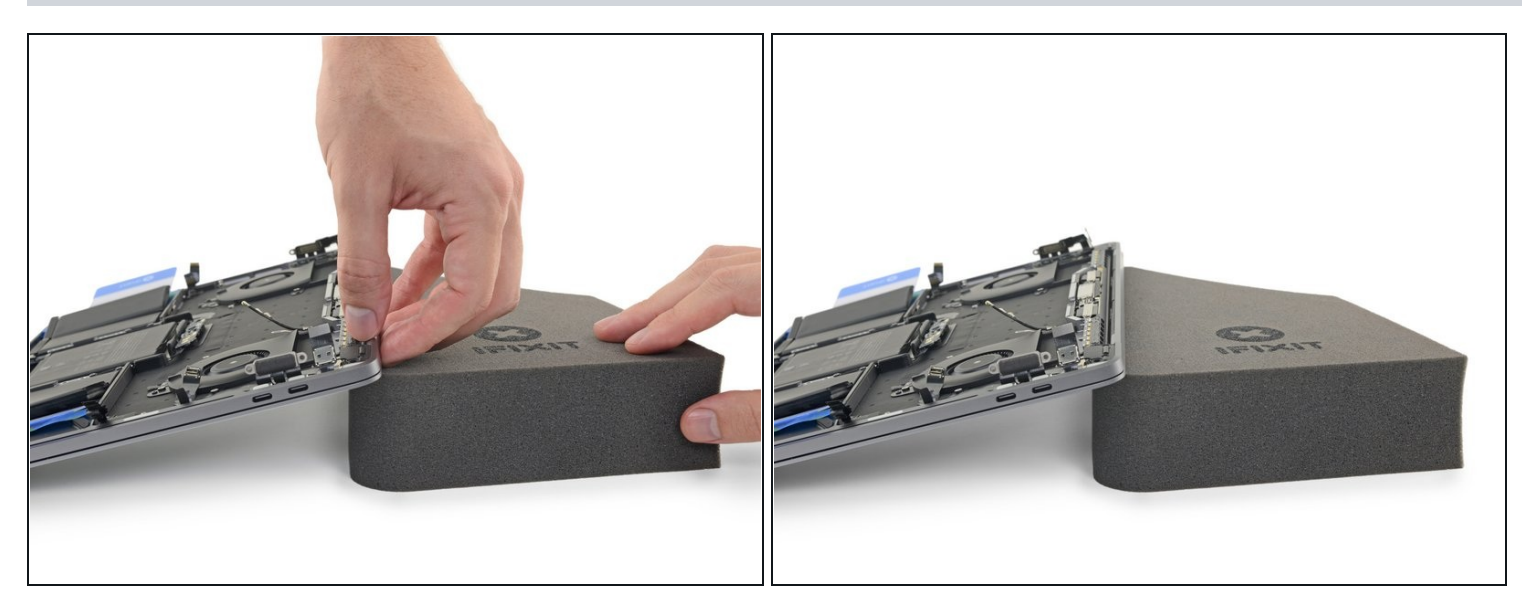

Hebe die rückseitige Kante des MacBooks an, so dass der Klebstoffentferner von der Tastatur/ dem Logic Board wegfließt.

#### **Schritt 82 — Klebstoffentferner verwenden**

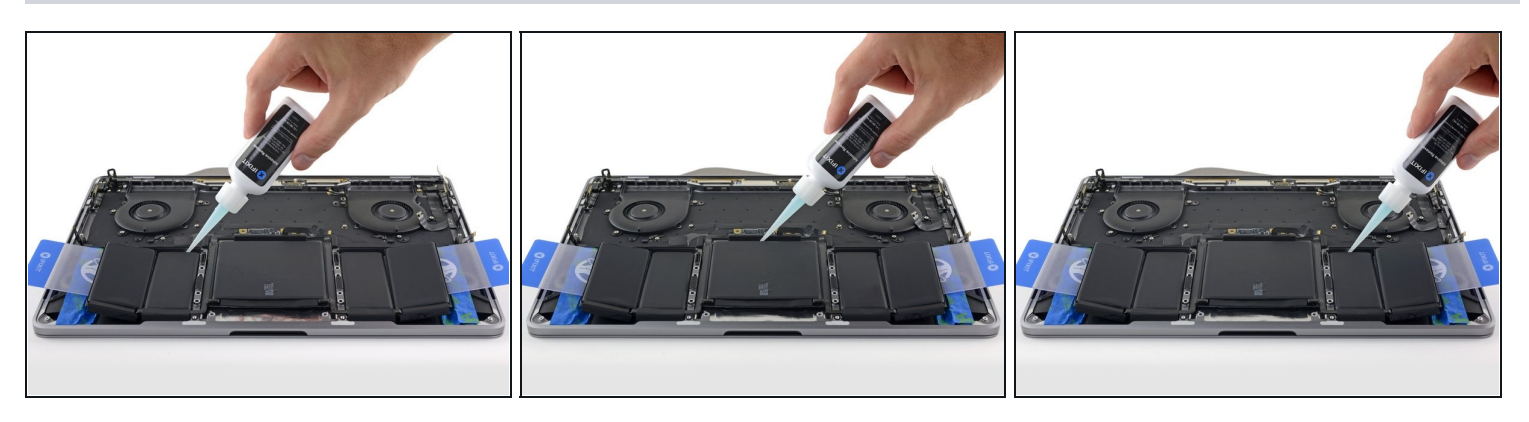

- Träufle etwas Klebstoffentferner unter jede der drei noch verbliebenen Akkuzellen.  $\widehat{\mathbb{U}}$  Im Aluminiumgehäuse unter den Zellen befinden sich Öffnungen; es könnte also etwas vom Klebstoffentferner hier heraustropfen, anstatt unter den Akku zu laufen.
	- Achte auf eventuelle Lecks und träufle in den folgenden Schritten noch etwas mehr  $\bullet$ vom Klebstoffentferner hinein, falls nötig.
- Lasse den Klebstoffentferner etwa zwei Minuten lang einwirken, bevor du weiterarbeitest.

### **Schritt 83 — Innere linke Zelle ablösen**

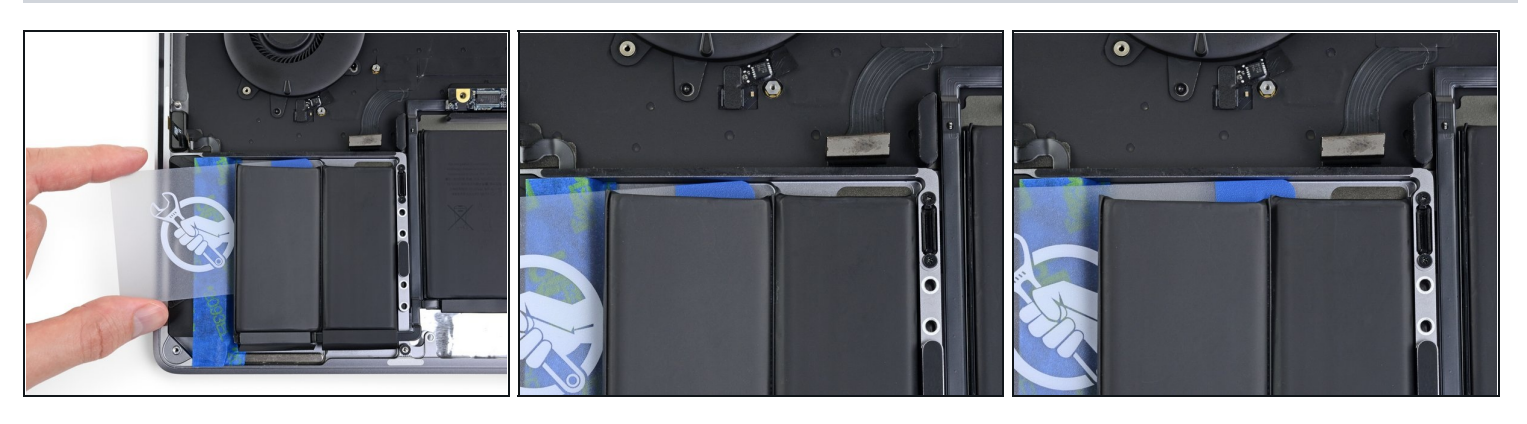

- $\overline{\omega}$  Die restlichen beiden Akkuzellen sitzen auf leicht erhöhten Teilen im Rahmen des MacBooks.
- Schiebe eine Plastikkarte komplett unter der Akkuzelle ganz links entlang die du ja im vorigen Schritt schon abgelöst hast - und schiebe sie dann sorgfältig zwischen der anderen linken Akkuzelle und dem Aluminiumgehäuse des MacBooks Pro ein.

#### **Schritt 84**

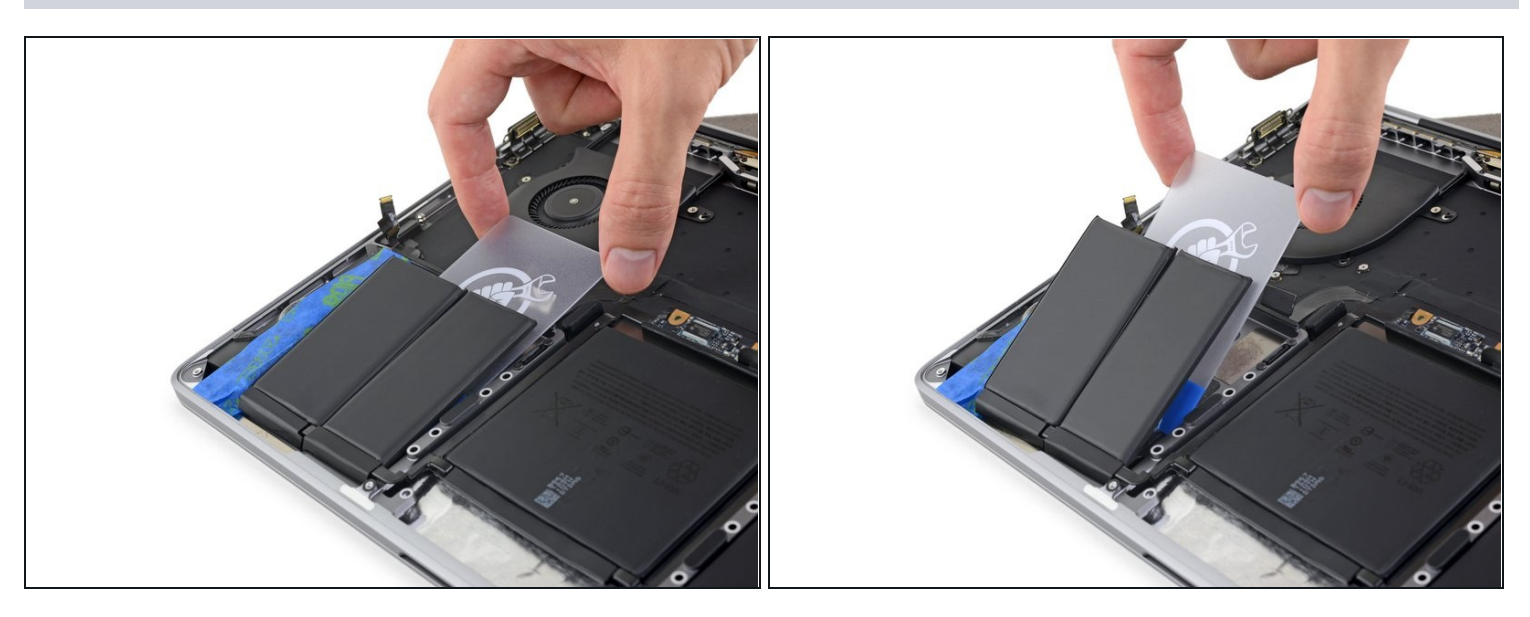

- Trenne die letzte Akkuzelle links mit der Plastikkarte ganz ab.
- Lasse die Plastikkarte vorläufig stecken, damit die linksseitigen Akkuzellen nicht  $\bullet$ wieder festkleben.

### **Schritt 85 — Innere rechte Zelle ablösen**

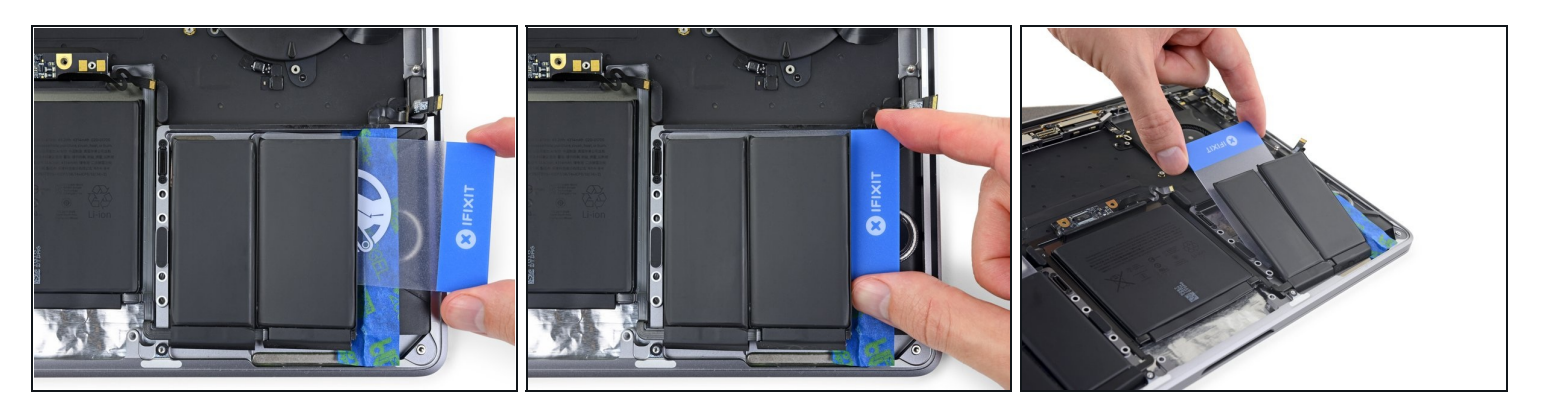

Wiederhole die vorhergehenden beiden Schritte und löse die letzte Akkuzelle rechts ab.

#### **Schritt 86 — Mittlere Zelle ablösen**

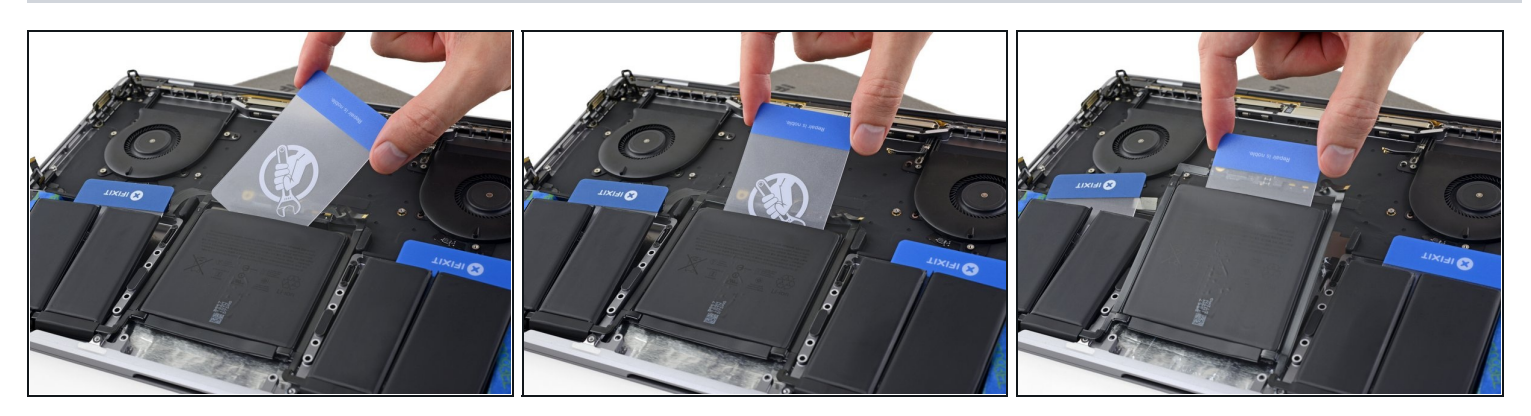

- $\widehat{D}$  Die noch verbliebene Akkuzelle lässt sich wahrscheinlich schwer entfernen. Träufle, wenn nötig, noch mehr Klebstoffentferner darunter, um die Arbeit zu erleichtern.
- Schiebe die Ecke einer Plastikkarte unter die Oberkante der großen mittleren  $\bullet$ Akkuzelle.
- Bewege die Karte wackelnd hin und her, wobei du sie unter die Akkuzelle schiebst und den Kleber darunter aufschneidest.

### **Schritt 87 — Akku entfernen**

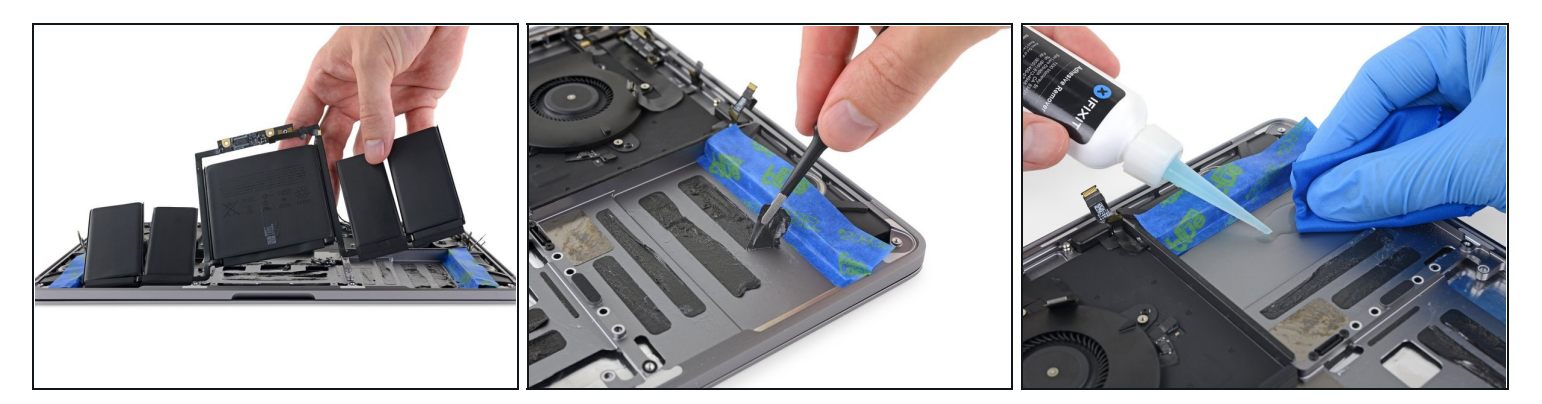

- Entferne den Akku.
- Bevor du den neuen Akku einbauen kannst, musst du erst alle Kleberreste vom Gehäuse des MacBooks entfernen.
	- Ziehe alle Reste von Klebestreifen mit einer Pinzette oder der Hand (mit Handschuhen) ab.
	- Schabe größere Ansammlungen von Klebstoff mit einem Plastiköffnungswerkzeug ab und reinige darunterliegende Bereiche mit Klebstoffentferner oder Isopropylalkohol. Wische nur in eine Richtung (nicht hin und her), bis der Rahmen sauber und für deinen neuen Akku gut vorbereitet ist.

 $\overline{\omega}$  Das kann recht mühsam sein, sei also geduldig.

Wenn du fertig bist, dann entferne behutsam das [schützende](https://d3nevzfk7ii3be.cloudfront.net/igi/efNOlQed6oPpmimH.full) Klebeband von den Lautsprechern.

### **Schritt 88 — Akku einbauen**

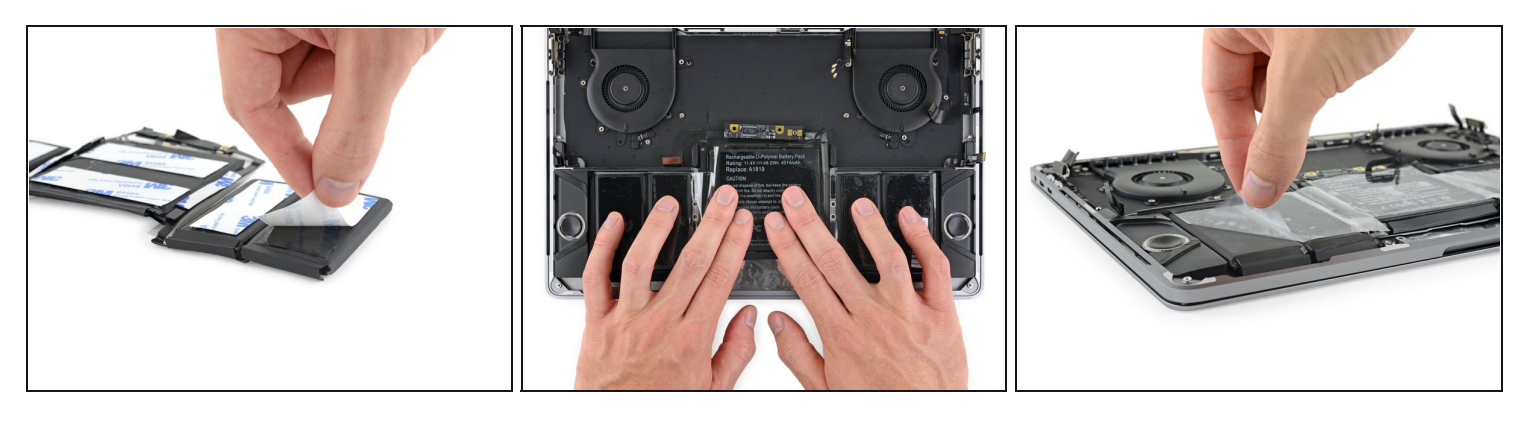

- Überprüfe mehrfach die Ausrichtung deines neuen Akkus, bevor du ihn festklebst.
	- Denke an das [Akkudatenkabel](https://d3nevzfk7ii3be.cloudfront.net/igi/esXkLWGcE6MS4nUY.full) und achte darauf, dass es nicht durch die Akkuplatine eingeklemmt wird oder sich darunter verfängt.
- Wenn dein Ersatzakku auf der Unterseite mit Klebestreifen versehen ist, dann drehe ihn herum und ziehe die Schutzfolie ab, so dass die Klebeflächen freigelegt werden. Wenn keine Klebestreifen auf dem Akku sind, dann bringe dünnes doppelseitiges Klebeband an, so wie Tesa [61395](https://store.ifixit.de/products/tesa-61395-tape?variant=31817420177493) und befestige damit den Akku.
- Richte den Akku sorgfältig aus.
- Drücke und halte jede Akkuzelle 5-10 Sekunden lang fest, damit sie gut am unteren Gehäuse hält.

### **Um dein Gerät wieder zusammenzubauen, folge den Schritten dieser Anleitung in umgekehrter Reihenfolge**.

Entsorge deinen Elektromüll [fachgerecht.](file:///Wiki/E-Waste)

Lief die Reparatur nicht wie geplant? In unserem **[Antwortenforum](https://www.ifixit.com/Answers/Device/MacBook%20Pro%2013%22%20Touch%20Bar%20Late%202016)** kannst du Hilfe bei der Fehlersuche finden.